## **HITACHI**

# **IoT** 対応産業用コントローラ **HF-W100E/IoT**

スタートアップガイド

ユーザーズ マニュアル

## **HITACHI**

# **IoT** 対応産業用コントローラ **HF-W100E/IoT**

スタートアップガイド

マニュアルはよく読み、保管してください。

• 操作を行う前に、安全上の指示をよく読み、十分理解してください。 このマニュアルは、いつでも参照できるよう、手近なところに保管してください。

ユーザーズ マニュアル

この製品を輸出される場合には、外国為替及び外国貿易法の規制 並びに米国輸出管理規則など外国の輸出関連法規をご確認のうえ、 必要な手続きをお取りください。 なお、不明な場合は、弊社担当営業にお問い合わせください。

2017年 3月 (第1版) HIOT-3-0002(廃版) 2017年 5月 (第2版) HIOT-3-0002-01(廃版) 2017年11月 (第3版) HIOT-3-0002-02(廃版) 2018年 3月 (第4版) HIOT-3-0002-03(廃版) 2021年 8月 (第5版) HIOT-3-0002-04

このマニュアルの一部または全部を無断で転写したり複写したりすることは、 固くお断りいたします。 このマニュアルの内容を、改良のため予告なしに変更することがあります。

> All Rights Reserved, Copyright © 2017, 2018,Hitachi, Ltd. All Rights Reserved, Copyright © 2021, Hitachi Industrial Products, Ltd.

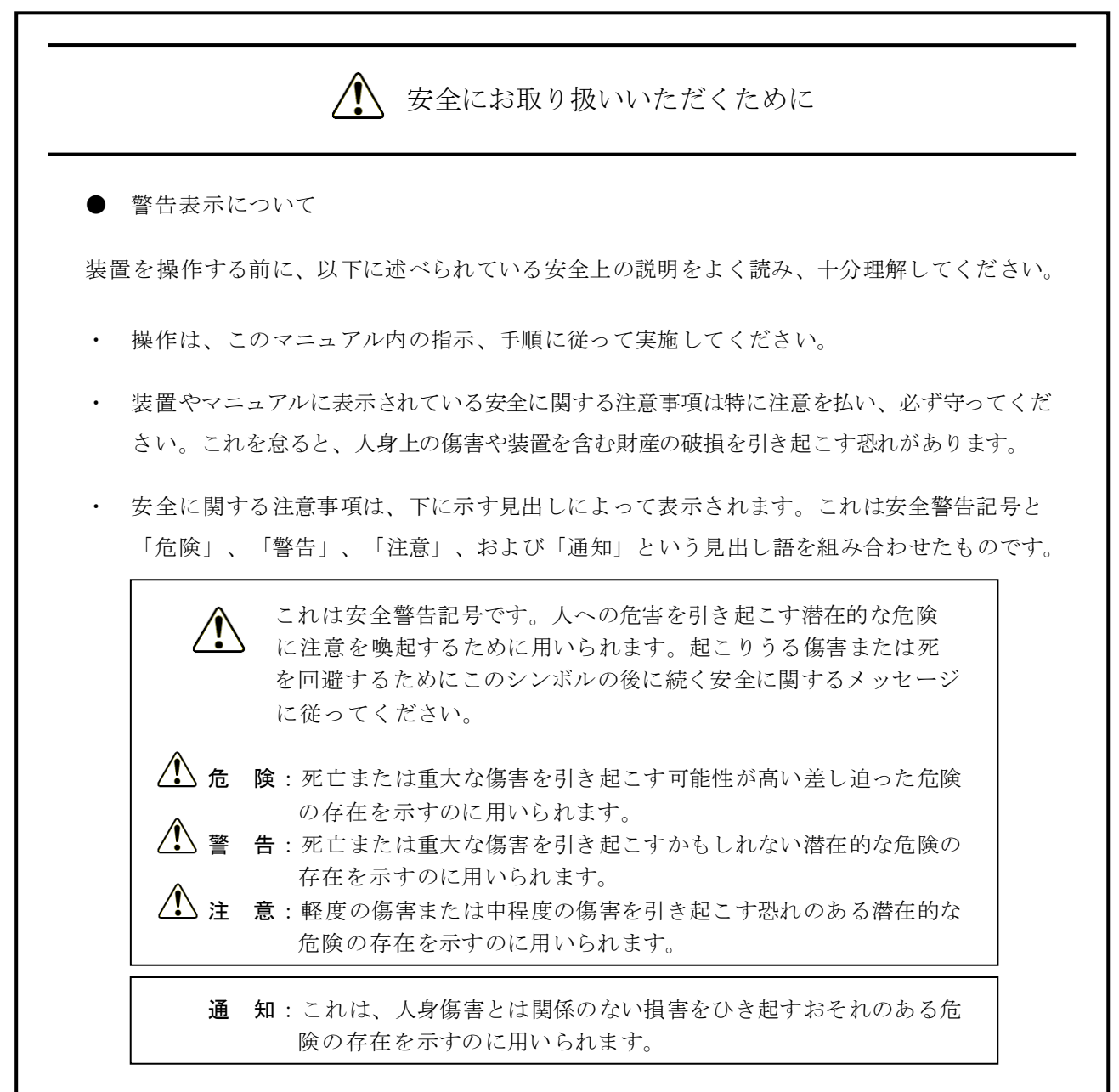

なお、「留意事項」という見出し語は、装置の取り扱いおよび操作上の注意書きを示すのに用い られます。

- ・ マニュアルに記載されている以外の操作は行わないでください。装置について何か問題があ る場合は、保守員をお呼びください。
- ・ 装置を操作する前に、このマニュアルをよく読み、書かれている指示や注意を十分に理解し てください。
- ・ このマニュアルは、必要なときにすぐ参照できるよう、使いやすい場所に保管してください。
- ・ 装置やマニュアルに表示されている注意事項は、十分に検討されたものでありますが、それ でも、予測を超えた事態が起こることが考えられます。操作に当たっては、指示に従うだけ でなく、常に自分自身でも注意するようにしてください。

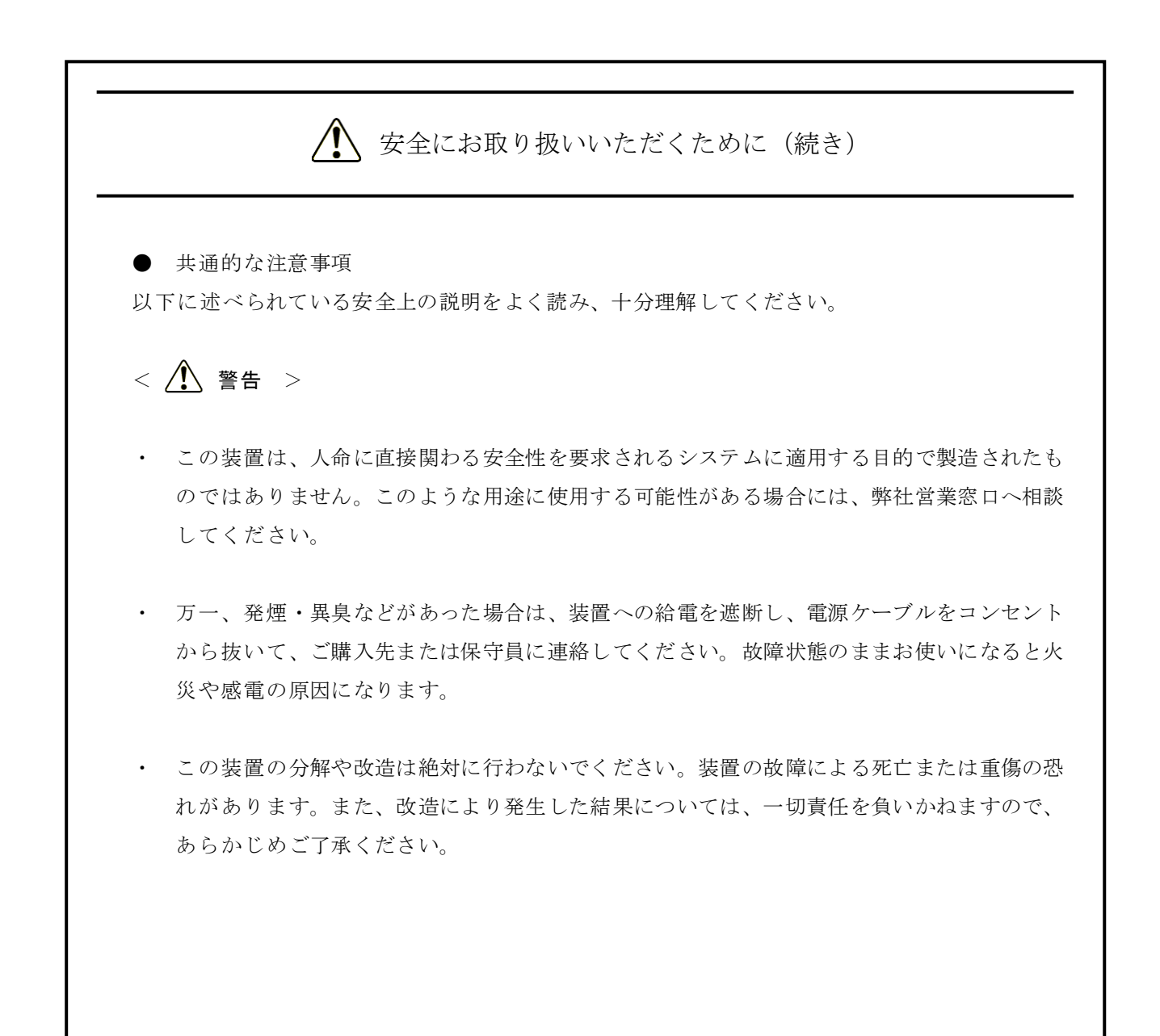

## 安全にお取り扱いいただくために(続き) < 注意 > ・ 装置が落下または転倒するとけがをする恐れがあります。装置の運搬時には十分注意してく ださい。 ・ この装置を開梱する時や持ち運ぶ時に指をはさんだり、ぶつけたりしてけがをしないように 注意してください。 ・ けがをしたりこの装置が故障したりする恐れがあります。この装置を本来の目的用途以外に 使用しないでください。

- ・ 装置は使用中は高温になる場合がありますので、動作時および電源遮断直後は直接手が触れ ないようにしてください。やけどの恐れがあります。また動作中の装置をユーザーが直接手 で触れない場所へ設置してください。
- ・ この装置単独ではシステムの安全は確保できません。この装置が万一故障したり誤動作やプ ログラムに欠陥があった場合でも、ご使用されるシステムの安全が十分に確保されるよう、 人身事故・重大な災害に対する安全対策のための保護・安全回路を外部に設けるなど、シス テム的な保護処置を施した設計としてください。
- ・ 非常停止回路は、この装置の外部で構成してください。この装置の故障により機械の破損や 事故が発生する恐れがあります。
- ・ オンライン運転中(システム稼働中)のプログラムの変更、強制出力、停止などの操作は十 分に安全を確認してから行ってください。誤操作により、機械の破損や事故の恐れがありま す。

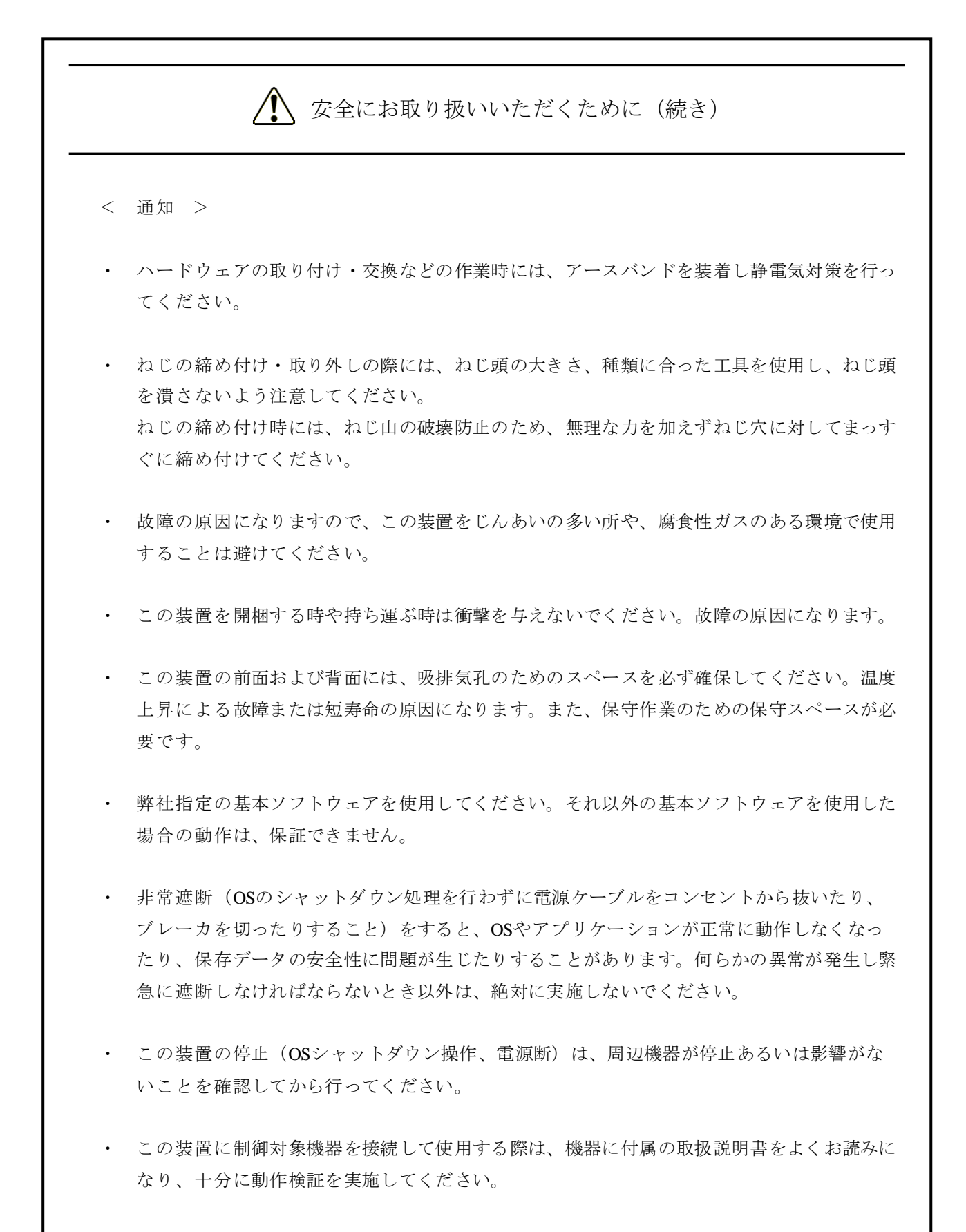

・ 電源の供給元で電源を遮断した場合、システムを自動で復旧できないことがありますので、 注意してください。

#### はじめに

このマニュアルは、IoT対応産業用コントローラHF-W100E/IoT (以下、HF-W100E/IoTと称す)のソフト ウェアPLCの使い方などについて記述したものです。

<マニュアル構成>

このマニュアルは、次のような構成となっています。

- 第1章 HF-W100E/IoTとは
- 第2章 セットアップ
- 第3章 PLCプログラムの作成
- 第4章 EtherCAT接続の設定
- 第5章 OPCを使用する際の設定
- 第6章 HF-W100E/IoTのRAS機能

装置(ハードウェア)の操作や注意事項、日立産業用コンピュータとしてのRAS機能の使い方などについ

- ては、下記ホームページからHF-W100Eの電子マニュアルをダウンロードして参照してください。
	- ホームページアドレス:

https://www.hitachi-ip.co.jp/products/hfw/products/win/w/download/index.html

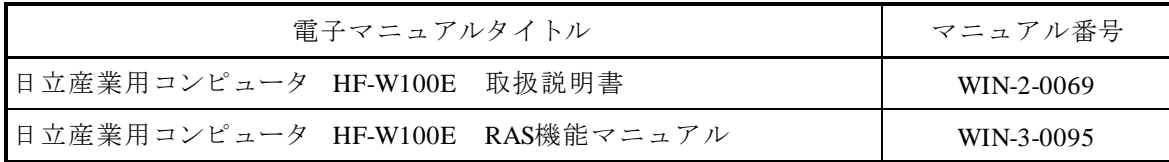

<商標について>

- ・Microsoft®、Windows®は、米国Microsoft Corporationの米国およびその他の国における登録商標または 商標です。
- ・CODESYS®は、ドイツCODESYS GmbHの登録商標です。
- ・EtherCAT®は、ドイツBeckhoff Automation GmbHによりライセンスされた特許取得済み技術であり、登 録商標です。
- ・PLCopen®は、PLCopenの登録商標です。
- · 上記以外にこのマニュアルに記載されている他社製品名(ソフトウェア、ハードウェア)は、各社の登 録商標、商標、または商品です。

<記憶容量の計算値についての注意>

- 2™計算値の場合(メモリ容量・所要量、ファイル容量・所要量など) 1KB(キロバイト)=1,024バイトの計算値です。 1MB(メガバイト)=1,048,576バイトの計算値です。 1GB(ギガバイト)=1,073,741,824バイトの計算値です。 1TB(テラバイト)=1,099,511,627,776バイトの計算値です。 ● 10<sup>n</sup>計算値の場合(ディスク容量など) 1KB(キロバイト)=1,000バイトの計算値です。
	-
	- 1MB(メガバイト)=1,000<sup>2</sup>バイトの計算値です。
	- 1GB(ギガバイト)=1,000<sup>3</sup>バイトの計算値です。
	- 1TB(テラバイト)=1,0004バイトの計算値です。

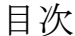

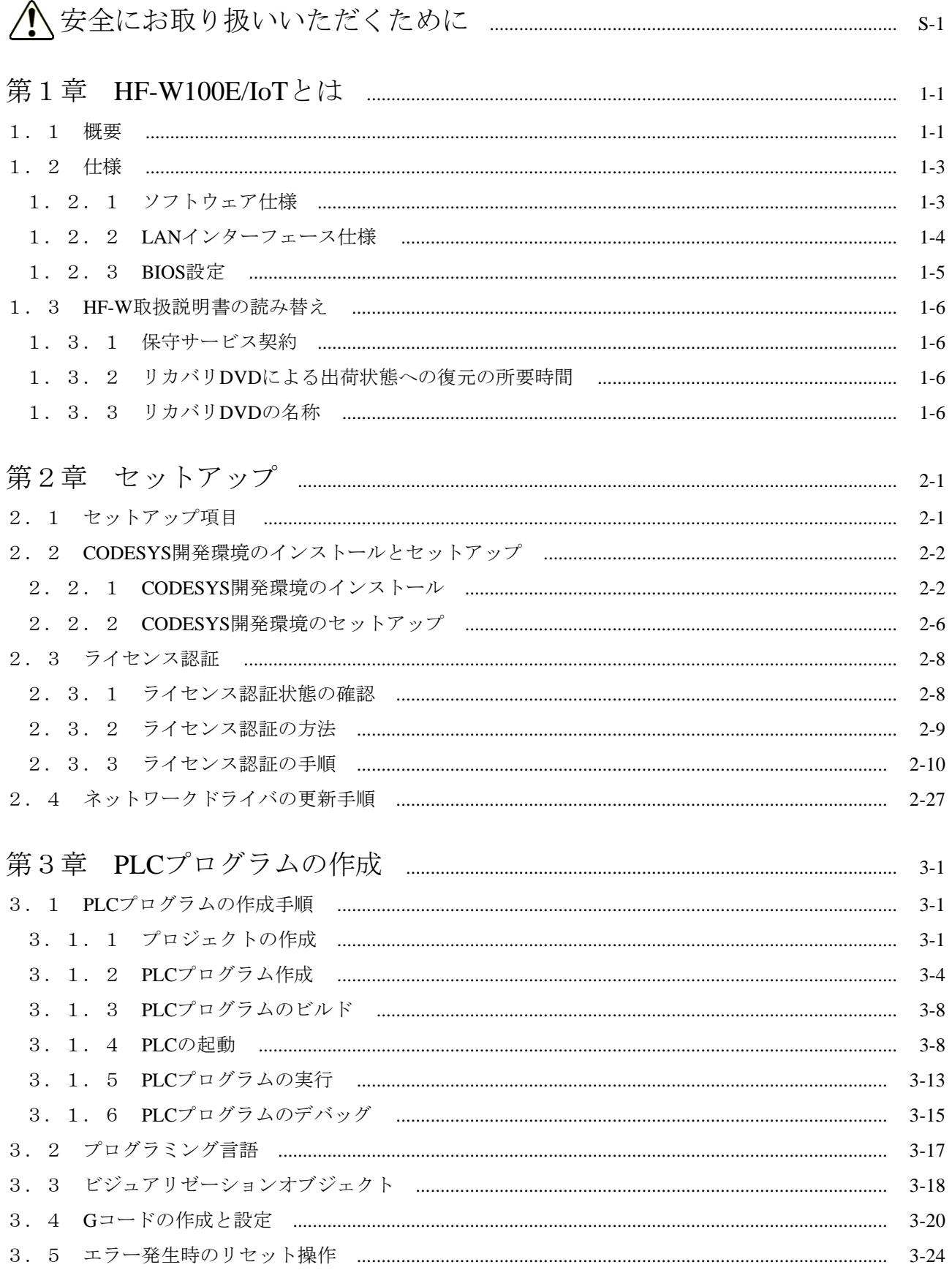

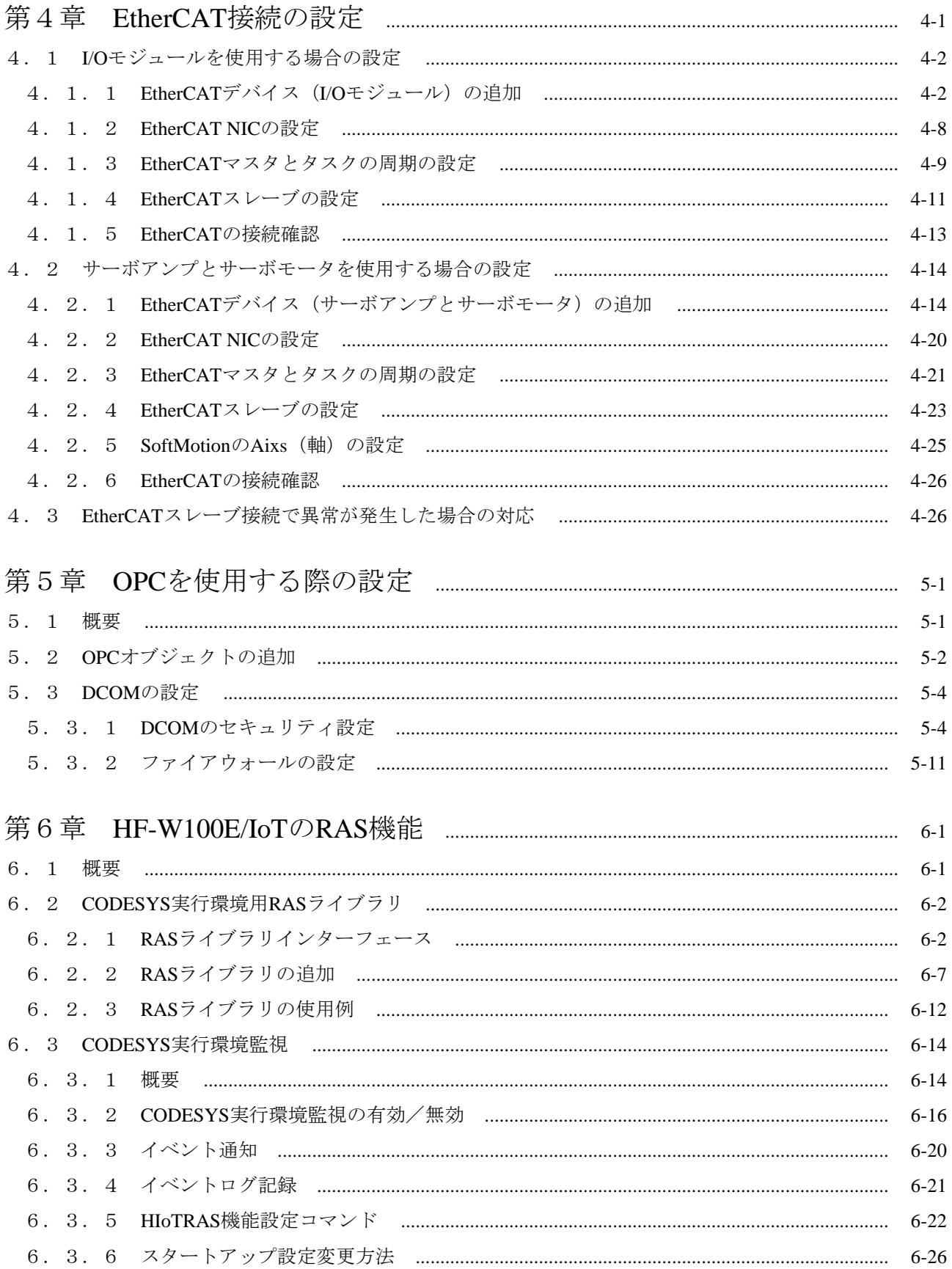

### 図目次

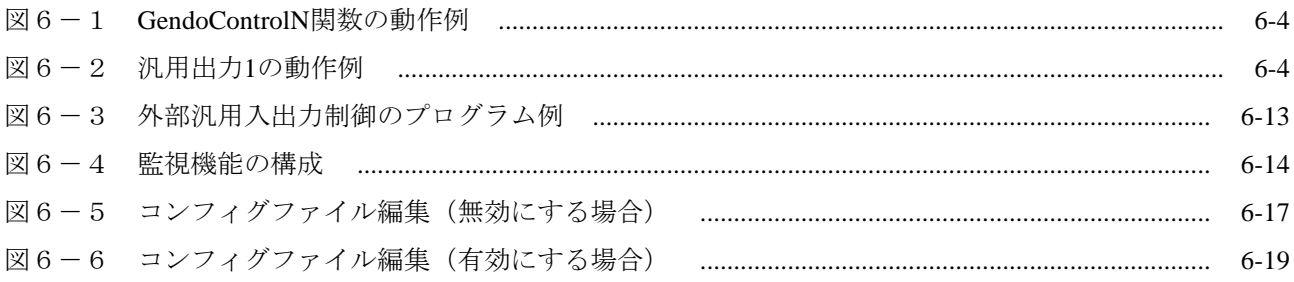

### 表目次

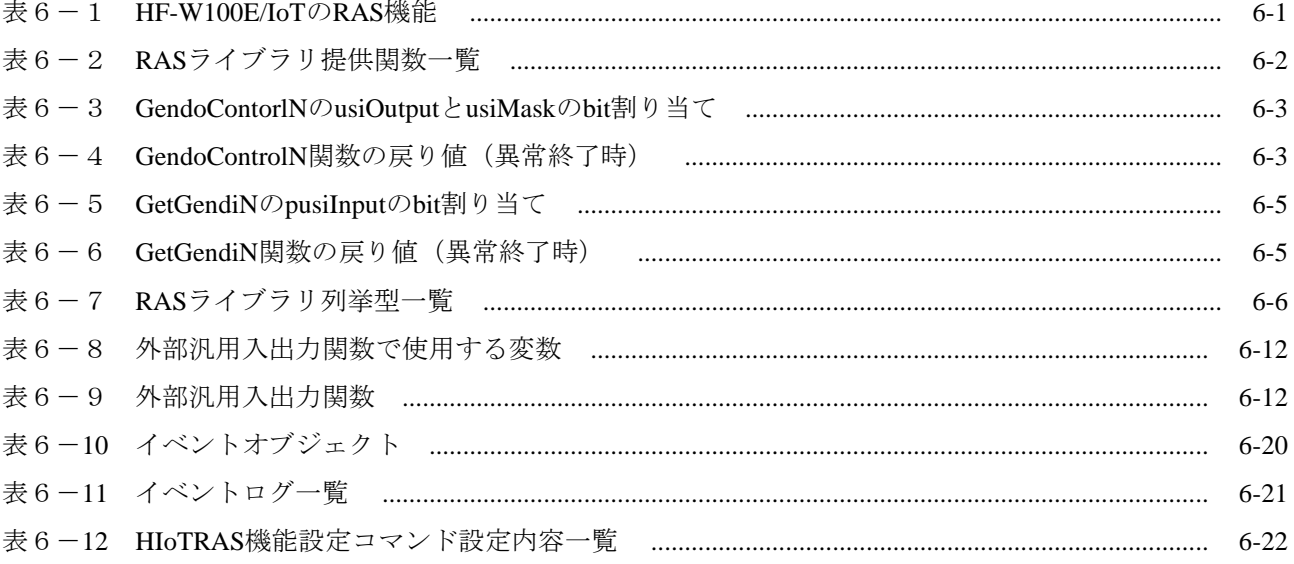

このページは白紙です。

#### 第1章 HF-W100E/IoTとは

#### 1.1 概要

HF-W100E/IoTは、日立産業用コンピュータ HF-W100EにソフトウェアPLCを搭載し、産業用コン ピュータとPLC (Programmable Logic Controller)の機能を併せ持った製品です。

ソフトウェアPLCは、PLC機能をコンピュータの汎用OS上で実現するためのプログラミング環境・ 実行環境ソフトウェアであり、HF-W100E/IoTではドイツCODESYS GmbH (以下、CODESYS社と称 す)のソフトウェアPLCであるCODESYS®を採用しています。

#### ■ CODESYSとは

CODESYSは、CODESYS社が開発したソフトウェアPLCです。国際標準規格IEC 61131-3で定義 されるプログラミング言語に対応した開発環境(以降、CODESYS開発環境)と、開発環境で 製作した制御用アプリケーションを動作させるためのリアルタイム実行環境(以降、 CODESYS実行環境 または ランタイム環境)で構成されます。 HF-W100E/IoTで動作検証しているバージョンは下記のとおりです。

(1)2021年8月以降出荷の装置

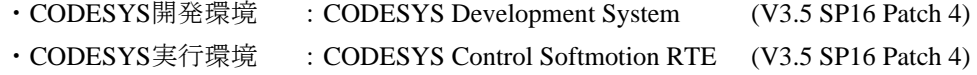

CODESYS実行環境のみ装置にプレインストール済みです。CODESYS開発環境はインストー ラファイルを格納していますので、OSのセットアップ後、ご購入のHF-W100E/IoTもしくは任 意の開発環境用PCにインストールしてセットアップを実施してください。

(2)2021年7月以前出荷の装置

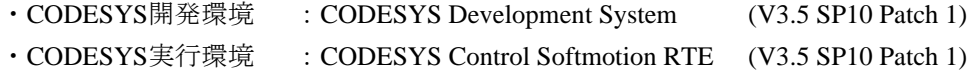

CODESYS開発環境およびCODESYS実行環境を装置にプレインストール済みです。

■ CODESYSの使い方について このマニュアルに記載のないCODESYSの使い方については、開発環境のオンラインヘルプを 参照してください。オンラインヘルプは、CODESYSのヘルプメニューから起動することがで きます。 また、オンラインヘルプの他にCODESYS社により提供されるCODESYSオリジナルの電子マ ニュアル(PDF形式、英語)が以下の場所に格納されていますので必要に応じて参照してくだ

さい。

なお、PDF形式のファイルをご覧になるには、Adobe Systems Incorporated (アドビシステムズ 社)のAdobe® Reader®が必要です。

(1)2021年8月以降出荷の装置

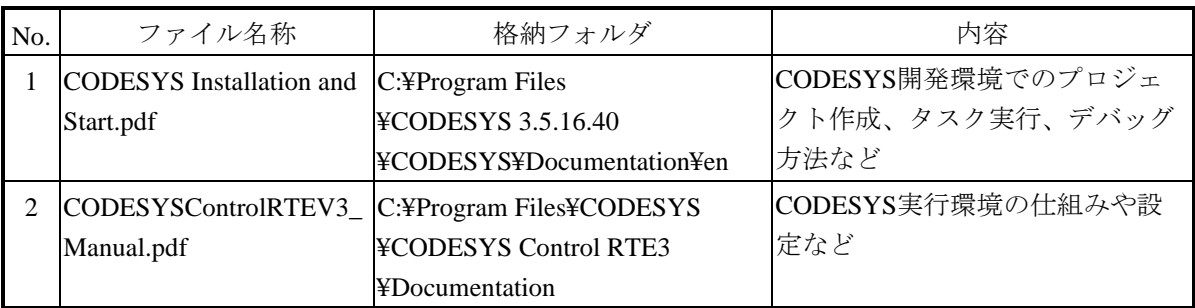

※ No.1はCODESYS開発環境をインストールした環境に格納されます。

(2)2021年7月以前出荷の装置

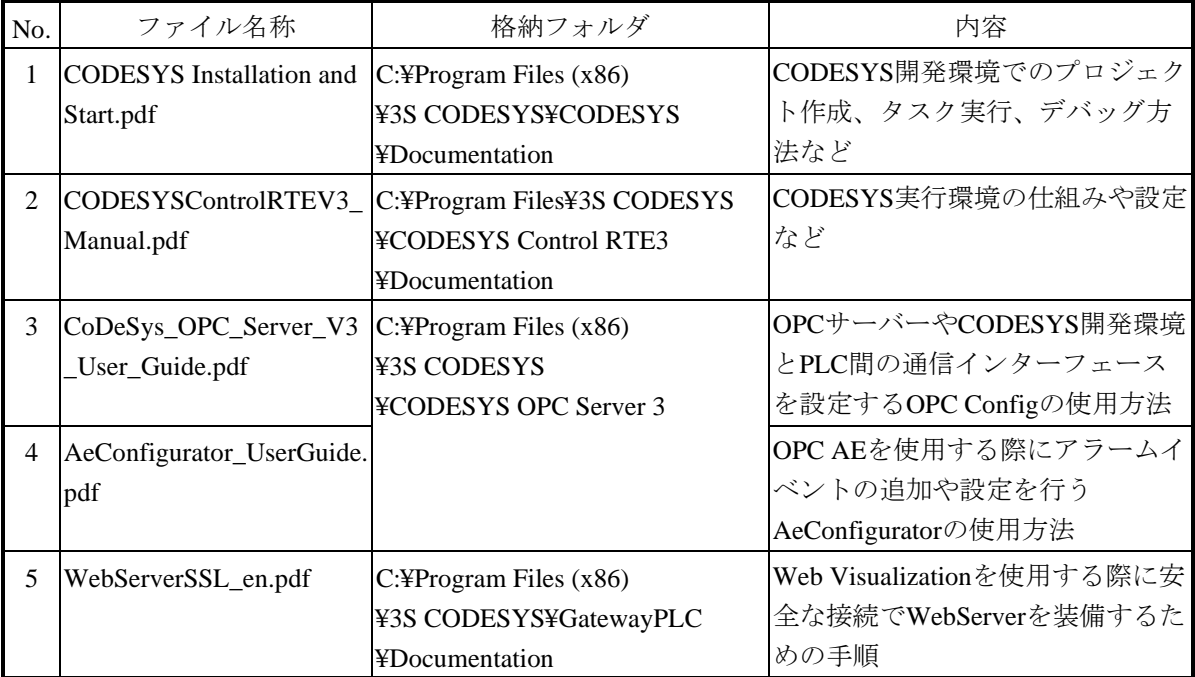

#### 1.2 仕様

HF-W100E/IoTがベースとするHF-W100Eの取扱説明書(以降、HF-W取扱説明書と称す)は、産業 用コンピュータを前提に記載していますので、この節では、HF-W100E/IoT特有の仕様について補足 します。

1.2.1 ソフトウェア仕様

このマニュアルでは、ソフトウェア仕様だけを説明します。ハードウェア仕様は、HF-W100Eに準じます。ハードウェア仕様の詳細については、HF-W取扱説明書の「5.1 装置 仕様」を参照してください。

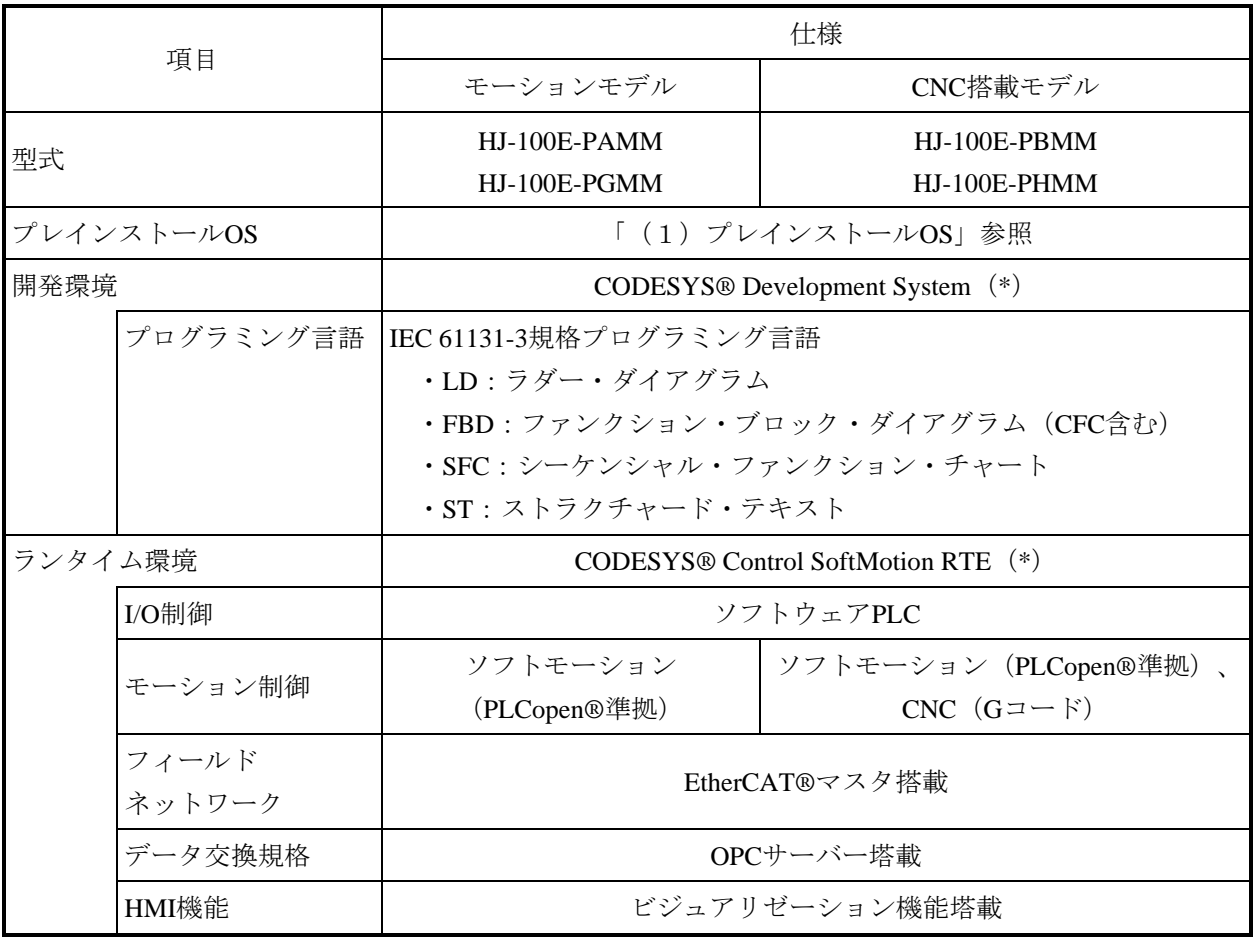

(\*)動作検証しているバージョンは装置の出荷時期によって異なります。「1.1 概要」を参照してく ださい。

(1)プレインストールOS

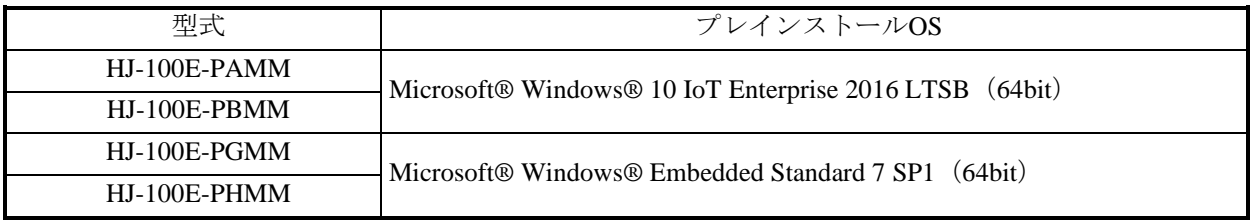

- 1.2.2 LANインターフェース仕様
	- (1)EtherCAT接続について

内蔵LANポートの取り扱いは以下のとおりです。

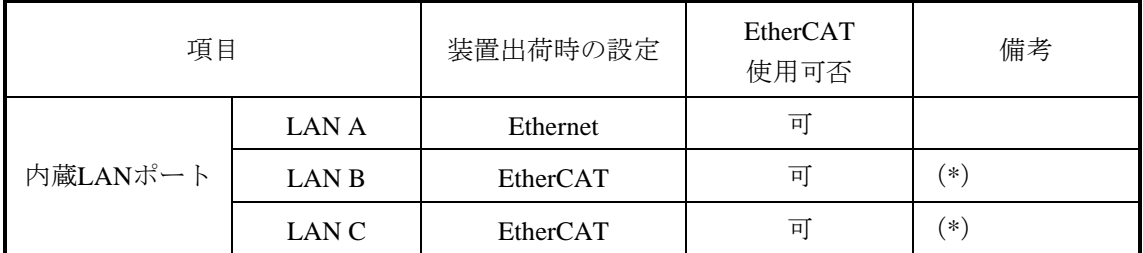

(\*)装置出荷時にEtherCAT用のCODESYS EtherExpressドライバが適用されています。

装置出荷時と異なるインターフェースで使用する場合は、ネットワークドライバを更新する 必要があります。ドライバの更新手順については、「2.3 ネットワークドライバの更新 手順」を参照してください。 LANポートコネクタの実装位置は、HF-W取扱説明書の「1.5 各部の名称と役割」を参

照してください。

(2)LANケーブルについて HF-W取扱説明書の「5.8 インターフェース仕様」では、LANポートに接続するケーブ ルとしてUTPケーブルを使用することを記載していますが、HF-W100E/IoTとしてEtherCAT 接続を行う際は下記仕様のケーブルを使用することを推奨します。

ケーブル仕様:STPケーブル(シールド付きツイストペアケーブル) カテゴリ5e以上

【留意事項】

STPケーブルの使用にあたっては、接続する装置のアースが同電位となるようにしてください。

#### 1.2.3 BIOS設定

HF-W100E/IoTでは、装置出荷時のBIOS設定は下記のようになっています。リアルタイム制 御処理に影響を与える恐れがあるため、この設定は変更しないでください。

下記以外のBIOS設定は、HF-W100Eのデフォルト設定と同じです。セットアップメニューの 詳細については、HF-W取扱説明書の「5.3 BIOSセットアップ」を参照してください。

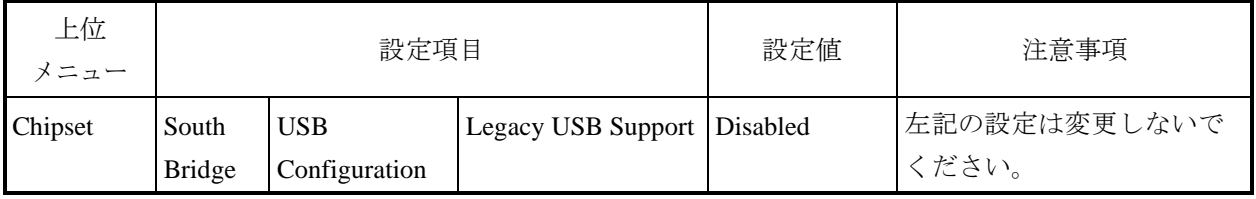

#### 【留意事項】

セットアップメニューの「Restore Defaults for Windows 7」 (Windows® Embedded Standard 7の場合) お よび「Restore Defaults for Windows 10」(Windows® 10の場合)を使用した場合、HF-W100Eの初期設定 に戻ってしまいますので、その後は必ず、HF-W100E/IoT装置出荷時のBIOS設定(上表)に変更してく ださい。

#### 1.3 HF-W取扱説明書の読み替え

この節では、HF-W取扱説明書の記述について読み替えていただきたい内容を説明します。

1.3.1 保守サービス契約

HF-W取扱説明書の「6.2 保守サービス契約」における表6-1のソフトウェアに対す る記載内容を、以下に読み替えてください。

<読み替え内容>

表6-1 保守サービス対象範囲および保守期間

| 対象         |                                                              | 保守サービス<br>の対象範囲 | 保守期間                   | 備考                    |
|------------|--------------------------------------------------------------|-----------------|------------------------|-----------------------|
| ソフト<br>ウェア | Microsoft <sup>®</sup> Windows <sup>®</sup><br>(Embedded契約版) |                 | 製造メーカのサポート可能期<br>間に準ずる |                       |
|            | 日立製RASソフトウェア                                                 |                 | 最大10年 (*1)             |                       |
|            | <b>CODESYS®</b>                                              |                 | 製造メーカのサポート可能期<br>間に準ずる |                       |
|            | 流通アプリケーション                                                   | $\times$        |                        | 製品提供元との保守契約<br>となります。 |

○:対象

×:対象外

- (\*1)この装置の保守サービスは、修理対応だけになります。 修理対応の保守期間は、ユーザーに納入後から最大10年となり、お預かりによる修理(センドバック 修理)となります。
	- 1. 3. 2 リカバリDVDによる出荷状態への復元の所要時間 HF-W取扱説明書の「7.1 復元手順の概要」における出荷状態への復元の所要時間は、 HF-W100E/IoTの場合は約30分となります。
	- 1.3.3 リカバリDVDの名称

HF-W取扱説明書の「7.2 事前の準備」および「7.3 システムドライブの出荷状態 への復元」におけるリカバリDVDの名称を以下のように読み替えてください。

<読み替え内容>

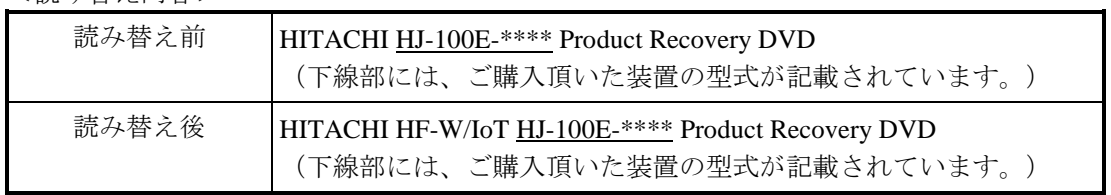

このページは白紙です。

#### 第2章 セットアップ

この章では、HF-W100E/IoTを使用する際に必要となるセットアップ手順について説明します。

#### 2.1 セットアップ項目

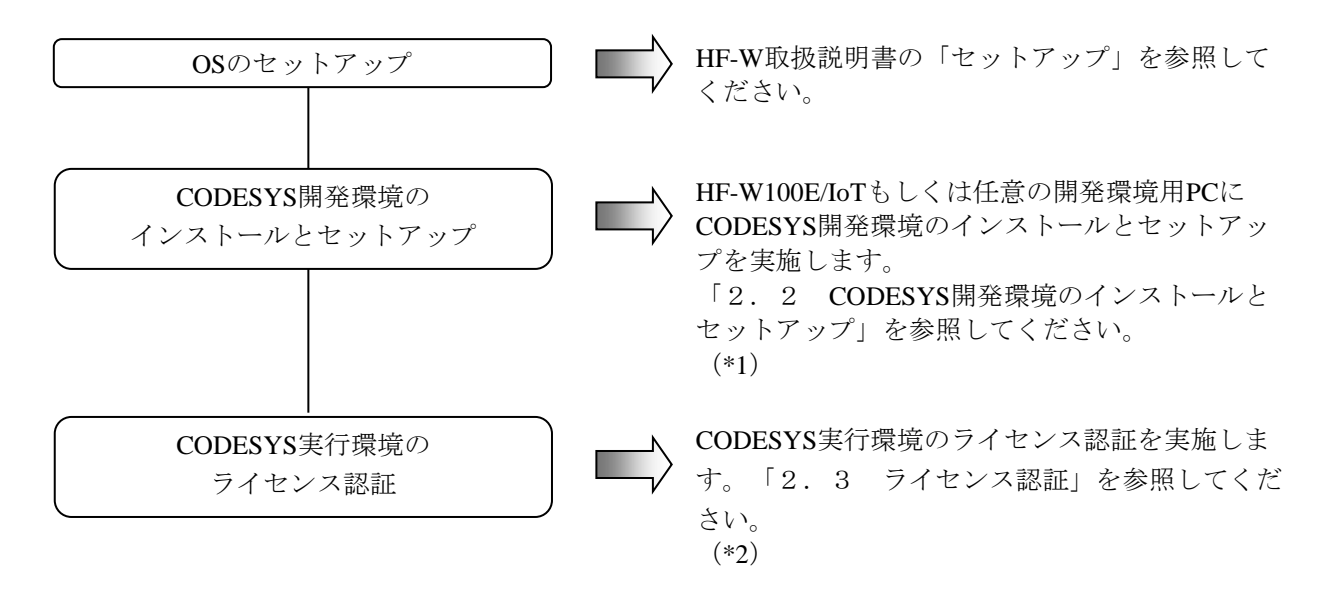

- (\*1)2021年7月以前出荷の装置については、CODESYS開発環境があらかじめインストールされて いますので、あらためてインストールおよびセットアップを行う必要はありません。
- (\*2)2018年9月以降出荷の装置については、自動でライセンス認証されますので、あらためてライセ ンス認証の手続きを行なう必要はありません。 ライセンス認証が行なわれているかどうかは「2.3.1 ライセンス認証状態の確認」で確認して ください。

2.2 CODESYS開発環境のインストールとセットアップ

PLCプログラムの作成には、CODESYS開発環境が必要です。この装置に格納されているCODESYS 開発環境のインストーラを用いて、ご購入のHF-W/IoTもしくは任意の開発環境用PCにインストール してセットアップを実施してください。

なお、CODESYS開発環境を任意の開発環境用PCにインストールする場合、HF-W100E/IoTへのイ ンストールは不要です。

- 2. 2. 1 CODESYS開発環境のインストール 以下にCODESYS開発環境のインストール手順について記載します。
	- ① HF-W/IoT の「C:¥HITACHI¥CODESYS」に格納した CODESYS Development System の インストーラ"CODESYS 64 3.5.16.40.exe"をダブルクリックします。開発環境に必要 なパッケージが表示されるため、「Install」ボタンをクリックします。

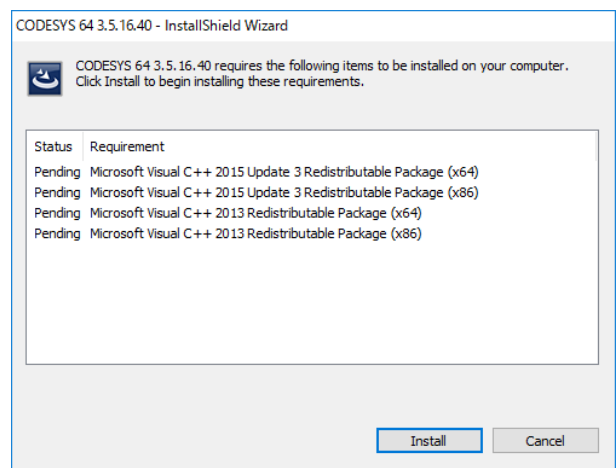

② インストール開始画面が表示されるため、「Next」ボタンをクリックします。

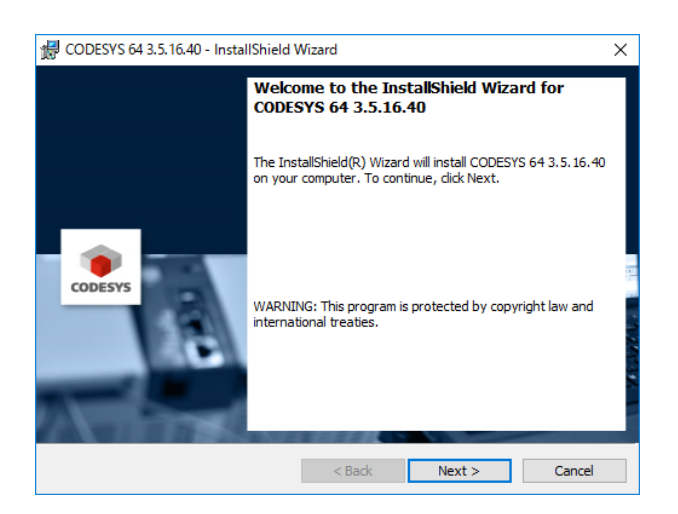

③ License Agreement 画面が表示されるため、「I accept the terms of the license agreement」を選択し て「Next」ボタンをクリックします。

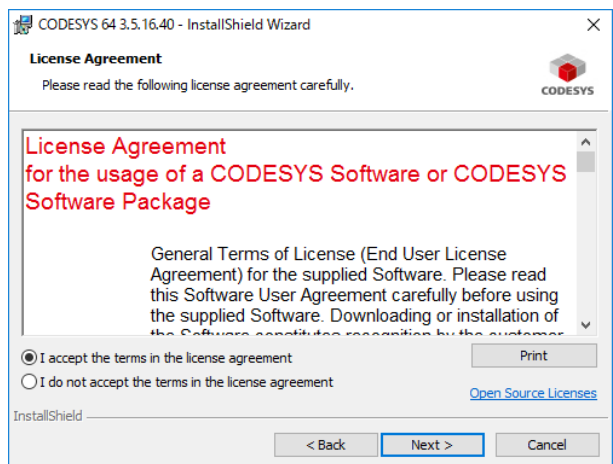

④ 互換性情報の確認画面が表示されるため、"I have read the information"を選択し「Next」ボタン をクリックします。

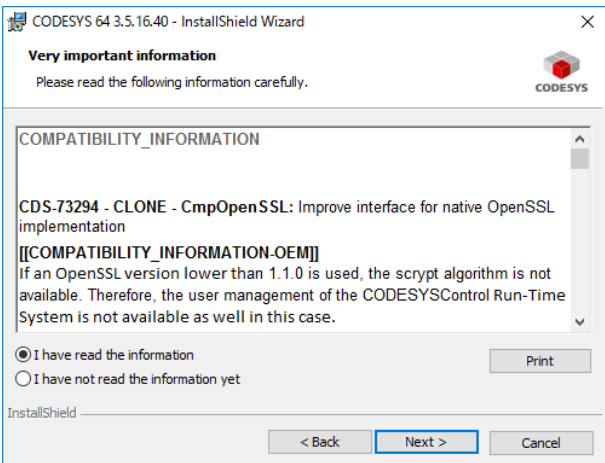

⑤ セットアップ先フォルダを選択する画面が表示されるため、デフォルト設定のまま「Next」ボタ ンをクリックします。

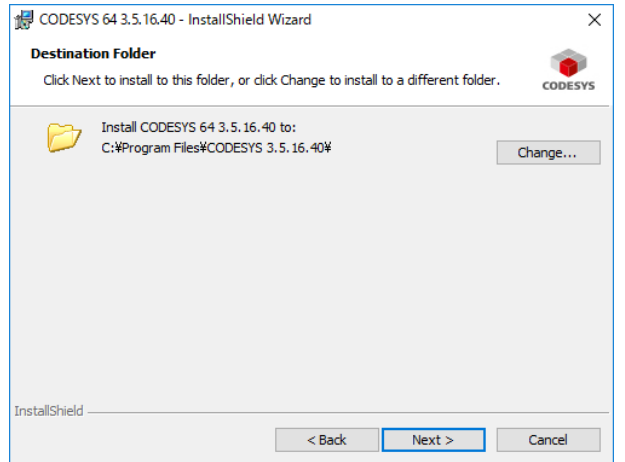

⑥ セットアップの種類を選択する画面が表示されるため、"Custom"を選択し「Next」ボタンを クリックします。

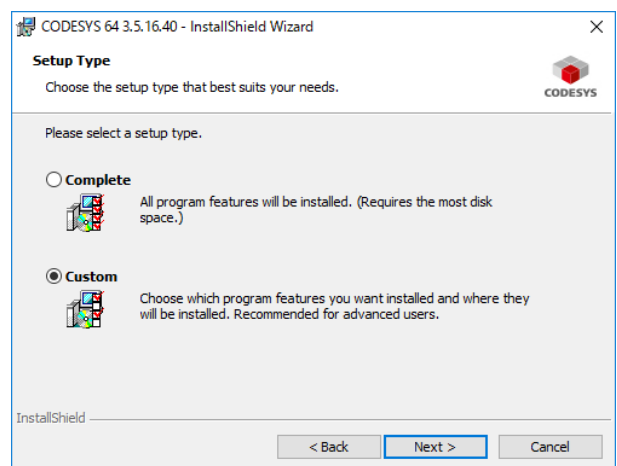

⑦ インストールする機能を選択する画面が表示されるため、「CODESYS Control Win 64」左のアイ コンをクリックして表示されるメニューから「× This feature will not be available.」を選択します。

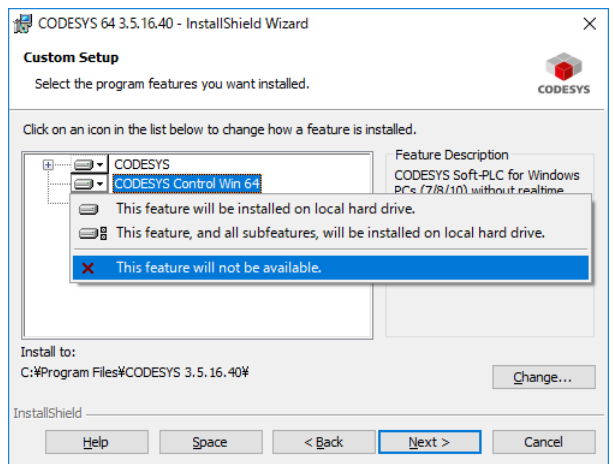

- ※ 「CODESYS Control Win 64」は、非リアルタイムで動作するランタイム環境です。 HF-W100E/IoTでは不要なため、インストールの対象から除外してください。
- ⑧ 「CODESYS Control Win 64」がインストールする機能として選択されてないことを確認し、 「Next」ボタンをクリックします。

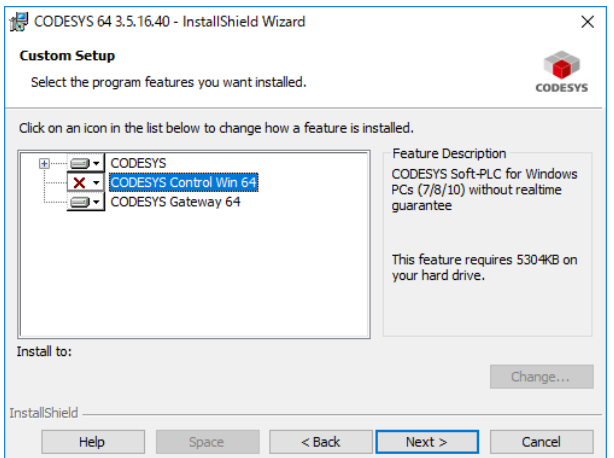

⑨ インストール開始の確認画面が表示されるため、「Install」ボタンをクリックします。

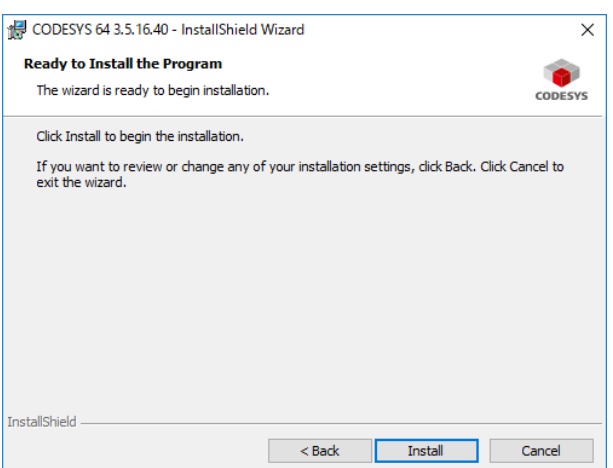

⑩ 下記画面が表示され、正常にインストールできたことを確認し「Finish」ボタンをクリックしま す。

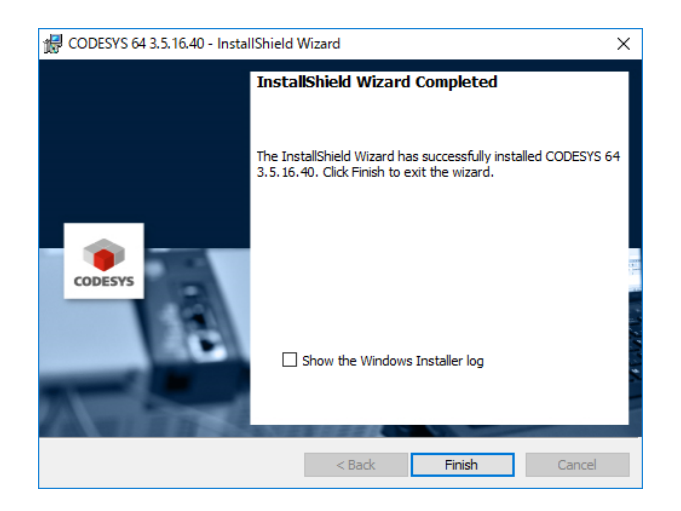

2. 2. 2 CODESYS開発環境のセットアップ

CODESYS開発環境を使い始める際、まずはマスタデバイスであるHF-W100E/IoTのデバイス定義 ファイルの読み込みを行います。それにより、CODESYS開発環境でHF-W100E/IoTが認識でき、PLC プログラムの作成が可能になります。以下にデバイス定義ファイルの読み込み手順について記載しま す。

- ① [スタート]ボタンをクリックし、アプリの一覧から[3S CODESYS]-[CODESYS V3.5 SP16 Patch4]をクリックして CODESYS 開発環境を起動します。起動が完了するまでに数十秒かかる ことがありますが、そのままお待ちください。 (または、デスクトップ上にある[CODESYS V3.5 SP16 Patch4]アイコンをダブルクリックしま す)
- ② 開発画面が立ち上がりますので、「ツール」-「デバイスリポジトリ」をクリックします。

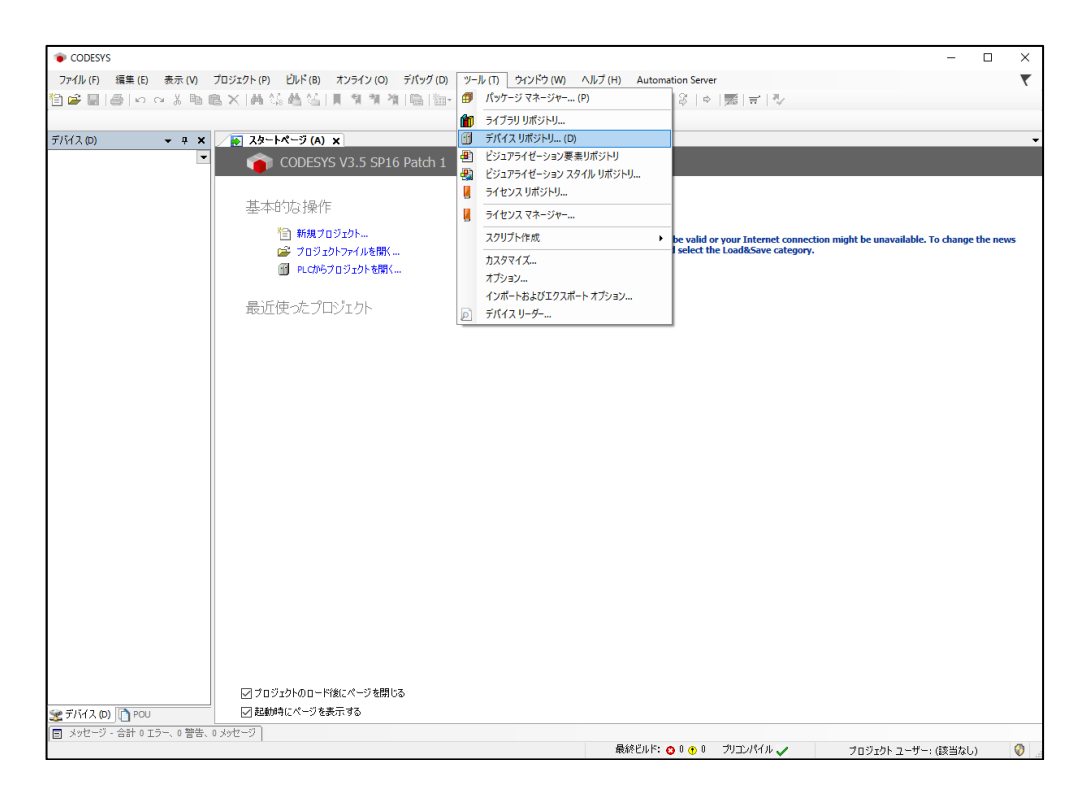

③ 表示されたデバイスリポジトリから、デバイス定義ファイルをインストールします。デバイ ス定義ファイルは、HF-W/IoT 上の「C:¥Program Files¥CODESYS¥CODESYS Control RTE3」 に格納しています。モデルにより異なりますので、注意してください。

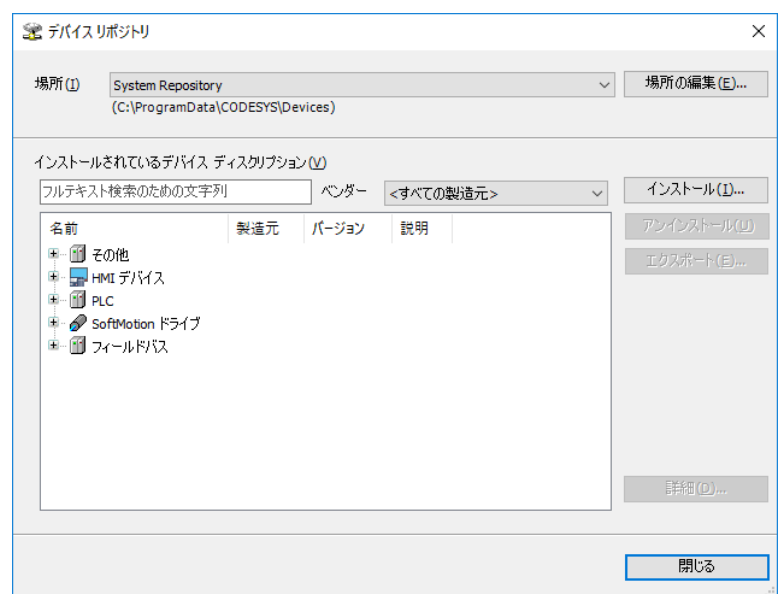

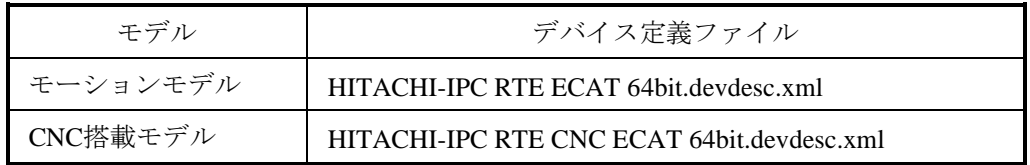

④ デバイスリポジトリにデバイスが追加されることを確認した後、「閉じる」ボタンをクリッ クします。

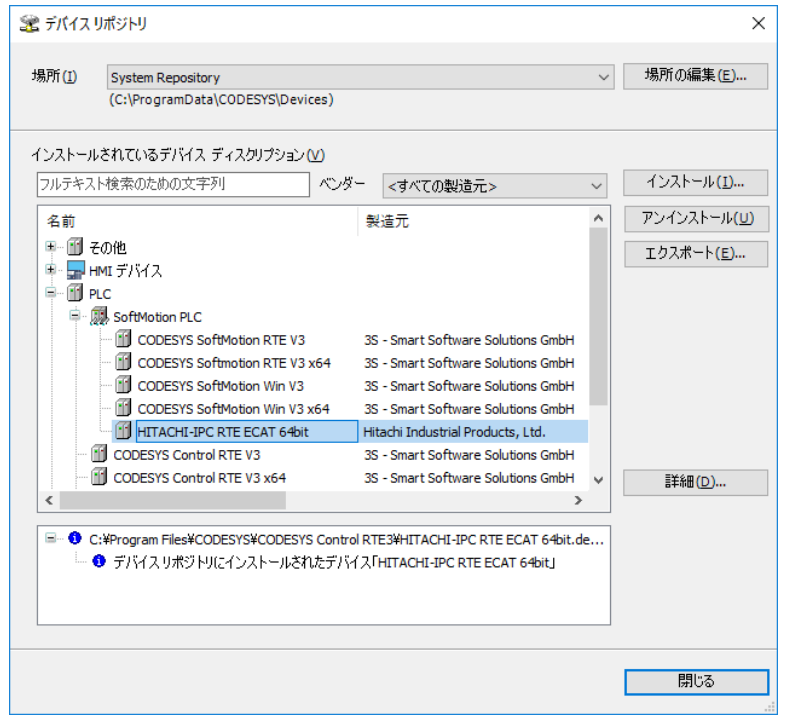

2.3 ライセンス認証

この装置にインストールされているCODESYS実行環境 (CODESYS SoftMotion RTE) にはプロダク トアクティベーションが実装されており、製造元であるCODESYS社に対してライセンス認証(プロ ダクトアクティベーション)の手続きをする必要があります。

2.3.1 ライセンス認証状態の確認

ライセンス認証が行なわれているかどうかは以下の手順で確認することができます。

- ①タスクバーの通知領域にある[CODESYS Control RTE V3]アイコン(標準では非表示のため、 "∧"内にあります(注))をクリックし、[Start PLC]をクリックしてCODESYS Softmotion RTEを開始します。
	- (注)下記の操作によりアイコンを通知領域に表示するように設定することができます。 ・通知領域にある"∧"を右クリックし、表示されたメニューの[設定]をクリック します。
		- [タスクバーに表示するアイコンを選択してください]をクリックします。
		- ・[CODESYS "Control RTE V3" RTE SysTray]のアイコンをオンに設定します。
- ②アイコンが黄色に変化した後、再び[CODESYS Control RTE V3]アイコンをポイントして状態 表示(下段のAddress:表示行の最後の文字列)の内容を確認します。

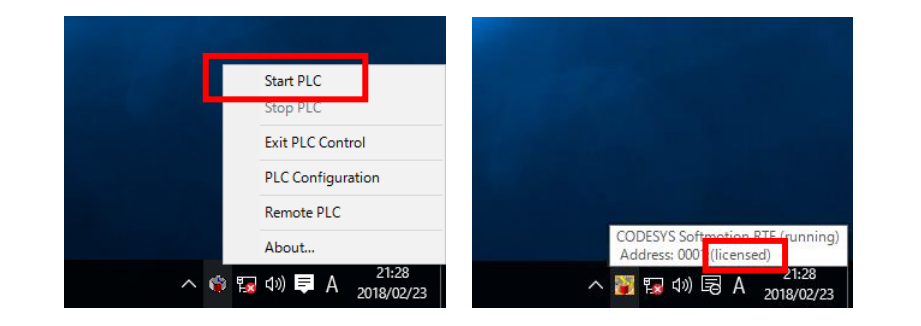

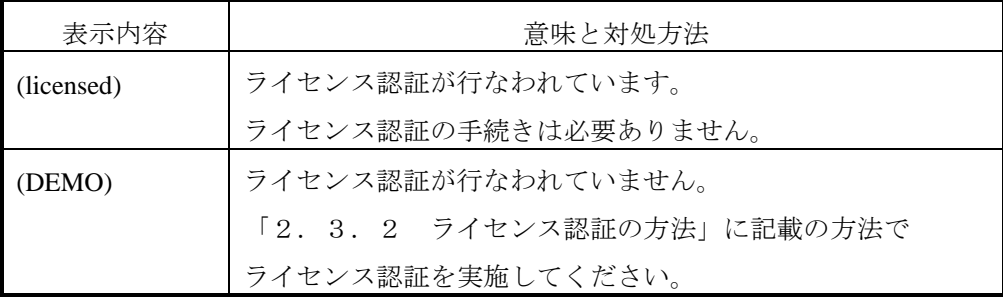

#### - 留意事項 -

ライセンス認証は必ず実施してください。ライセンス認証を行わない場合、ランタイム環境は 2時間が経過すると停止します。

- 2.3.2 ライセンス認証の方法
	- (1)オンラインアクティベーション

この装置を使用してライセンス認証を行います。この場合、インターネットに接続する必要が あります。

- ・CODESYS開発環境を使用する方法
- ・Webブラウザを使用する方法
- (2)オフラインアクティベーション

この装置以外の環境(インターネット接続可能なPC)を使用してライセンス認証を行いま す。この装置をインターネットに接続しないでライセンス認証を行うことができます。

各手順については次項「2.3.3 ライセンス認証の手順」を参照してください。

- 2.3.3 ライセンス認証の手順
	- (1)オンラインアクティベーション
		- (a)CODESYS開発環境を使用する方法
			- ① 以下の方法でCODESYS開発環境を起動します。起動が完了するまでに数十秒かかる ことがありますが、そのままお待ちください。
				- ・Windows® Embedded Standard 7の場合:[スタート]ボタンをクリックし、[すべて のプログラム] - [3S CODESYS] - [CODESYS] - [CODESYS V3.5 SP10 Patch1]をクリックします。
				- · Windows® 10の場合: [スタート]ボタンをクリックし、アプリの一覧から [3S CODESYS] - [CODESYS V3.5 SP10 Patch1] をクリックします。 (または、デスクトップ上にある [CODESYS V3.5 SP10 Patch1] アイコンをダブルク リックします)
			- ② CODESYS開発環境が起動しますので、[新規プロジェクト]をクリックし、下記内 容で新規プロジェクトを作成します。
				- ・カテゴリ:Projects
				- ・テンプレート:Standard project
				- ・名前:任意
				- ・場所:任意
				- ・デバイス:ご購入のモデルによって異なります。以下を選択してください。

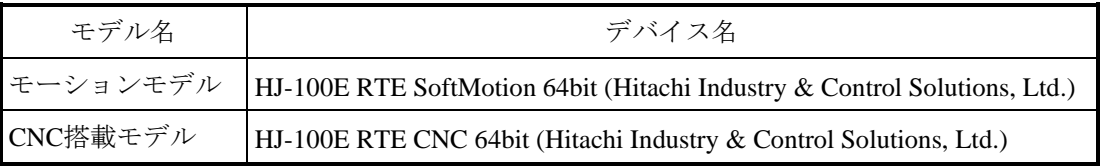

・PLC\_PRGの言語:任意

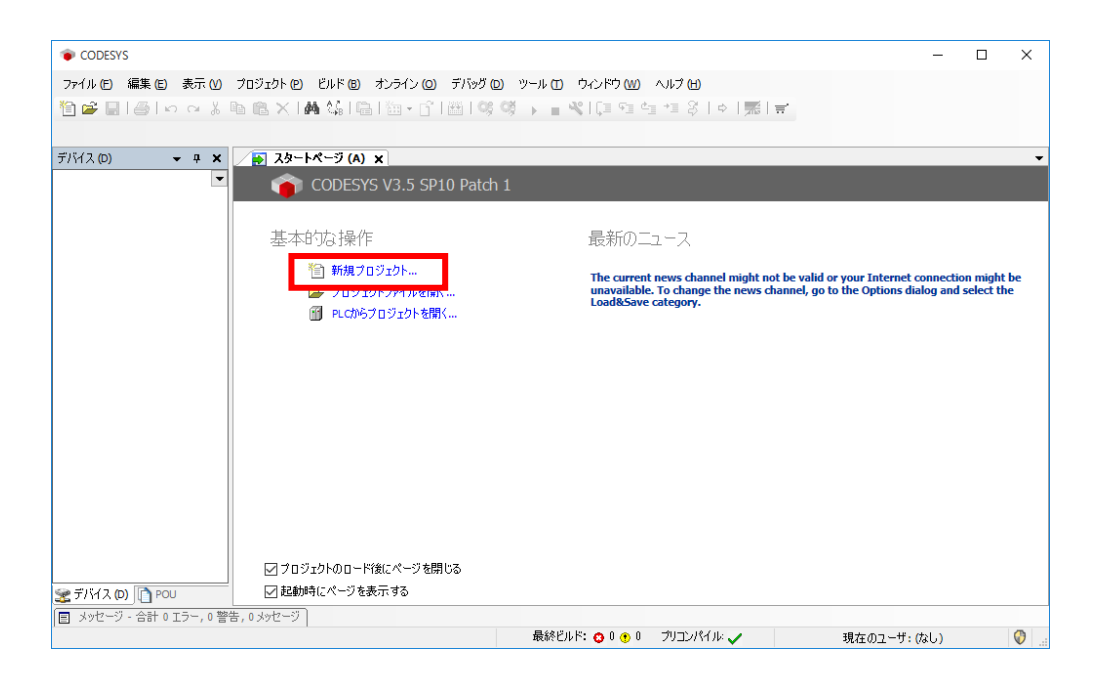

③ タスクバーの通知領域にある[CODESYS Control RTE V3]アイコン(標準では非表 示のため、"∧"内にあります)をクリックし、[Start PLC]をクリックして CODESYS Softmotion RTEを開始します。アクティベーションを行う前は、DEMO モードで動作しています。

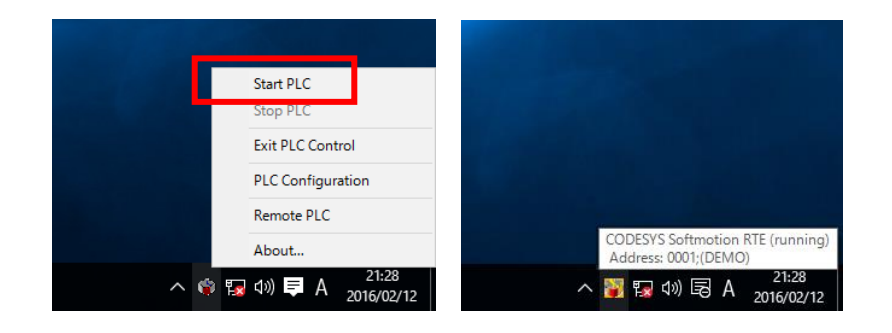

④ [デバイス]ウィンドウの[Device (\*\*\*\*\*)]((\*\*\*\*\*)には選択したデバイス名が入 ります)をダブルクリックし、[Scan network]をクリックします。

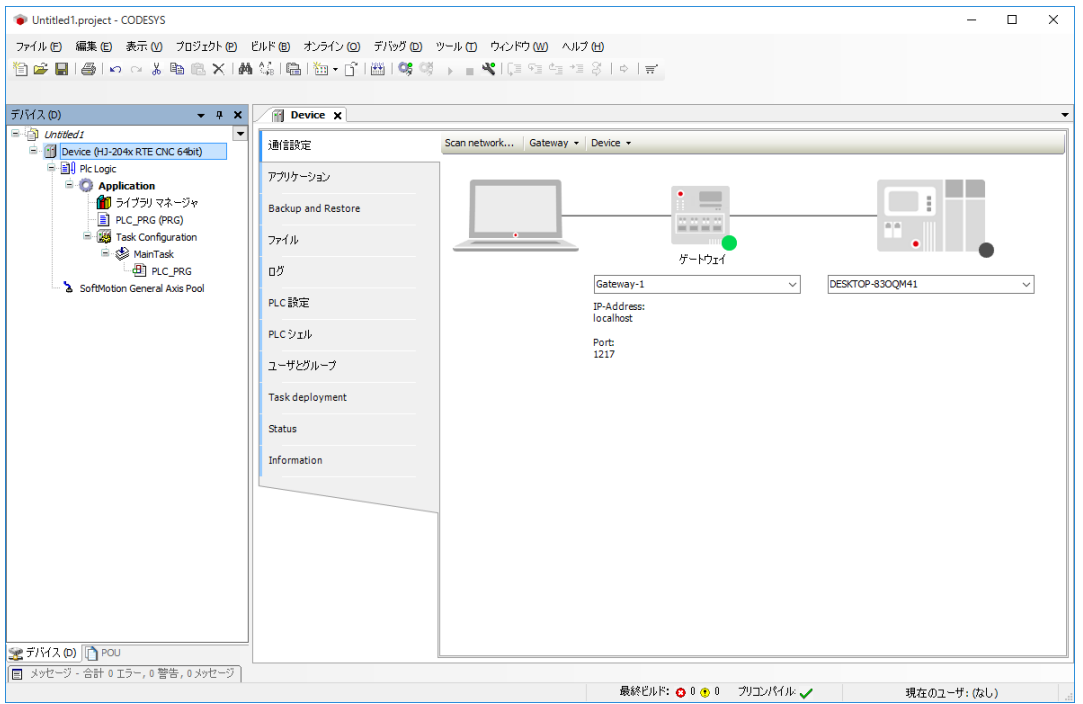

⑤ 表示された[デバイスの選択]画面で対象のデバイスを選択して[OK]ボタンをク リックします。

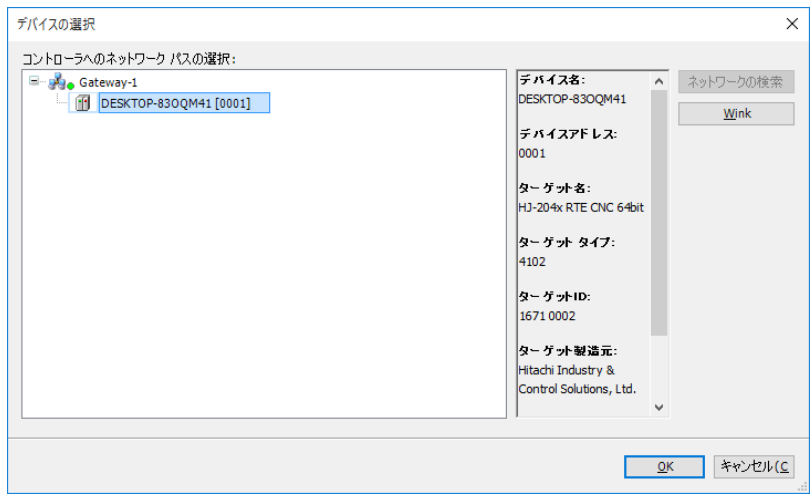

- (注)「コントローラへのネットワークのパスの選択」に何も表示されない場合、 [Scan network]操作を繰り返してください。それでも表示されない場合は、 CODESYS Softmotion RTEが開始されていない可能性があるため、以下を実施 してください。
	- ・手順②の設定に誤りがないか確認してください。
	- ・CODESYS Softmotion RTEを一旦停止してから開始します。なお、CODESYS Softmotion RTEを停止するには、手順③で[Stop PLC]をクリックしてくだ さい。
- ⑥ [Device]タブの[PLC設定]をクリックし、[Edit License]ボタンをクリックしま す。

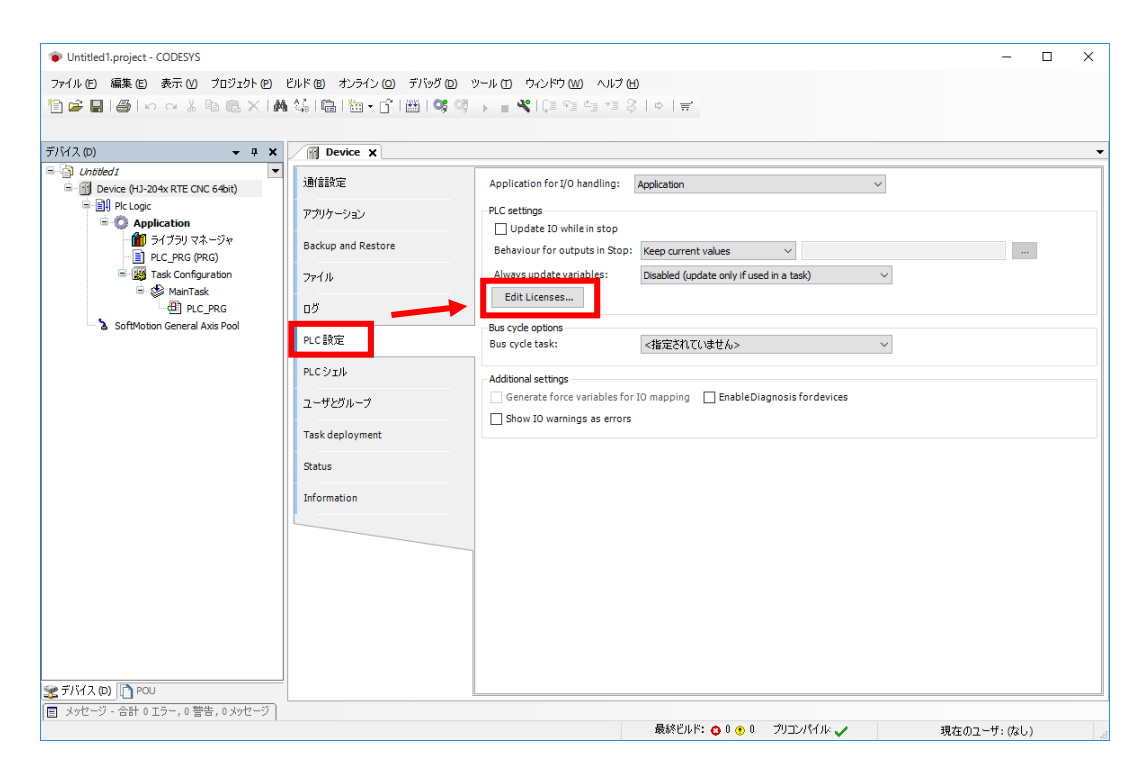

⑦ [Edit Licenses]画面が表示されますので、[Install licenses]ボタンをクリックしま す。

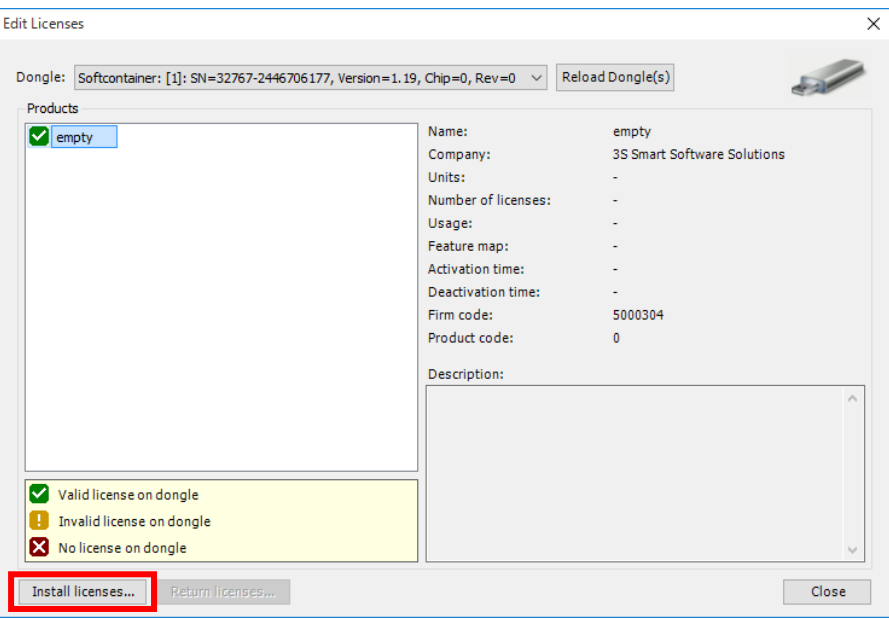

⑧ [Select Operation]画面が表示されますので、[Activate license]を選択し、[Next] ボタンをクリックします。

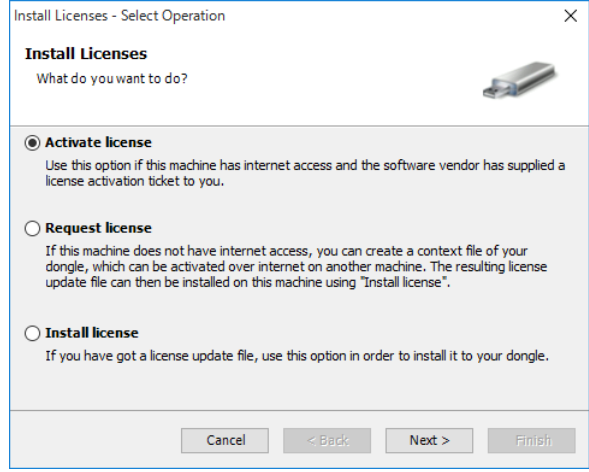

⑨ [Active License]画面が表示されますので、ライセンス証書(製品添付)のチケット 番号をTicket ID欄に入力し、[Next]ボタンをクリックします。

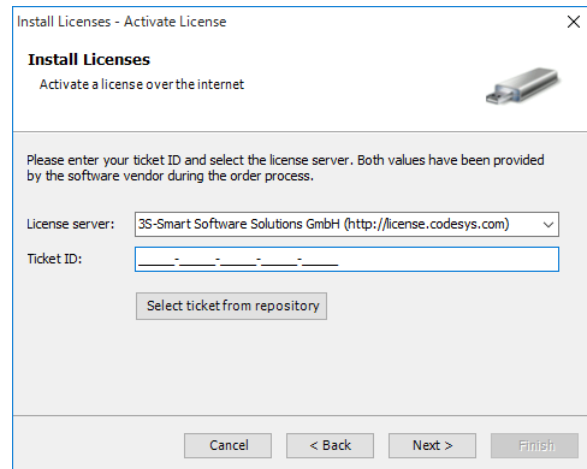

⑩ [Select Licenses]画面が表示されますので、[CODESYS Control SoftMotion RTE SL]のチェックボックスをチェックし、[Next]ボタンをクリックします。 認証処理が終了した後、[Finish]ボタンをクリックします。

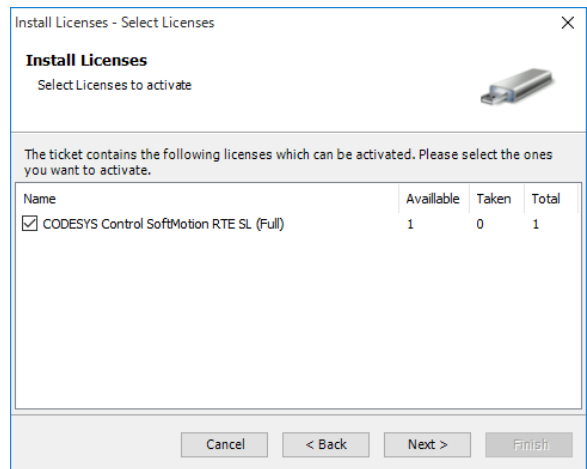

⑪ アクティベーションが成功すると以下の画面が表示されますので、[Finish]ボタン をクリックします。

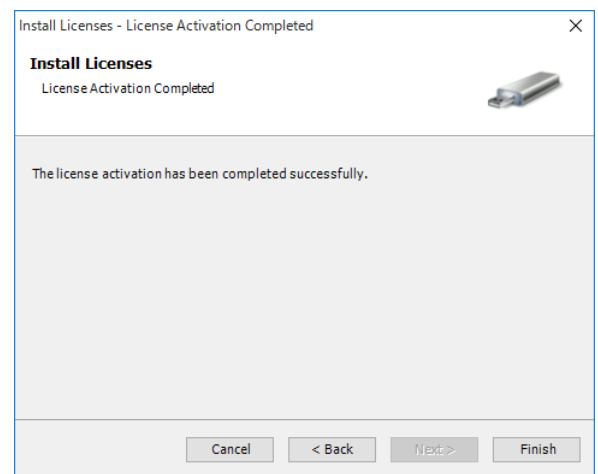

<ライセンス認証状態の確認>

[Edit Licenses]画面で、CODESYS Control SoftMotion RTEがライセンス認証済みであ ることを確認することができます。

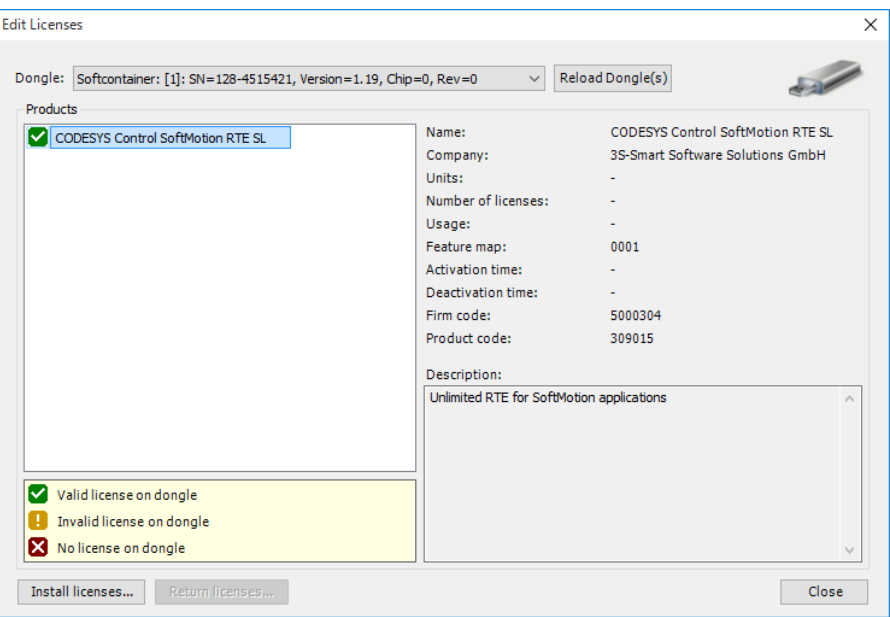

タスクバーの通知領域にある [CODESYS Control RTE V3] アイコンの状態表示におい ても、DEMOモードからライセンス認証済み(licensed)に変化したことを確認するこ とができます。

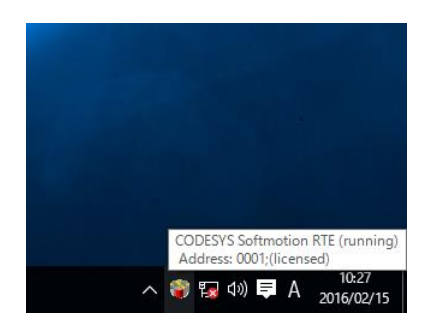

- (b)Webブラウザを使用する方法
	- ① タスクバーの通知領域にある[CODESYS Control RTE V3]アイコン(標準では非表 示のため、"∧"内にあります)をクリックし、[Start PLC]をクリックして CODESYS Softmotion RTEを開始します。アクティベーションを行う前は、DEMO モードで動作しています。

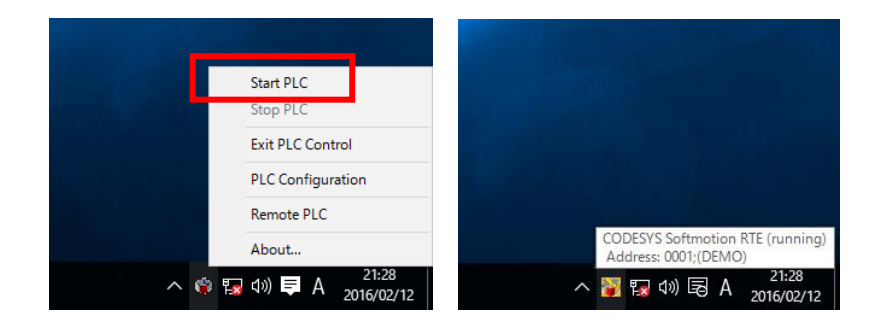

② CODESYSのライセンス認証サイト(http://license.codesys.com)にアクセスします。ラ イセンス証書(製品添付)のチケット番号を「License key」欄に入力し、 [Next] ボ タンをクリックします。

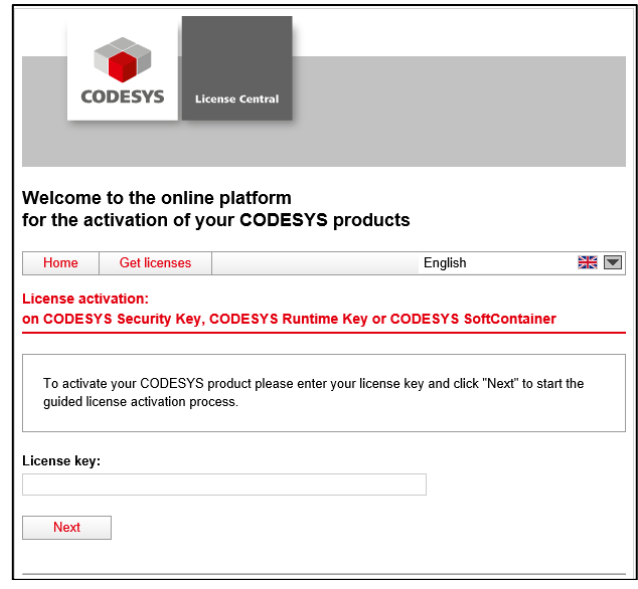

③ ライセンス認証の状態が表示されますので[Activate licenses]ボタンをクリックしま す。

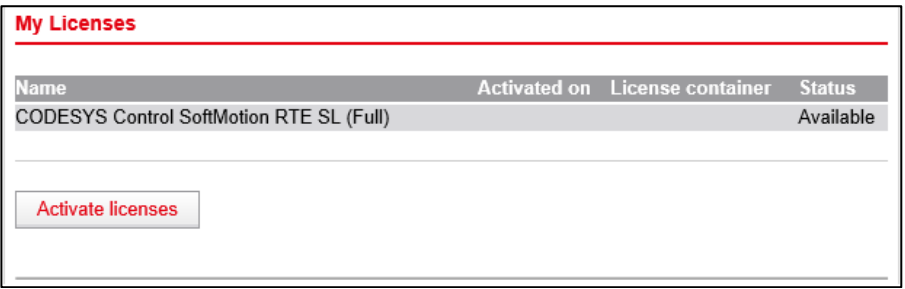
④ ライセンス形態として[CODESYS Software Key (Softcontainer)]をクリックします。

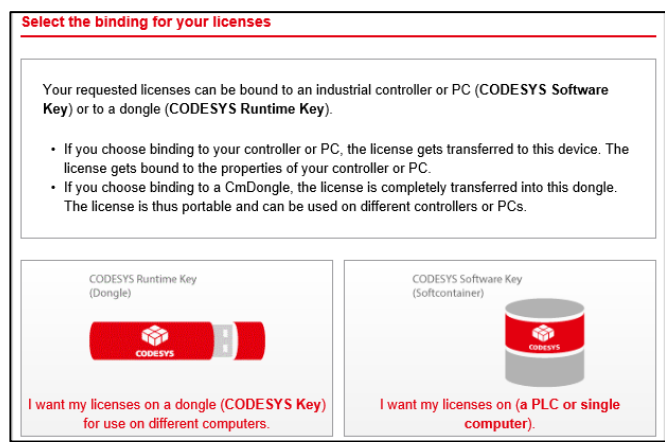

(注)この装置では、[CODESYS Runtime Key (Dongle)]によるアクティベーション をサポートしていないため、選択しないでください。

⑤ アクティベーション対象のコンテナを選択し、[Activate selected licenses now]ボタ ンをクリックします。

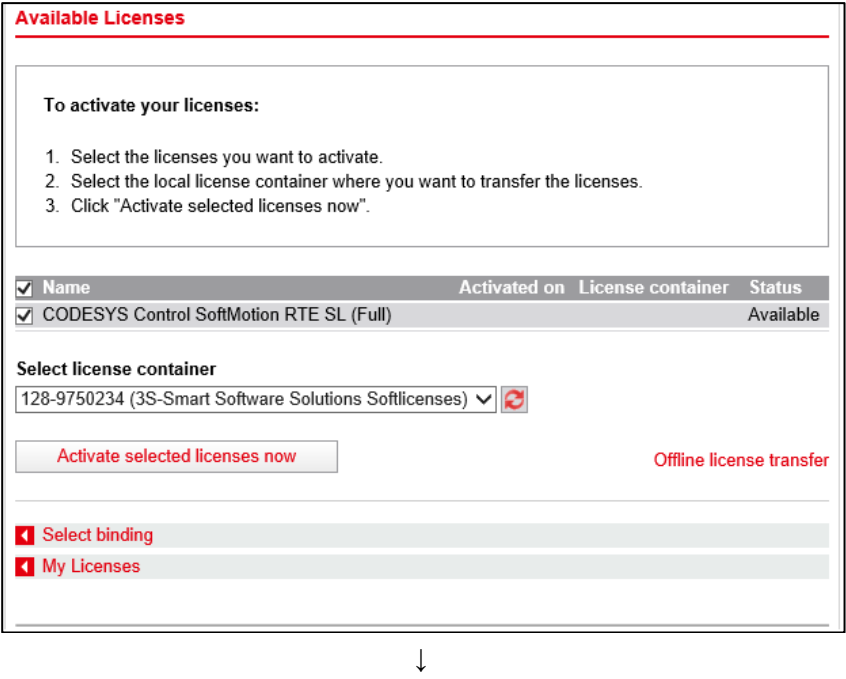

ライセンス認証中

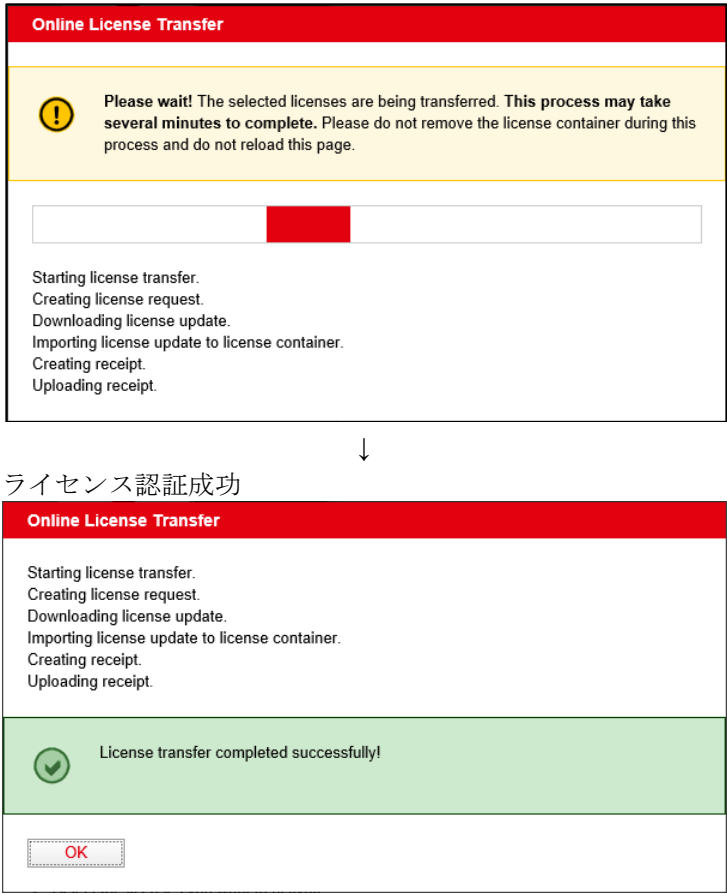

ライセンス認証が成功したことを示す画面が表示されますので、[OK]ボタンをク リックしてください。

<ライセンス認証状態の確認>

手順②の画面で再度チケット番号を「License key」欄に入力し、 [Next] ボタンをク リックすると、ライセンスのステータスが認証済みの状態に遷移したことを確認するこ とができます(同じチケット番号での再アクティベーションはできません)。

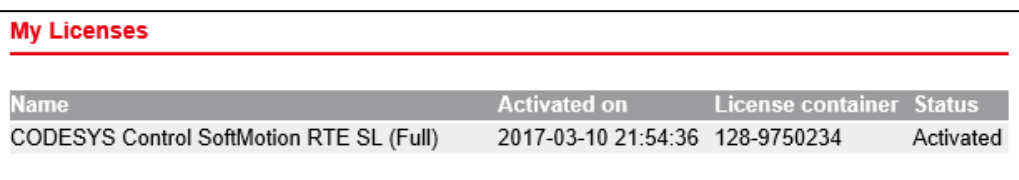

タスクバーの通知領域にある[CODESYS Control RTE V3]アイコンの状態表示におい ても、DEMOモードからライセンス認証済み(licensed)に変化したことを確認するこ とができます。

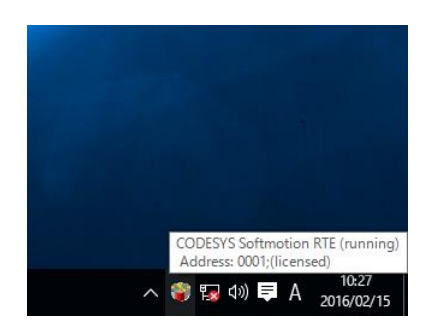

(2)オフラインアクティベーション

- ① 「(1)オンラインアクティベーション」「(a)CODESYS開発環境を使用する方 法」の手順①~⑦を実施します。
- ② [Select Operation]画面が表示されますので、[Request license]を選択し、[Next]ボ タンをクリックします。

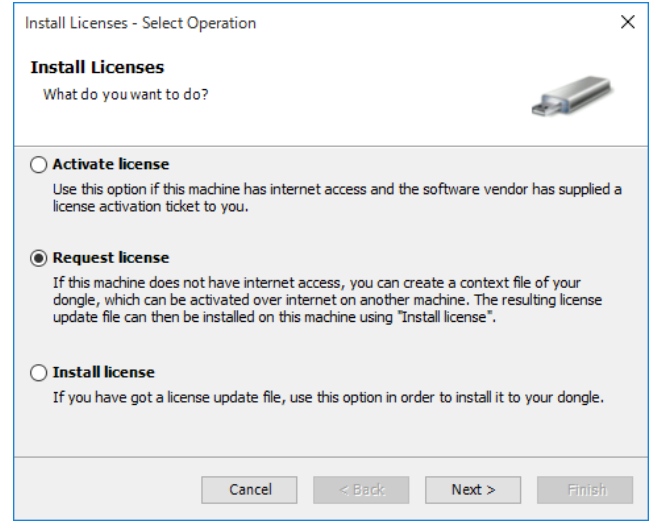

③ [Request license]画面が表示されますので、ライセンス認証で使用するリクエスト ファイル(WibuCmRaC)を作成します。ソフトウェアベンダーとファイルの保存先を 指定して [Finish] ボタンをクリックします。

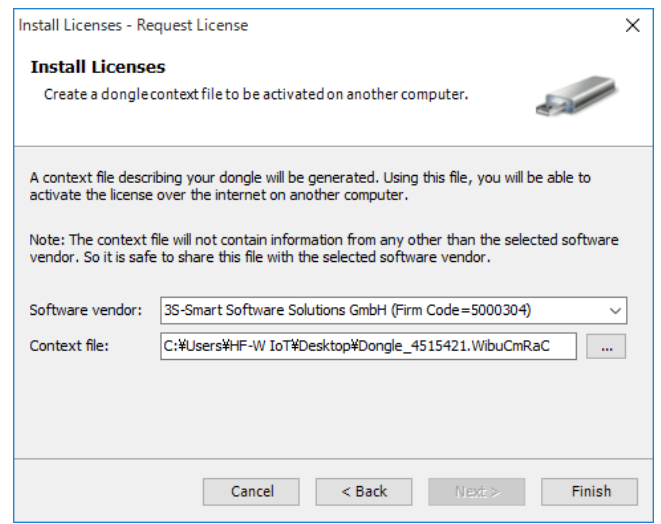

④ インターネットに接続可能なPCを使用して、CODESYSのライセンス認証サイト (http://license.codesys.com) にアクセスします。ライセンス証書(製品添付)のチケッ ト番号を「License key」欄に入力し、[Next]ボタンをクリックします。

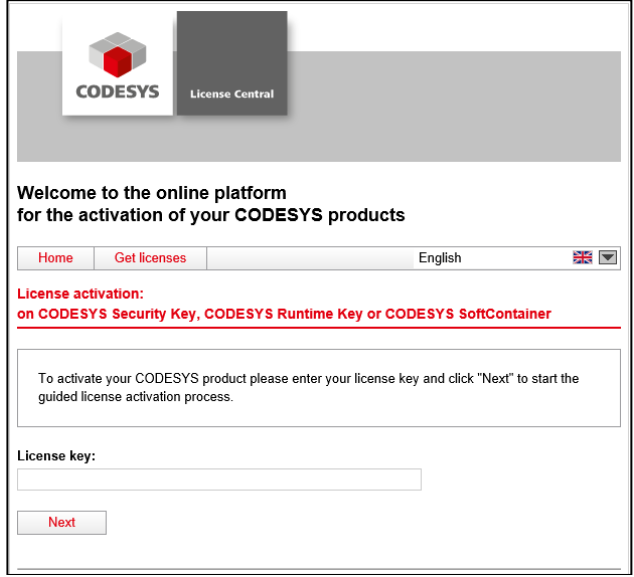

⑤ ライセンス認証の状態が表示されますので[Activate licenses]ボタンをクリックしま す。

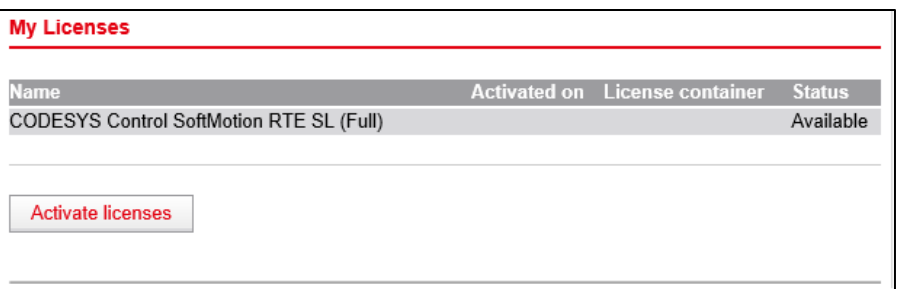

⑥ ライセンス形態として[CODESYS Software Key (Softcontainer)]をクリックします。

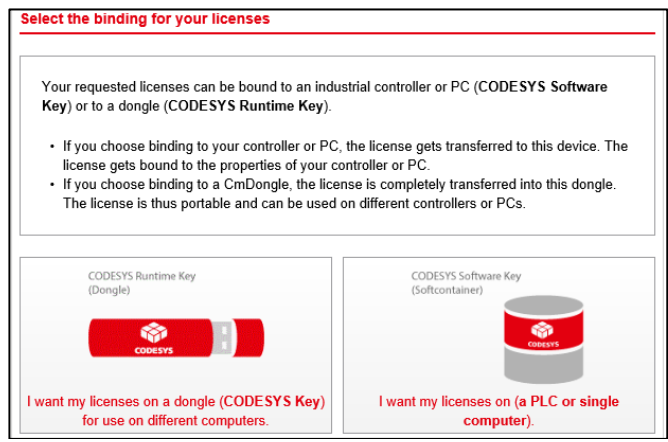

- (注)この装置では、[CODESYS Runtime Key (Dongle)]によるアクティベーションを サポートしていないため、選択しないでください。
- ⑦ オンラインアクティベーション用の画面に遷移するため、右下の「Offline license transfer」リンクをクリックします。なお、以下の例ではCODESYSをインストールして いない環境のため、ライセンス認証システム(CodeMeter)に対応していない旨のエ ラーメッセージが表示されています。

また、CodeMeterのアドオンのインストールを促された場合は、インストールしなくて もオフライン認証可能ですのでインストール不要です。

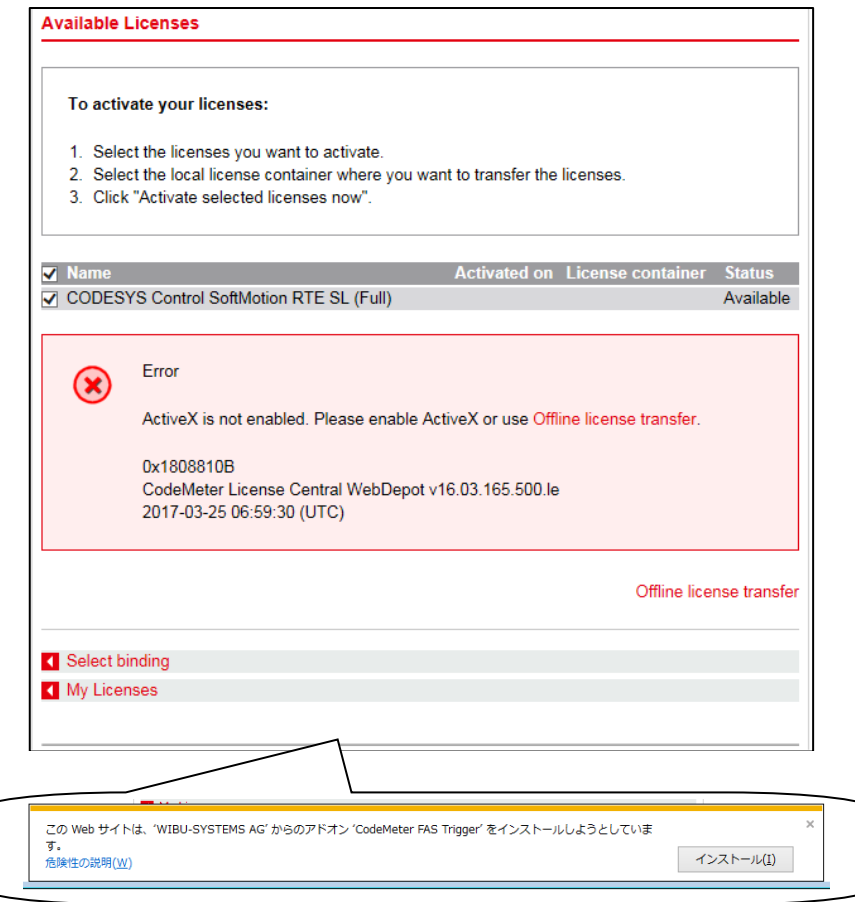

⑧ 手順③で作成したリクエストファイルへのパスを「Select license request file」に設定 し、[Upload request and continue now]ボタンをクリックしてリクエストファイルを アップロードします。

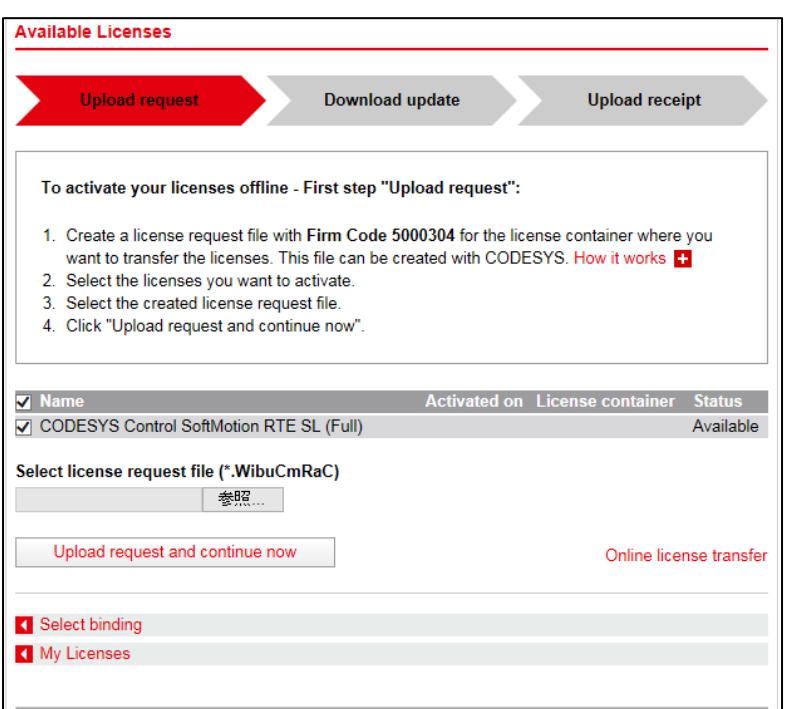

⑨ [Download license update file now]ボタンをクリックしてライセンスアップデート (WibuCmRaU)ファイルを取得します。

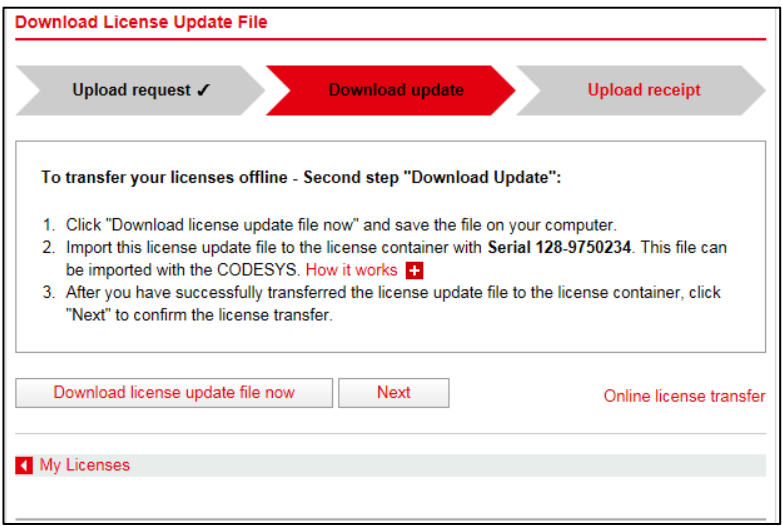

⑩ ライセンス認証の結果をアップロードする下記画面が表示されますが、その前に手順⑪ ~⑬を実施します。

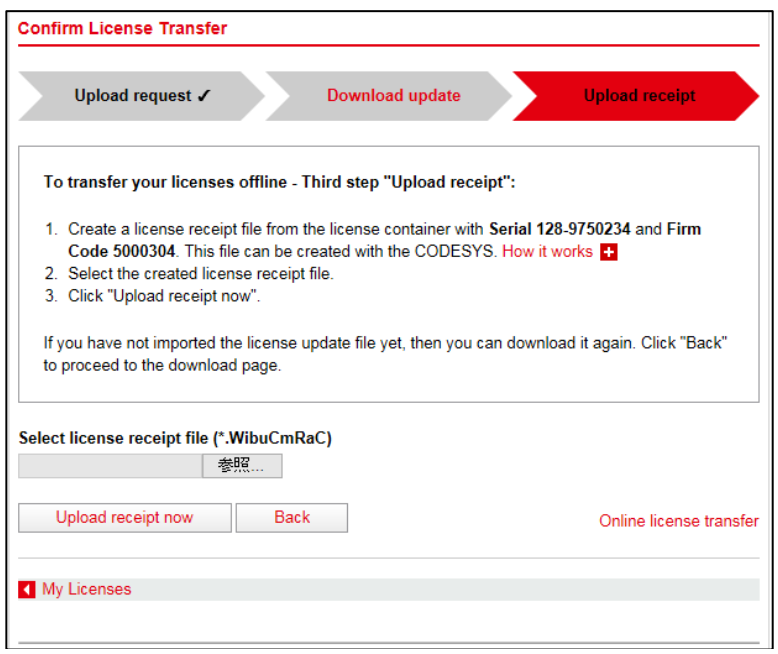

⑪ HF-W100E/IoTの[Select Operation]画面で[Install license]を選択し、[Next]ボタン をクリックします。

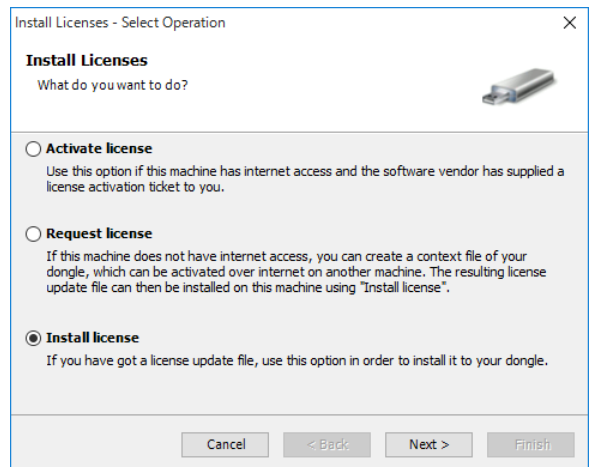

⑫ [Install License]画面が表示されますので、⑨で取得したライセンスアップデートファ イルへのパスを指定し、[Finish]ボタンをクリックします。

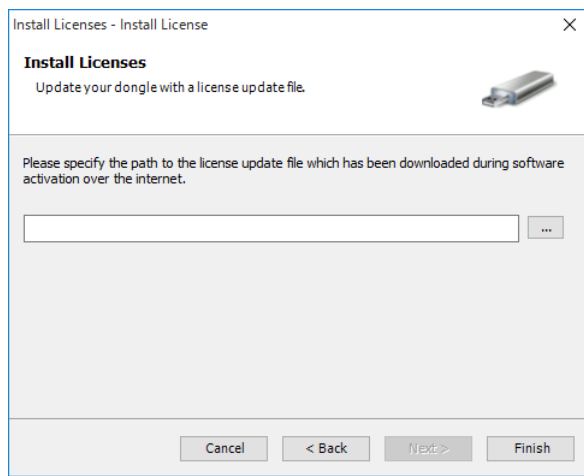

⑬ アクティベーションが成功すると下記メッセージが表示されますので、[OK]ボタン をクリックします。

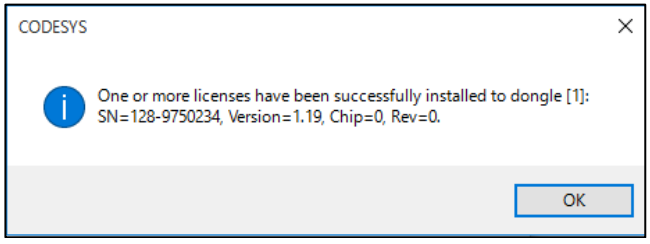

- ⑭ ライセンス認証に成功したことをライセンス認証サイトに報告するために、再度①~③ の手順を行い、新たにリクエストファイル(WibuCmRaC)を作成します。
- ⑮ インターネットに接続可能なPCに戻り、⑩の画面で⑭で作成したリクエストファイル へのパスを「Select license receipt file」に設定し、 [Upload receipt now] ボタンをクリッ クしてライセンス認証結果をアップロードします。
- ⑯ ライセンス認証結果の報告が完了したメッセージが表示されるため、[OK]ボタンを クリックします。

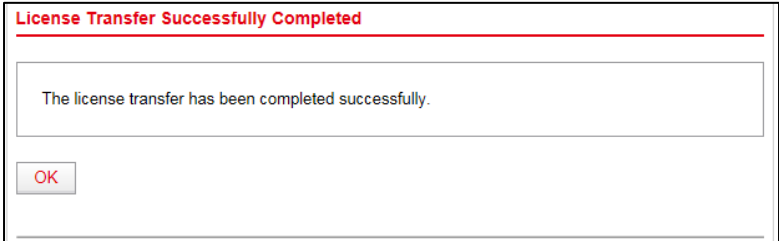

<ライセンス認証状態の確認>

手順4の画面で再度チケット番号を「License key」欄に入力し、 [Next] ボタンをクリッ クすると、ライセンスのステータスが認証済みの状態に遷移したことを確認することがで きます(同じチケット番号での再アクティベーションは不可となります)。

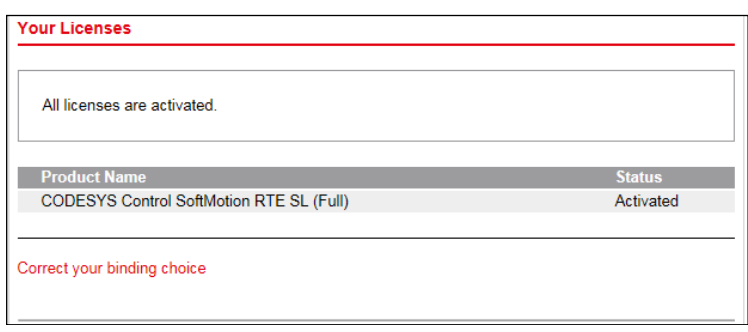

タスクバーの通知領域にある[CODESYS Control RTE V3]アイコンの状態表示において も、DEMOモードからライセンス認証済み(licensed)に変化したことを確認することが できます。

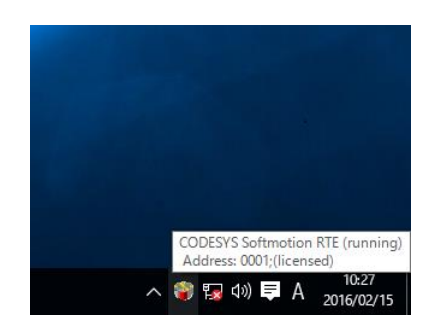

2.4 ネットワークドライバの更新手順

HF-W100E/IoTでは、装置出荷時に内蔵LAN (LAN A) にはIntel® Networkドライバが適用されてお り、内蔵LAN (LAN B、LAN C)にはEtherCAT用のCODESYS EtherExpressドライバが適用されてい ます。

内蔵LAN(LAN A)をEtherCATとして使用する場合、または内蔵LAN(LAN B、LAN C)を Ethernet (TCP/IP) として使用する場合は、ネットワークドライバを更新する必要があります。以下 の手順に従ってネットワークドライバの更新を実施してください。

- 留意事項 -

この装置では、CODESYS EtherExpressドライバをIntel® Networkドライバに更新した際に以下の イベントログが記録されますが、システムの動作に影響はありません。

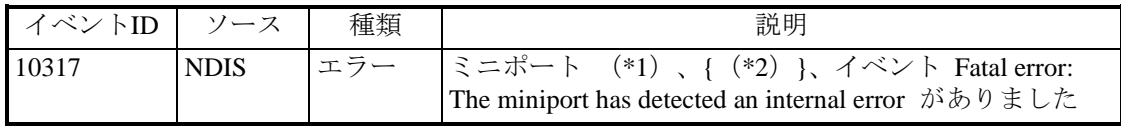

(\*1)ネットワークアダプターが表示されます。

- ① コンピューターの管理者アカウントでログオンしてください。
- ② コントロールパネルを開きます。
	- ・Windows® Embedded Standard 7の場合:[スタート]ボタンをクリックし、[コントロールパ ネル]をクリックします。
	- ・Windows® 10の場合:[スタート]ボタンを右クリックし、表示されるメニューから[コント ロールパネル]をクリックします。
- ③ [システムとセキュリティ]をクリック後、[システム]アイコンをクリックし、[デバイス マネージャー]ボタンをクリックします。
- ④ [デバイスマネージャー]画面が表示されますので、[表示]メニューから[デバイス(接続 別)]を選択します。
- ⑤ Windows® Embedded Standard 7の場合、[ACPI x64-based PC]-[Microsoft ACPI-Compliant System] - [PCIバス]を開きます。 Windows® 10の場合は、 [ACPI x64 ベース PC] - [Microsoft ACPI-Compliant System] -[PCI Express ルート コンプレックス]を開きます。

<sup>(</sup>\*2)GUIDが表示されます。

⑥ 以下を参照し、ドライバを更新したいネットワークアダプターを右クリックし、表示されるメ ニューから [ドライバーソフトウェアの更新]をクリックします。 また、下図は一例です。ネットワークアダプターの表示名は、装置によって異なりますので、 注意してください。

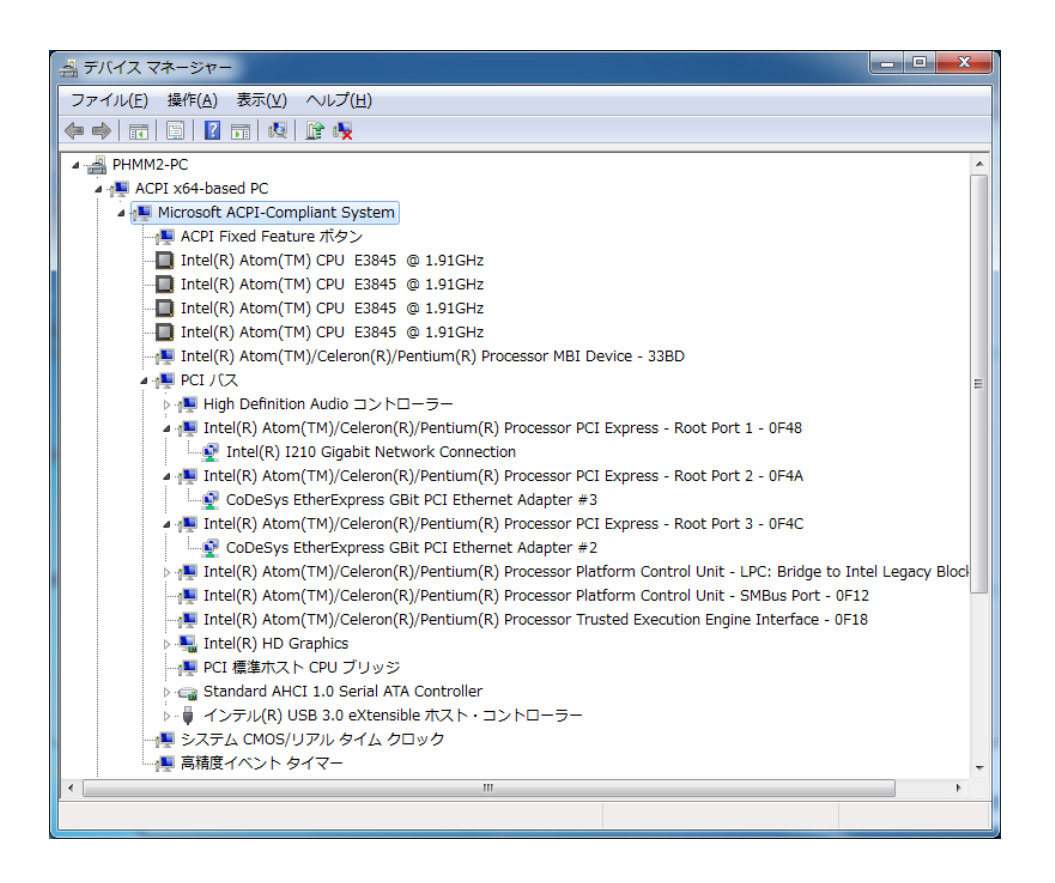

<内蔵LAN (LAN A) のドライバを更新する場合>

[Intel(R) Atom(TM)/Celeron(R)/Pentium(R) Processor PCI Express – Root Port1 – 0F48] をク リックし、その下に表示されるネットワークアダプター(上図ではIntel(R) I210 Gigabit Network Connection(\*))を右クリックしてください。

<内蔵LAN (LAN B) のドライバを更新する場合>

[Intel(R) Atom(TM)/Celeron(R)/Pentium(R) Processor PCI Express – Root Port2 – 0F4A] をク リックし、その下に表示されるネットワークアダプター(上図ではCoDeSys EtherExpress GBit PCI Ethernet Adapter #3(\*))を右クリックしてください。

<内蔵LAN (LAN C) のドライバを更新する場合>

[Intel(R) Atom(TM)/Celeron(R)/Pentium(R) Processor PCI Express – Root Port3 – 0F4C]をク リックし、その下に表示されるネットワークアダプター(上図ではCoDeSys EtherExpress GBit PCI Ethernet Adapter #2(\*))を右クリックしてください。

(\*)ネットワークアダプターの表示名は、装置によって異なります。

- ⑦ [ドライバーソフトウェアの更新]画面が表示されますので、[コンピューターを参照してド ライバーソフトウェアを検索します]をクリックします。
- ⑧ [コンピューター上のデバイスドライバーの一覧から選択します]をクリックします。
- ⑨ 更新したいドライバを選択して[次へ]ボタンをクリックします。

<Ethernet (TCP/IP) として使用する場合> [Intel(R) 210 Gigabit Network Connection]を選択して[次へ]ボタンをクリックします。 (注) Windows® 10の場合は [Intel(R) 210 Gigabit Network Connection] が2つ表示されますの で、上側を選択してください。

<EtherCATとして使用する場合>

[CoDeSys EtherExpress GBit PCI Ethernet Adapter]を選択して [次へ] ボタンをクリックし ます。

⑩ ドライバが正常に更新されたことを示すメッセージが表示されましたら、確認後に[閉じる] ボタンをクリックします。

以上でドライバのインストールは完了です。装置を再起動してください。

このページは白紙です。

## 第3章 PLCプログラムの作成

## 3.1 PLCプログラムの作成手順

3.1.1 プロジェクトの作成

以下に新規プロジェクトを作成するための手順を示します。

- ① 以下の方法でCODESYS開発環境を起動します。起動が完了するまでに数十秒かかるこ とがありますが、そのままお待ちください。
	- ・Windows® Embedded Standard 7の場合:[スタート]ボタンをクリックし、[すべての プログラム]-[3S CODESYS]-[CODESYS]-[CODESYS V3.5 SP10 Patch1]を クリックします。
	- · Windows® 10の場合: 「スタート]ボタンをクリックし、アプリの一覧から「3S CODESYS]-[CODESYS V3.5 SP10 Patch1]をクリックします。(CODESYSのバー ジョンがV3.5 SP16 Patch4の場合は、アプリの一覧から [CODESYS] - [CODESYS V3.5 SP16 Patch4]をクリックします。) または、デスクトップ上にある [CODESYS V3.5 SP10 Patch1 (または [CODESYS V3.5 SP16 Patch4])]アイコンをダブルクリックします
- ② [ファイル]メニューをクリックし、表示されるメニューから [新規プロジェクト]を クリックします。

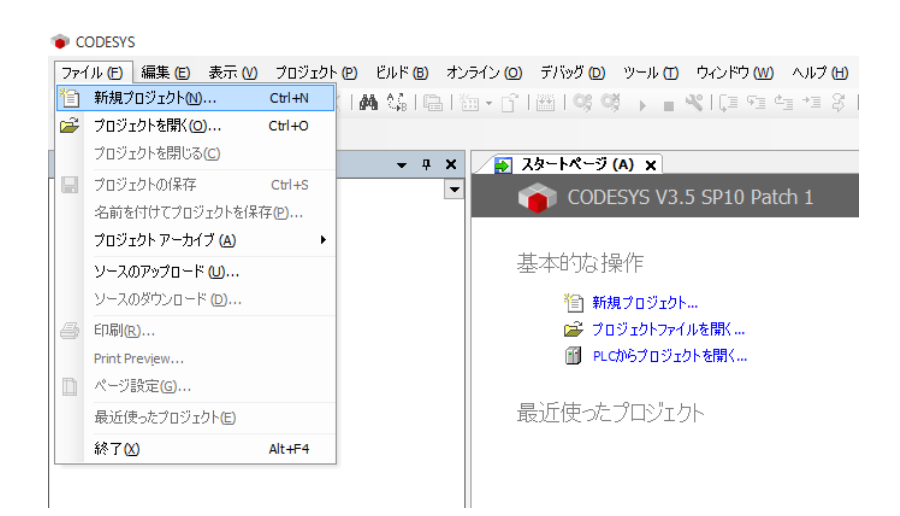

③ [新規プロジェクト]画面が表示されますので、テンプレートから「Standard project」 を選択し、名前にプロジェクト名、場所に保存場所を入力して [OK] ボタンをクリッ クします。

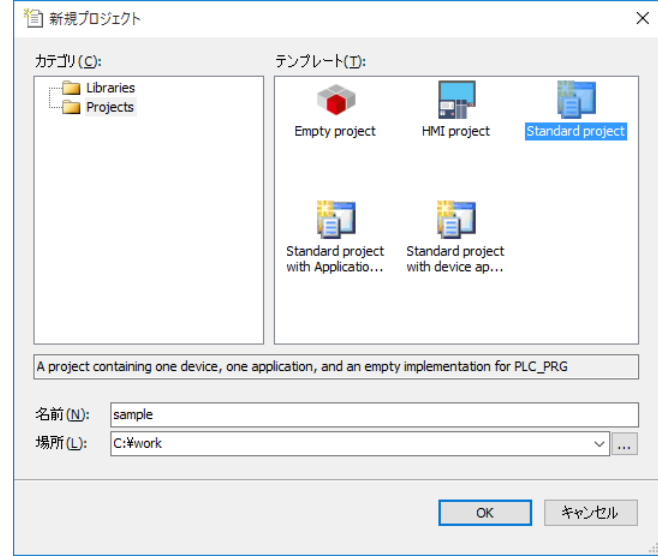

- ④ 実行するデバイスと使用するプログラミング言語(PLC\_PRGの言語)を選択し、 [OK]ボタンをクリックします。
	- ・デバイスはCODESYSのバージョンおよびご購入のモデルによって異なります。以下 のいずれかを選択してください。

下表以外のデバイスを選択できますが、HF-W100E/IoTではサポートしていません。

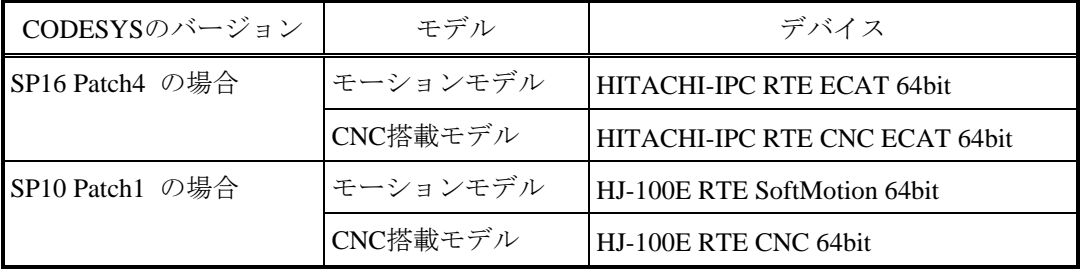

・「PLC\_PRGの言語」は、使用する言語を選択してください。 下図では、例として「Structured Text (ST)」を選択しています。

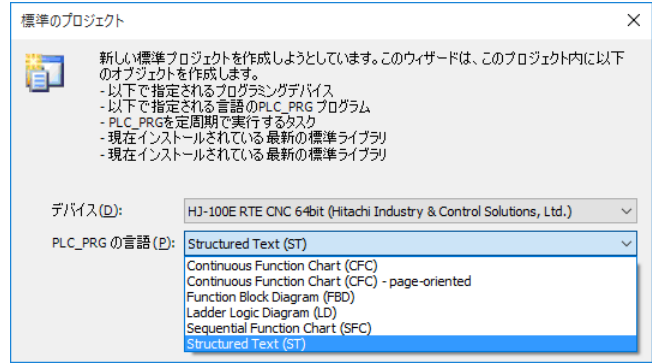

- 3.1.2 PLCプログラム作成
	- (1)タスク設定
		- ① [デバイス]ウィンドウの[MainTask]をダブルクリックすると、タスク構成を設定す る画面が表示されます。

[MainTask]タブでは、タスクの優先度、タイプ、周期などが設定することができま す。

ファイル (編集 (B) 表示 (M) プロジェクト (B) ビルド (B) オンライン (Q) デバッグ (D) ツール (D) ウィンドウ (M) ヘルプ (H) 12 2 B 8 | 6 N X B & X | A 4 4 | B | b + 6 | B | 6 0 ) → ■ 4 | [ E E E E E 3 | + | F | F デバス(D)  $- 4 x$ MainTask x Configuration ⊟ Sample<br><sup>-</sup> E - **Fi** Device (HJ-204x RTE CNC 64bit) l v  $\mathbb{H}$  Pic Logic 優先度 (0..31): 1  $\blacksquare$  Application タイプ - 1 ライブラリ マネージャ Cyclic 周期 (例 t#200ms): PLC\_PRG (PRG) Task Configuration Cyclic<br>Event<br>Freewheeling <sup>⇒</sup>. See MainTask **B** PLC\_PRG Status<br>THEAU SoftMotion General Axis Pool 時間 (例 t#200ms)

■ タスクの追加

① タスクを追加する場合は、[デバイス]ウィンドウの[Task Configuration]を右ク リックして表示されるメニューから [オブジェクトの追加] - [タスク] をクリッ クします。

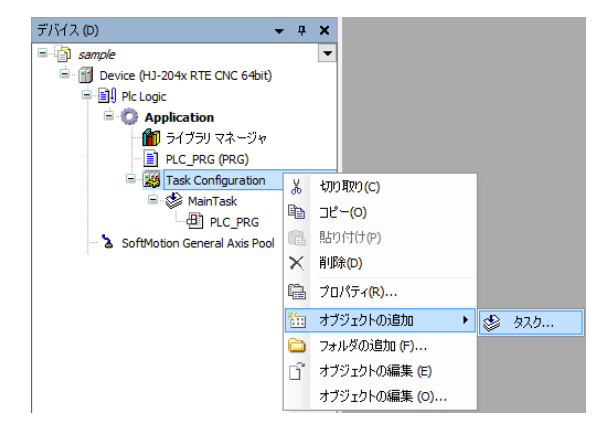

② [タスクの追加]画面が表示されますので、タスクの名前を入力した後に[追加] ボタンをクリックします。

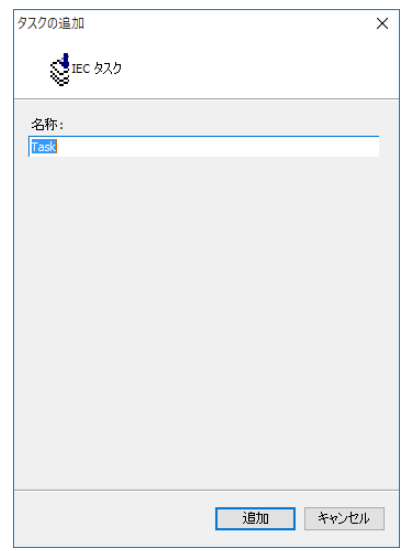

- (2)プログラム作成方法
	- ① [デバイス]ウィンドウの[PLC\_PRG (PRG)]をダブルクリックすると、プログラムを 作成する画面が表示されます。 [PLC\_PRG] タブでは、プログラムを作成することが できます。上段の宣言部分に変数などを定義し、下段のプログラム本体部分に処理を作 成します。

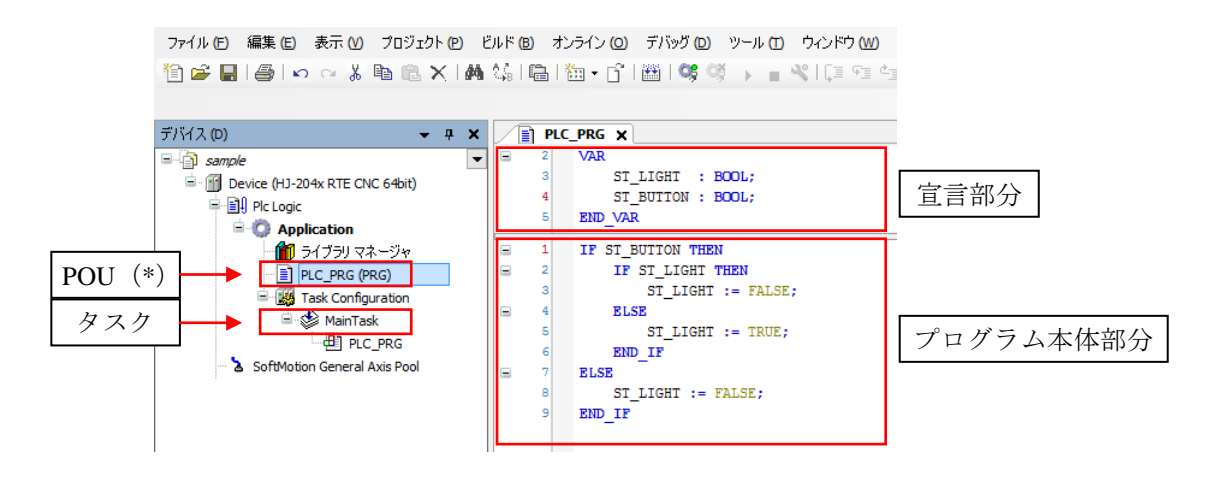

(\*)POUとはプログラムの構成単位です。各POUは宣言部分とプログラム本体部分で構成さ れます。

1つのPOUで使用可能なプログラミング言語は1つだけであるため、複数のプログラミン グ言語を使用する場合は、その都度POUを追加する必要があります。

■ POUの追加

POUを追加する場合は、以下の手順を実施してください。

① [デバイス]ウィンドウの[Application]を右クリックし、表示されるメニューか ら [オブジェクトの追加] - [POU] をクリックします。

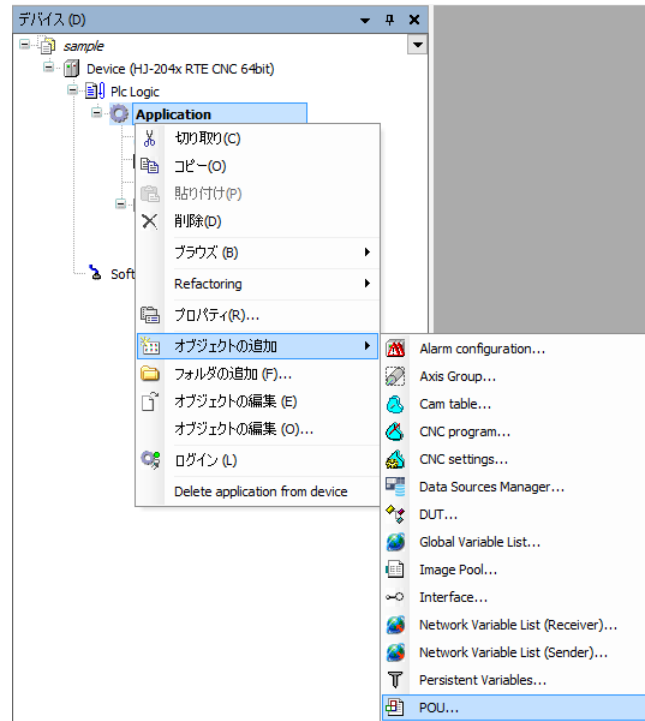

② [POUの追加]画面が表示されますので、POUの名前を入力し、型および記述言語 の設定を行った後に [追加] ボタンをクリックします。

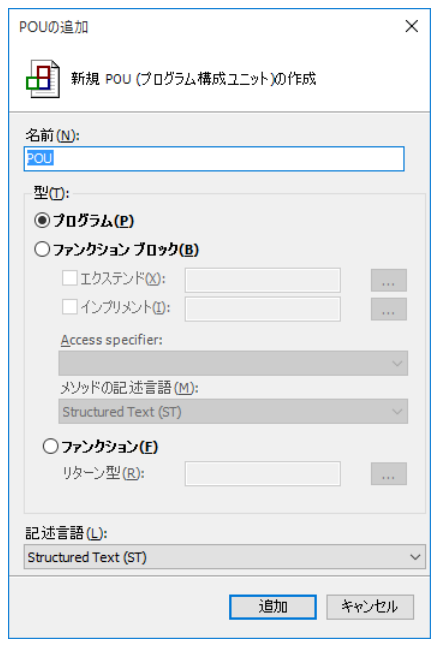

■ グローバル変数の作成

グローバル変数を追加する場合は以下の手順を実施してください。

① [デバイス]ウィンドウの[Application]を右クリックし、表示されるメニューか ら [オブジェクトの追加] - [Global Variable List] をクリックします。

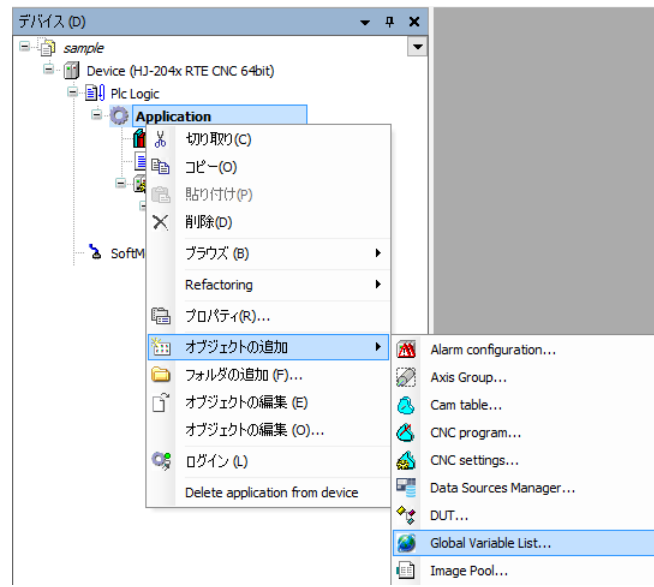

② [Global Variable Listの追加]画面が表示されたら、名前を入力して[追加]ボタ ンをクリックします。

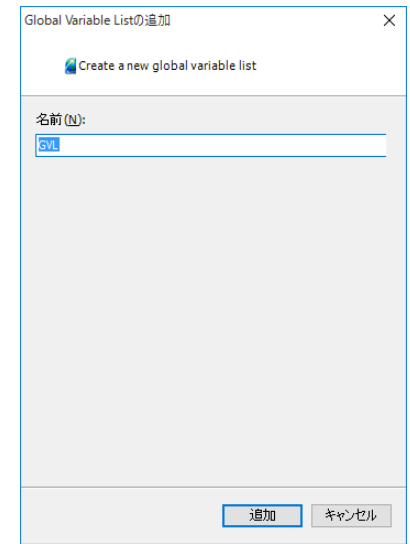

③ 追加した「Global Variable List」にグローバル変数を設定することができます。

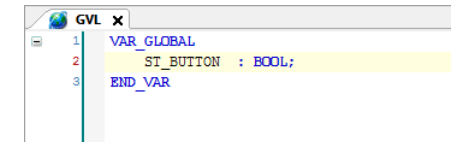

- 3.1.3 PLCプログラムのビルド
	- ① プログラムの作成が終了した後、[ビルド]メニューをクリックし、表示されるメ ニューから [ビルド] をクリックします(または、ツールバーの[ビルドアイコン]を クリックします)。

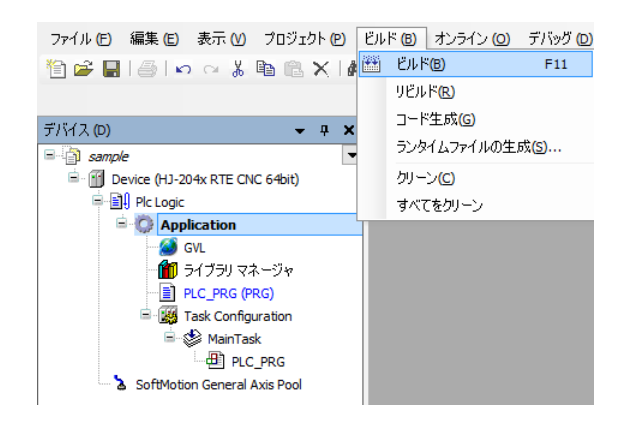

3.1.4 PLCの起動

PLCプログラムを実行させるPLCを起動します。

装置起動時にPLCを自動で起動させたい場合は、「(2) PLCを自動で起動する場合」を参 照してください。

- (1)PLCを手動で起動する場合
	- ① タスクバーの通知領域にある[CODESYS Control RTE V3]アイコン(標準では非表示 のため、"∧"内にあります)をクリックし、[Start PLC]をクリックします。

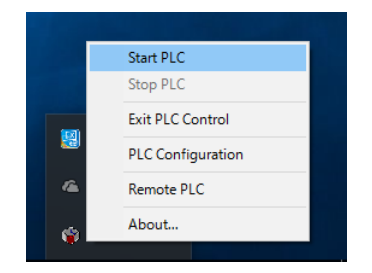

※ 起動完了するまでに数十秒掛かる場合がありますが、そのままお待ちください。 ※ PLCを停止する場合は [Stop PLC] をクリックします。

- 留意事項 -

[Start PLC] 操作によるPLCの起動や [Stop PLC] 操作によるPLCの停止は、処理が完了する までに数十秒掛かる場合があります。

そのため、一旦PLCの起動(または停止)を実施した後にPLCの停止(または開始)を実施す る場合は、1分以上経過してから実施してください。

(2)PLCを自動で起動する場合

以下の設定を行うことにより、装置起動時にPLCが自動で起動されるようになります。

① タスクバーの通知領域にある[CODESYS Control RTE V3]アイコン(標準では非表示の ため、"∧"内にあります)をクリックし、[PLC Configuration]をクリックします。

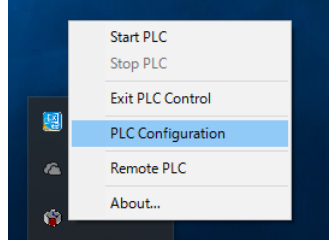

② 管理者権限を要求する画面が表示された場合は、[OK]ボタンをクリックし、管理者 権限を付与します。その後、[ユーザーアカウント制御]画面が表示された場合は、 [はい]ボタンをクリックします。管理者権限の付与が完了したら、再度アイコンをク リックし、[PLC Configuration]をクリックします。

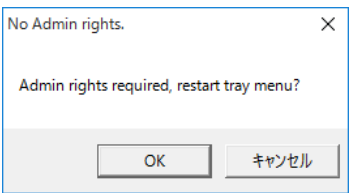

③ [System Configuration]ダイアログボックスが表示されますので、[Startup]タブをク リックし、 [Start the PLC with the basic system service] と [Start the RTE basic systemservice when booting]のチェックボックスをオンにし、[OK]ボタンをクリック します。

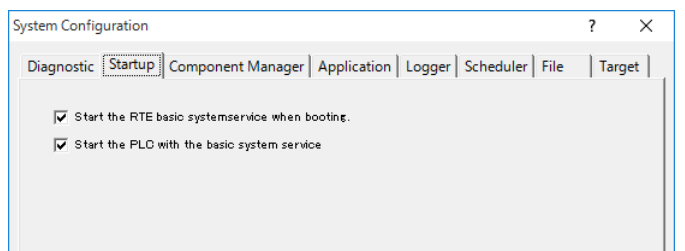

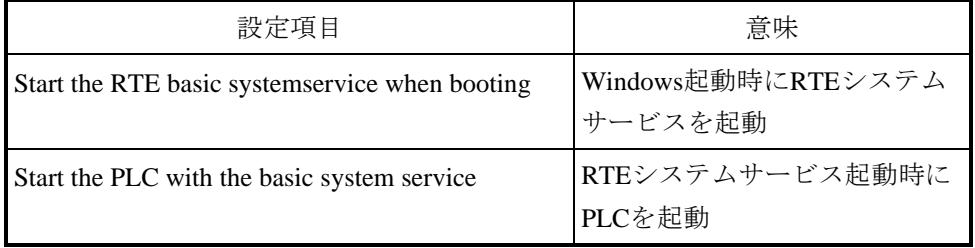

※ PLCの自動起動を無効に戻す場合は、「Start the PLC with the basic system service]の チェックボックスをオフにし、[OK]ボタンをクリックします。

これで次回の装置起動時に自動でPLCが起動します。

留意事項

Windows® Embedded Standard 7でCODESYSスケジューラ (ファイル名: CmpDrvSchedulerAMP.sys)のバージョンが"3.5.10.10"である場合、この設定によって Windows起動のタイミングでPLCを自動で起動したとき、まれにブルースクリーンやリセット が発生することがあります。PLCの起動タイミングを遅延させることで現象の発生頻度が下が るため、この装置では、WindowsタスクスケジューラにPLC遅延起動のための「RTEシステム サービス自動開始タスク」(遅延時間:3分)を登録しています。

※CODESYSスケジューラのバージョンの確認方法は以下の通りです。

- ① エクスプローラーを起動し、C:¥Windows¥System32¥driversを開きます。
- ② CmpDrvSchedulerAMP.sysファイルを右クリックし、[プロパティ]をクリックし ます。
- ③ [詳細]タブをクリックします。

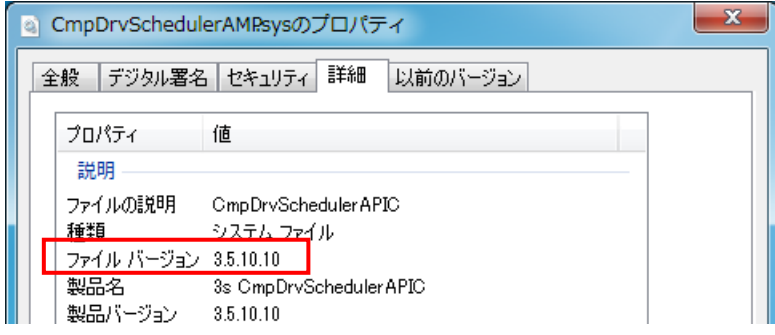

CODESYSスケジューラのバージョンが"3.5.10.10"の場合にPLCを自動起動させたいときは、 以下の設定(a)、(b)を行なってください。

- (a) CODESYS RTEシステムサービス自動開始タスクの有効化
	- ① コントロールパネルを開きます。 [スタート]ボタンをクリックし、「コントロールパネル]をクリックします。
	- ② [システムとセキュリティ]をクリック後、[管理ツール]をクリックします。
	- ③ [タスク スケジューラ]をダブルクリックします。
	- ④ コンソールツリーで[Microsoft]-[Windows]-[CODESYS Control RTE]を クリックします。

⑤ コンソールウィンドウで[Auto Start]タスクを右クリックし、表示されるメニューか ら [有効] をクリックします。

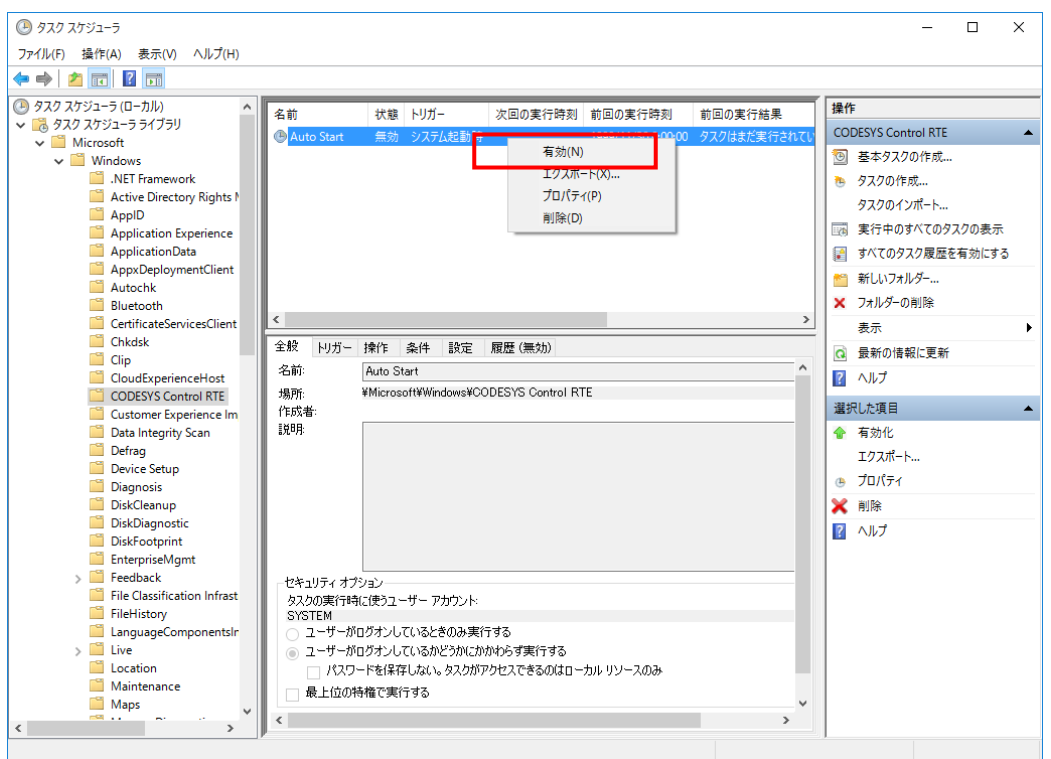

- ※ PLCの自動起動を無効に戻す場合は、[Auto Start]タスクを右クリックし、表示され るメニューから[無効]をクリックします。
- (b)PLCコンフィグレーションの設定変更
	- ① タスクバーの通知領域にある[CODESYS Control RTE V3]のアイコン(標準では非 表示のため、"∧"内にあります)をクリックし、[PLC Configuration]をクリック します。

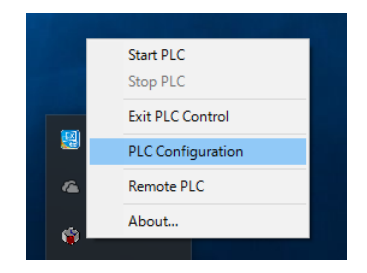

② 管理者権限を要求する画面が表示された場合は、[OK]ボタンをクリックし、管理 者権限を付与します。その後、[ユーザーアカウント制御]画面が表示された場合 は、[はい]ボタンをクリックします。管理者権限の付与が完了したら、再度アイコ ンをクリックし、[PLC Configuration]をクリックします。

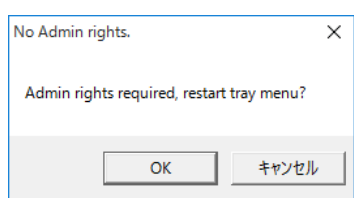

③ [System Configuration]ダイアログボックスが表示されますので、[Startup]タブを クリックし、[Start the PLC with the basic system service]チェックボックスだけをオ ンにし、[OK]ボタンをクリックします。このとき、[Start the RTE basic systemservice when booting]チェックボックスはオンにしないでください。

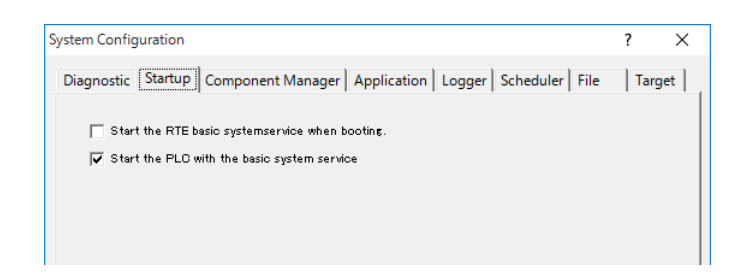

※ PLCの自動起動を無効に戻す場合は、 [Start the PLC with the basic system service] の チェックボックスをオフにし、[OK]ボタンをクリックします。

これで次回の装置起動時に自動でPLCが起動します。

- 3.1.5 PLCプログラムの実行
	- ① [デバイス]ウィンドウの[Device (\*\*\*\*\*)]((\*\*\*\*\*)には選択したデバイス名が入り ます)をダブルクリックすると、デバイスの構成を設定する画面が表示されます。

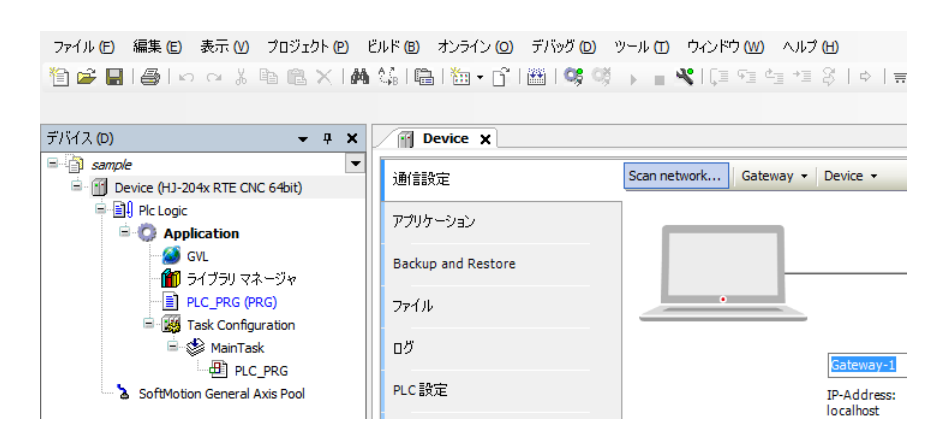

② [Scan network]をクリックすると、[デバイスの選択]画面が表示されます。 [デバイスの選択]画面で接続するデバイスを選択し、 [OK] ボタンをクリックしま す。

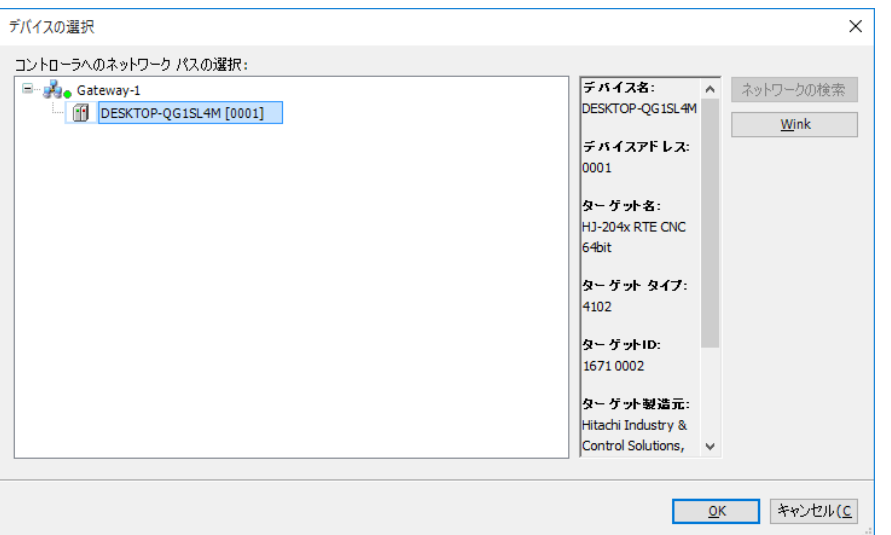

③ デバイスの接続ができたら、[オンライン]メニューをクリックし、表示されるメ ニューから [ログイン] をクリックします(または、ツールバーの[ログイン]アイコ ンをクリックします)。

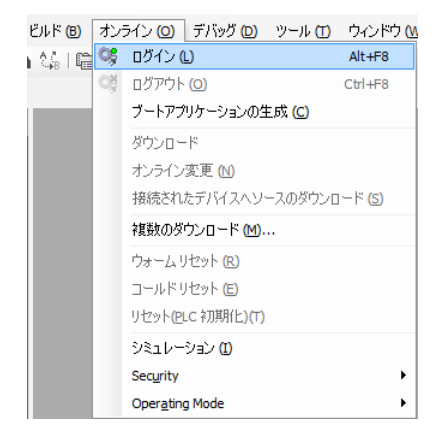

- 他の装置を実行デバイスに設定する場合 他の装置を実行デバイスに設定するためのデバイス接続方法は以下となります。 なお、他の装置と接続するためには、あらかじめ接続する装置でPLCを起動しておく必 要があります。
	- ① [デバイス]ウィンドウの[Device (\*\*\*\*\*)](\*\*\*\*\*には選択したデバイス名が入 ります)をダブルクリックすると、デバイスの構成を設定する画面が表示されま す。
	- ② [通信設定]画面で[Gateway]をクリックし、表示されるメニューから[Add new gateway...] をクリックすると、ゲートウェイを追加する画面が表示されま す。

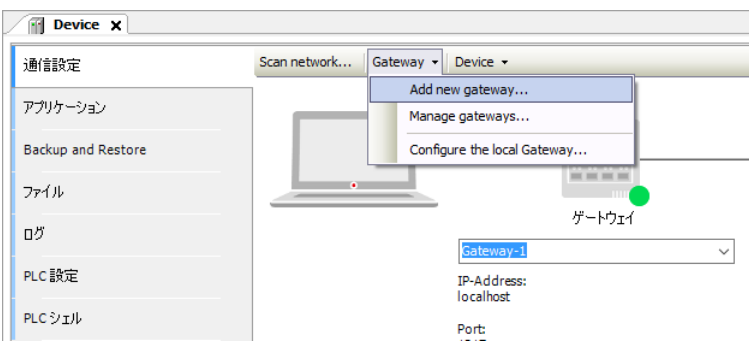

③ [デバイスの選択]画面から、接続するデバイスを選択して[OK]ボタンをク リックします。

追加するデバイスの「IP-Address」と「Port」の情報を入力して [OK] ボタンをク リックします。

なお、「IP-Address」に「localhost」と入力した場合は、「localhost」で接続されて いるデバイスと接続することができます。

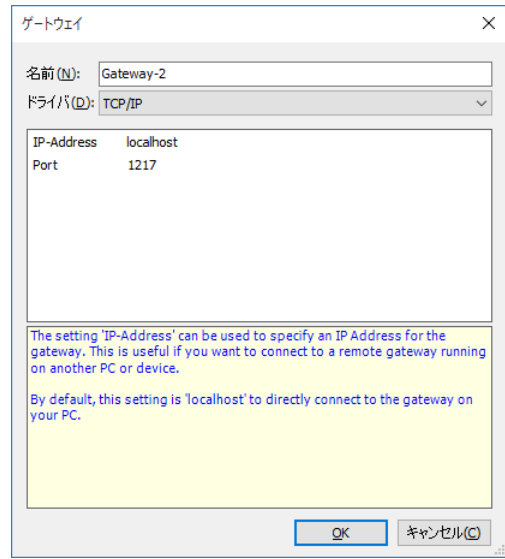

④ [通信設定]画面で[Scan network]をクリックすると、[デバイスの選択]画面 が表示されますので、追加したデバイスを選択して[OK]ボタンをクリックしま す。

- 3.1.6 PLCプログラムのデバッグ
	- (1)ブレークポイントの設定 プログラムを任意の位置で止めたい場合、ブレークポイントを設定することができます。
		- ① ブレークポイントを設定する場合は、ブレークポイントを設定したい行で右クリック し、表示されるメニューから [新規ブレークポイント]をクリックします。
		- ② [ブレークポイントのプロパティ]画面が表示されますので「到達回数」からブレーク 条件を選択し、「すぐにブレークポイントを有効にする」チェックマークをオンにして [OK]ボタンをクリックします。

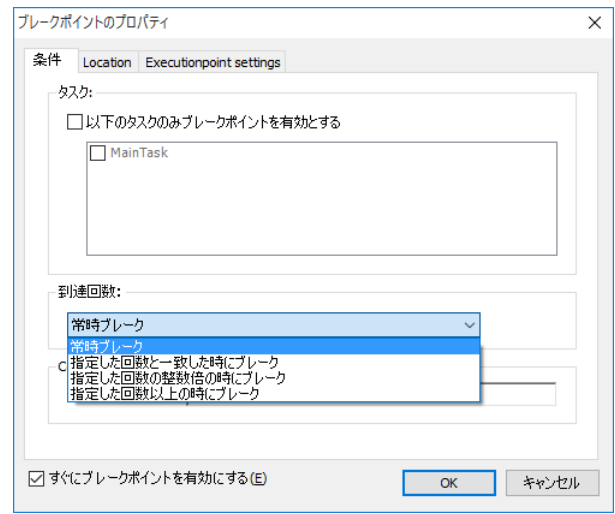

③ [デバッグ]メニューをクリックし、表示されるメニューから[運転]をクリックしま す(または、ツールバーの[運転]アイコンをクリックします)。

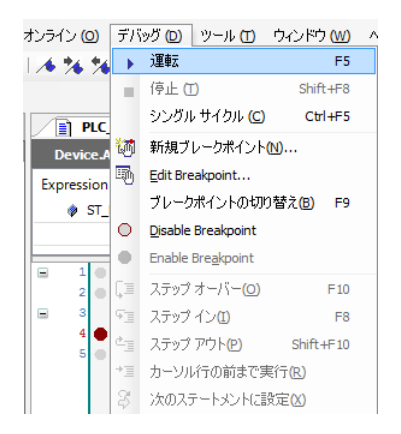

④ ブレークポイントを設定した行でプログラムが止まります。

(2) 値の書き込み

実行中のプログラムに対し、変数の値を書き込むことができます。

① プログラム実行中に「Prepared value」に値(例:FALSE)を入力します。プログラム本 体部分の値はTRUE <FALSE>と表示されます。

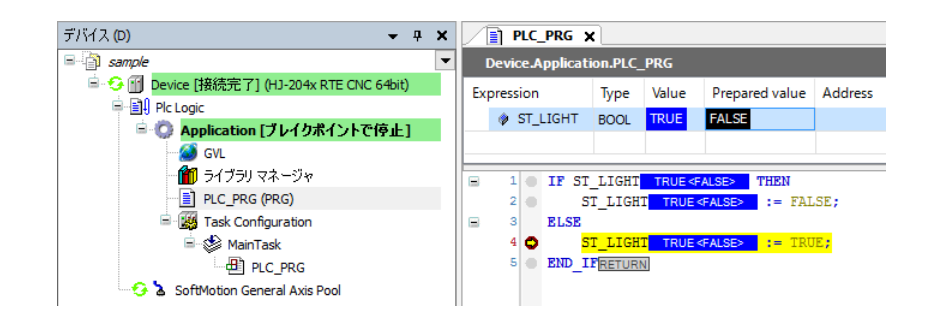

② [デバッグ]メニューをクリックし、表示されるメニューから[値の書込]をクリック します(または、[Ctrl] + [F7] キーを押します)。

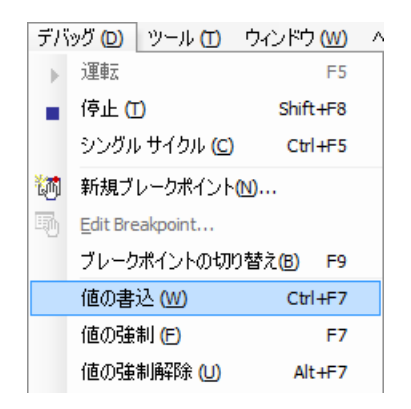

③ 次のサイクルにおいて「Value」の値が「Prepared value」で設定した値(例:FALSE) に設定されます。

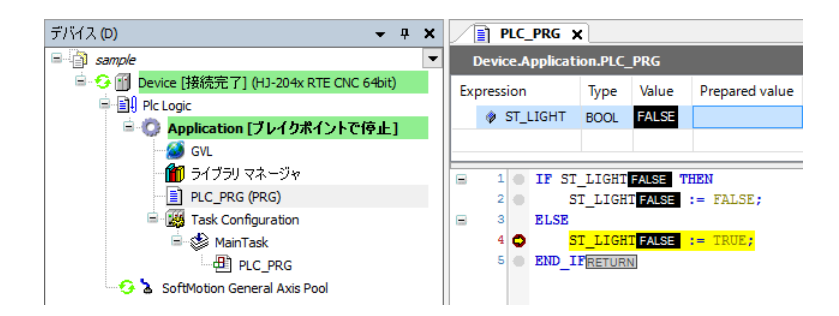

## 3.2 プログラミング言語

CODESYSでは、IEC 61131-3で定義されるプログラミング言語(ストラクチャード・テキスト(ST 言語)、ラダー・ダイアグラム(LD言語)、ファンクション・ブロック・ダイアグラム(FBD言 語)、シーケンシャル・ファンクション・チャート(SFC言語))に加え、CODESYS独自の言語で あるコンテニュアス・ファンクション・チャート(CFC言語)によるプログラミングが可能です。

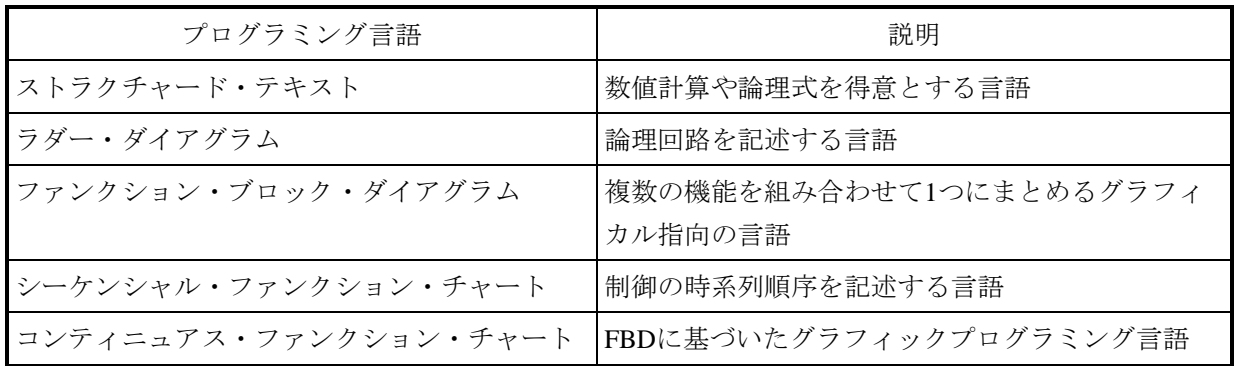

各プログラミング言語の詳細については、オンラインヘルプの下記項目を参照してください。

<sup>・「</sup>エディタ」>「IECプログラミング言語とCFCのためのエディタ」

3.3 ビジュアリゼーションオブジェクト CODESYSでは、グラフィカルなユーザーインターフェースを作成するためのビジュアリゼーショ ンを提供しています。

ここでは、代表的なビジュアリゼーションであるLampを追加、実行する手順を示します。 ビジュアリゼーション機能の詳細については、オンラインヘルプの下記項目を参照してください。 ・「ビジュアリゼーション」

- (1)ビジュアリゼーションオブジェクト作成方法
	- ① ビジュアリゼーションオブジェクトを追加するには、[デバイス]ウィンドウの [Application]を右クリックし、[オブジェクトの追加]を選択して[ビジュアリゼーショ ン]をクリックします。
	- ② [ビジュアリゼーションの追加]画面が表示されますので[VisuSymbols (System)]の [Active]チェックボックスをオンにし、[追加]ボタンをクリックします。 ビジュアリゼーションの追加後、[ツールボックス]ウィンドウが表示されます。

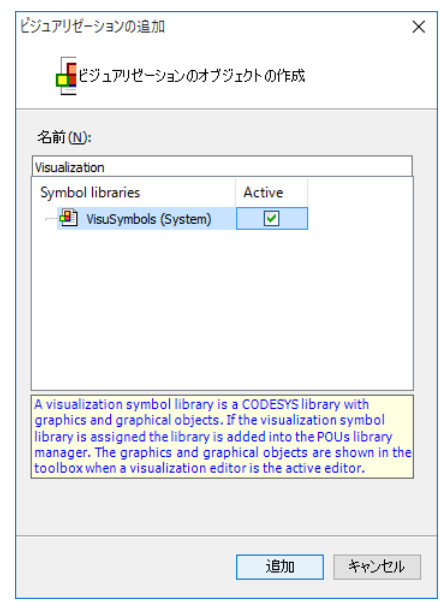

③ [ツールボックス]ウィンドウにある[Lamps/Switches/Bitmaps]をクリックし、[Lamp1]ア イコンをビジュアリゼーションエディタ部分にドラッグ&ドロップします。

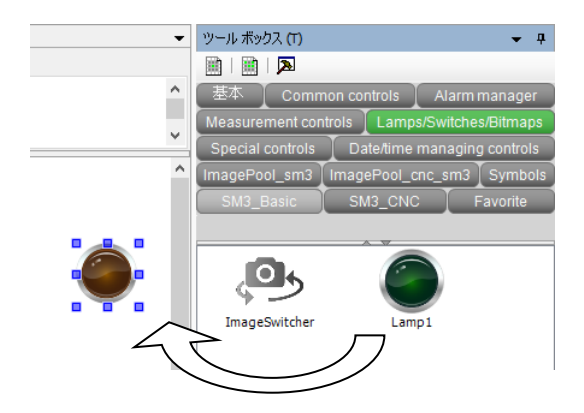

④ 作成したLampを選択すると、[プロパティ]ウィンドウが表示されます。[プロパティ] ウィンドウではLampの設定を変更することができます。例として、 [Position] - [Variable] をクリックしてLampへ出力する変数を指定します。

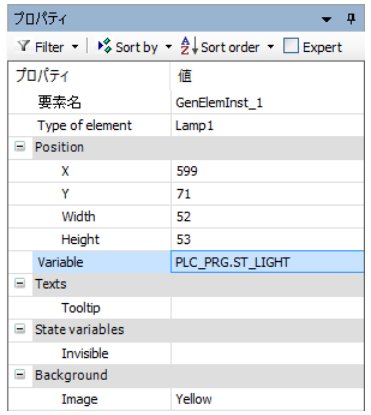

<オブジェクトの実行>

① ビルド、ログインして実行します。

FALSEとTRUEが切り替わると、作成したLampが点滅したり消灯したりします。

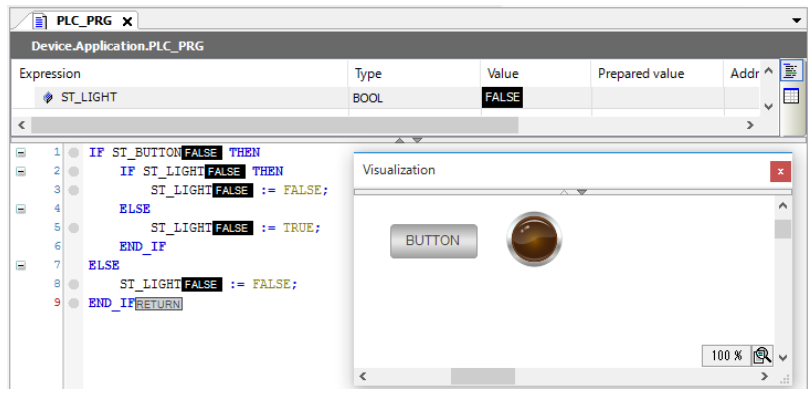

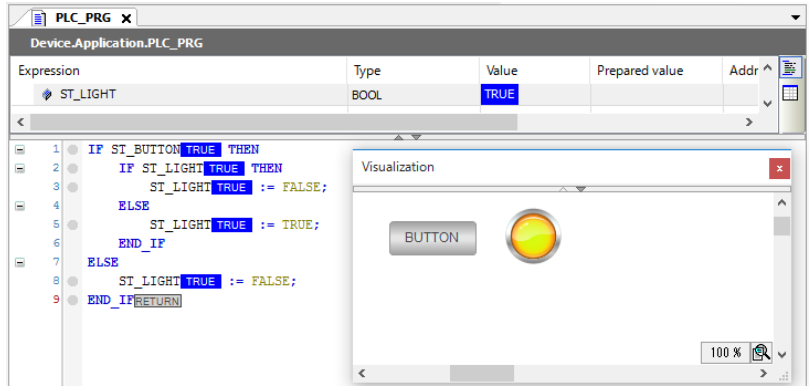

## 3.4 Gコードの作成と設定

- (1)オブジェクトの追加
	- ① [デバイス]ウィンドウの[Application]を右クリックし、表示されるメニューから[オブ ジェクトの追加] - [CNC program] をクリックします。

(以下のプロジェクトは、「4.2 サーボアンプとサーボモータを使用する場合の設定」で 作成したプロジェクトを使用しています。)

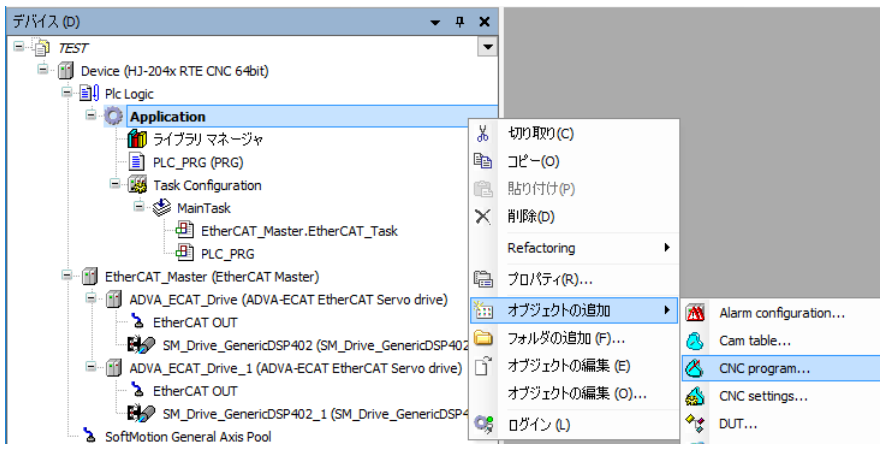

② [CNC programの追加]画面が表示されますので、「実装」から「Din66025」、「コンパイル モード」から「SMC\_CNC\_REF」を選択し、[追加]ボタンをクリックします。

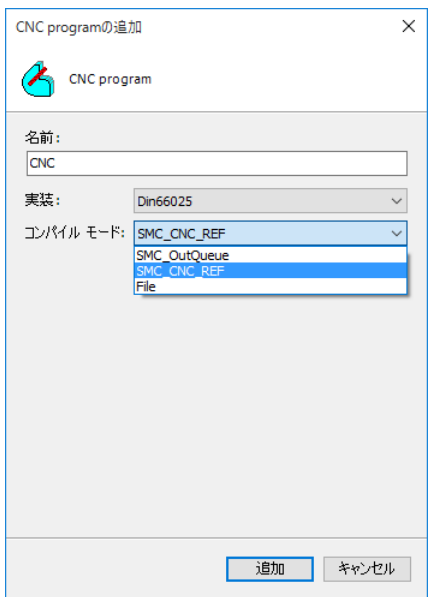

- (2)Gコードの作成
	- ① [デバイス]ウィンドウの[CNC]をダブルクリックすると、Gコードの作成画面が表示され ます。
	- ② 画面左上にあるメニューから網掛けのアイコン(下図(A))をクリックすると、補助線が表示 されます。また、線に点がついたアイコン (下図(B)) をクリックすると、Gコードで作成した 軌道の加速、減速、定速の区間が色分けで表示されます。 なお、GコードとGraphic Editorは片方を編集すればもう一方にも自動で反映されます。

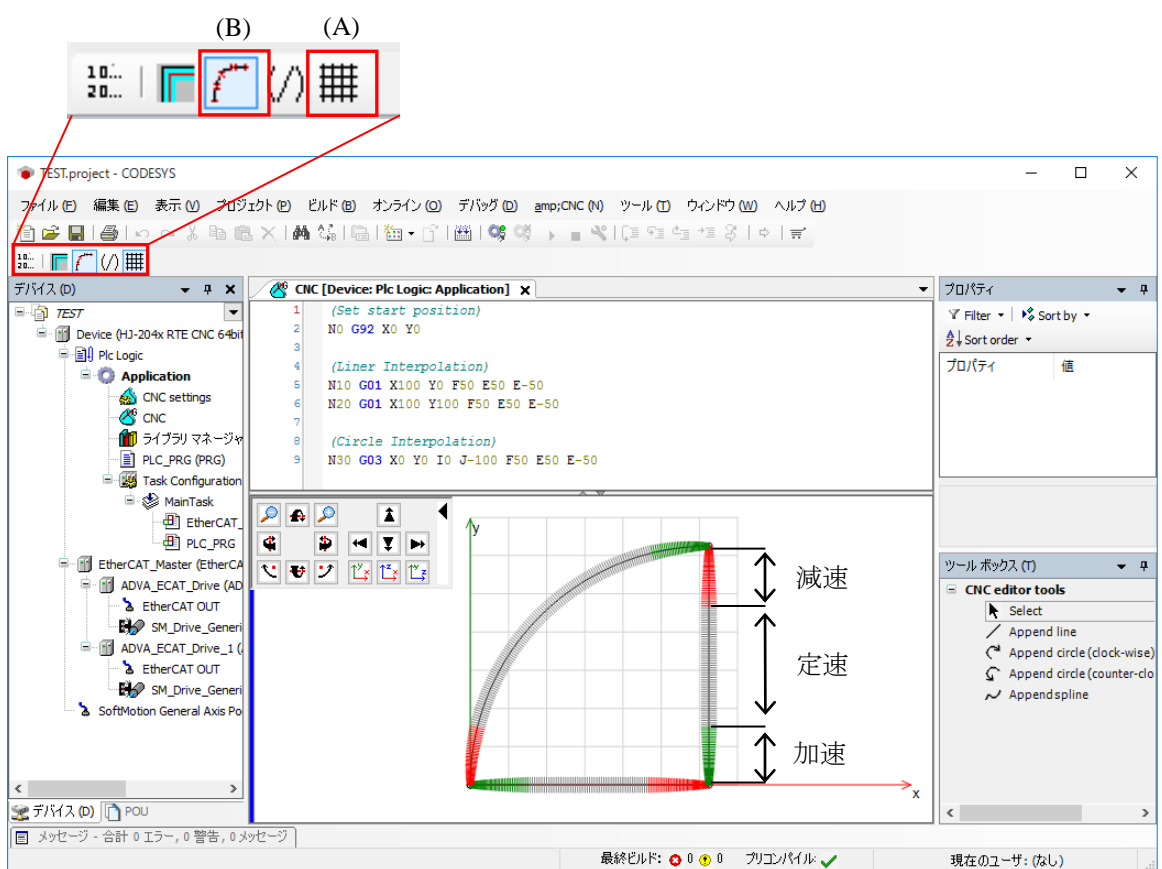

- (3)CNCの設定
	- ① [デバイス]ウィンドウの[CNC settings]をダブルクリックすると、CNCの設定画面が表示 されます。
	- ② [パス プリプロセッサ]タブをクリックすると、「利用可能なファンクション・ブロック」 の一覧が表示されますので、利用したいファンクションブロックを選択し、[>]ボタンをク リックします。

「アクティブ ファンクション・ブロック インスタンス」にファンクションブロックが登録さ れます。

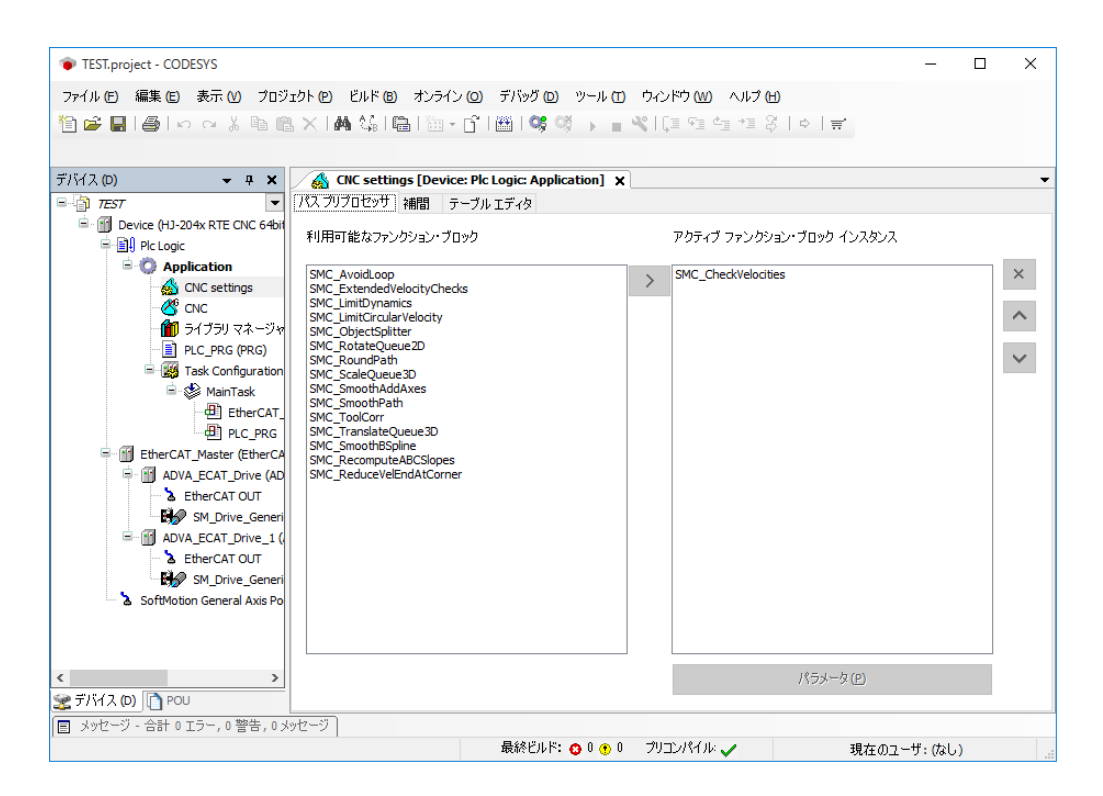
③ 登録されたファンクションブロックを選択し、[パラメータ]ボタンをクリックすると、当該 ファンクションブロックの[Parameter editor]画面が表示されますので、必要に応じてパラ メータの設定をしてください。

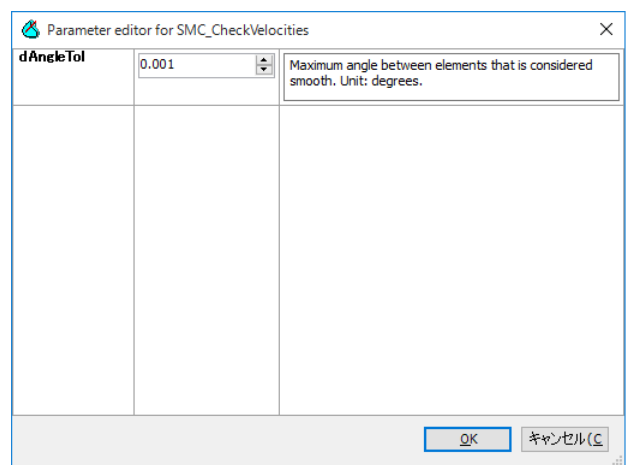

GコードやCNC、ソフトモーションの詳細はオンラインヘルプの下記項目を参照してくださ い。

• 「Add-ons」> 「SoftMotion」

## 3.5 エラー発生時のリセット操作

CODESYS実行環境は、ウォッチドッグタイマタイムアウトエラーのような例外エラー (Exception)を検出するとプログラムの実行を停止しますが、例外エラーはリセット操作で解除する ことができます。リセットには「ウォームアップリセット」、「コールドリセット」、「リセット (PLC初期化)」の3種類が含まれます。

各リセット操作については、オンラインヘルプの下記項目を参照してください。

・「カテゴリ別メニューコマンド」>「オンライン」

また、各リセット操作における残留変数の挙動については、オンラインヘルプの下記項目を参照し てください。

・「プログラミング参照」>「宣言」>「残留変数RETAIN、PERSISTENT」の 「残留変数の挙動の概略図」

# 第4章 EtherCAT接続の設定

この章では、EtherCATの設定手順について説明します。必要に応じて実施してください。

- ・I/Oモジュールを使用する場合
- ・サーボアンプとサーボモータを使用する場合

## 4.1 I/Oモジュールを使用する場合の設定

- 4. 1. 1 EtherCATデバイス (I/Oモジュール)の追加 以下にEtherCATデバイスの追加方法について説明します。 ここでは、株式会社 日立産機システム社製のI/Oモジュール(EH-IOCA)を使用する場合を 例に説明します。
	- (1)EtherCATマスタの追加
		- ① [デバイス]ウィンドウにある[Device (\*\*\*\*\*)]((\*\*\*\*\*)には選択したデバイス名が 入ります)を右クリックし、表示されるメニューから[デバイスの追加]をクリックし ます。

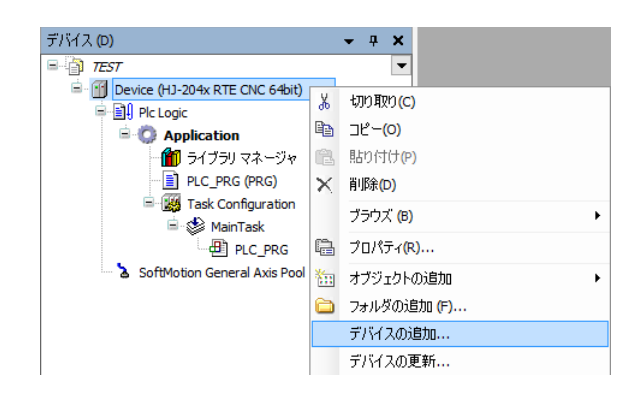

② [デバイスの追加]画面が表示されましたら、[EtherCAT]-[Master]-[EtherCAT Master]を選択します。 [デバイスの追加] ボタンをクリックし、「閉じる]ボタンを クリックします。

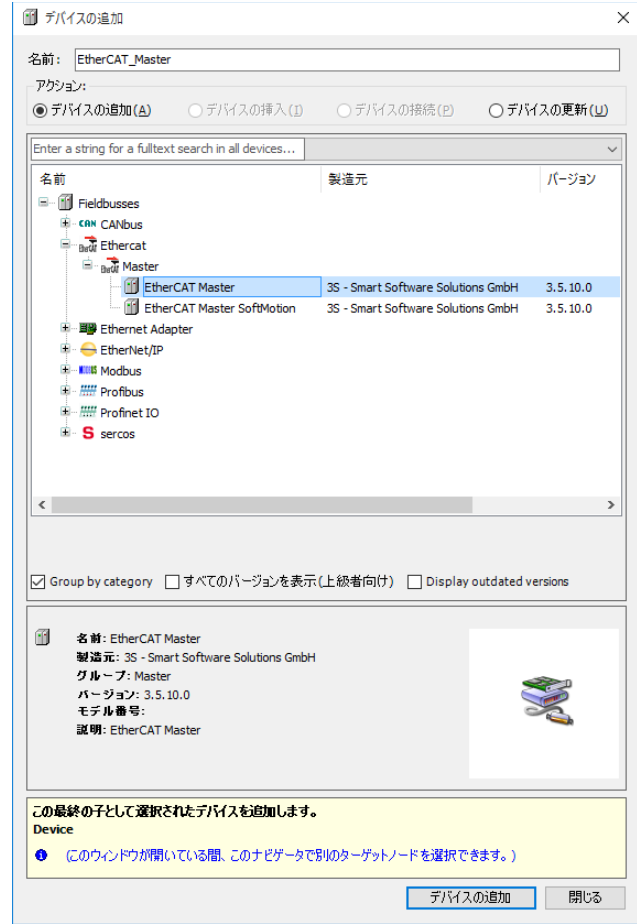

- (2)EtherCATスレーブの追加
	- ① [ツール]メニューをクリックし、表示されるメニューから[デバイスリポジトリ]を クリックします。

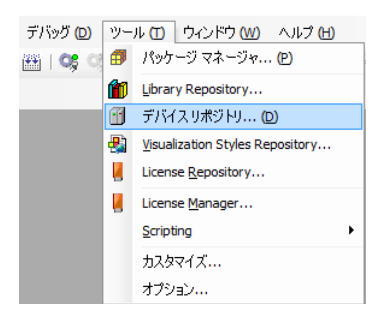

② [デバイスリポジトリ]画面が表示されますので、接続するデバイスの設定ファイルを インストールします。ここでは、[インストール]ボタンをクリックします。

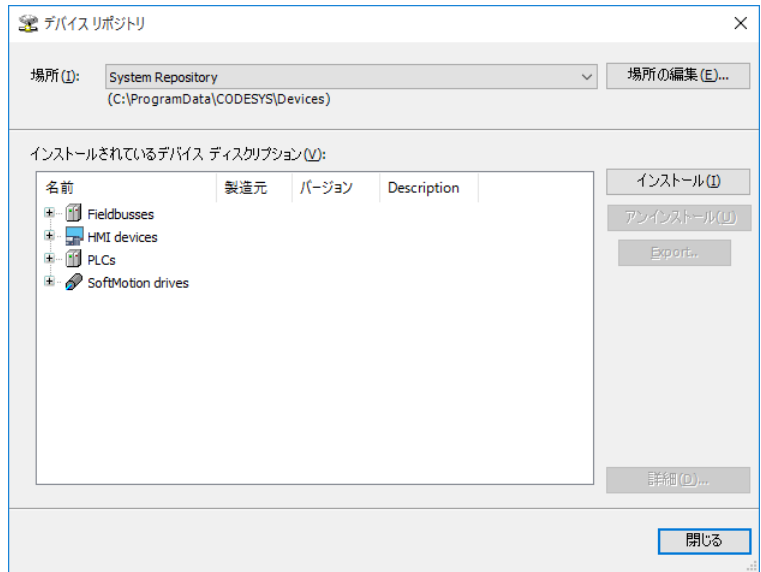

③ [デバイス ディスクリプションのインストール]画面が表示されますので、あらかじ め入手しておいたESIファイル (EtherCAT Slave Information File) を選択して、[開く] ボタンをクリックします。

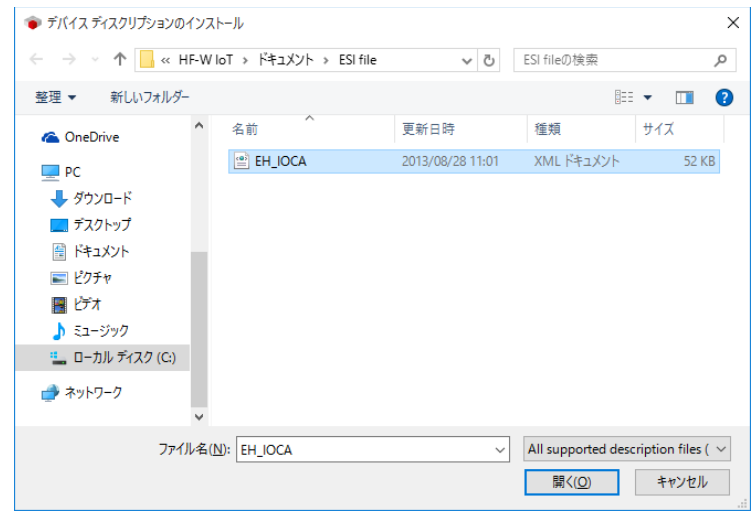

④ インストールが完了すると、インストールされているデバイスの一覧に「EH-IOCA」が 追加されます。追加されていることを確認した後、[閉じる]ボタンをクリックしま す。

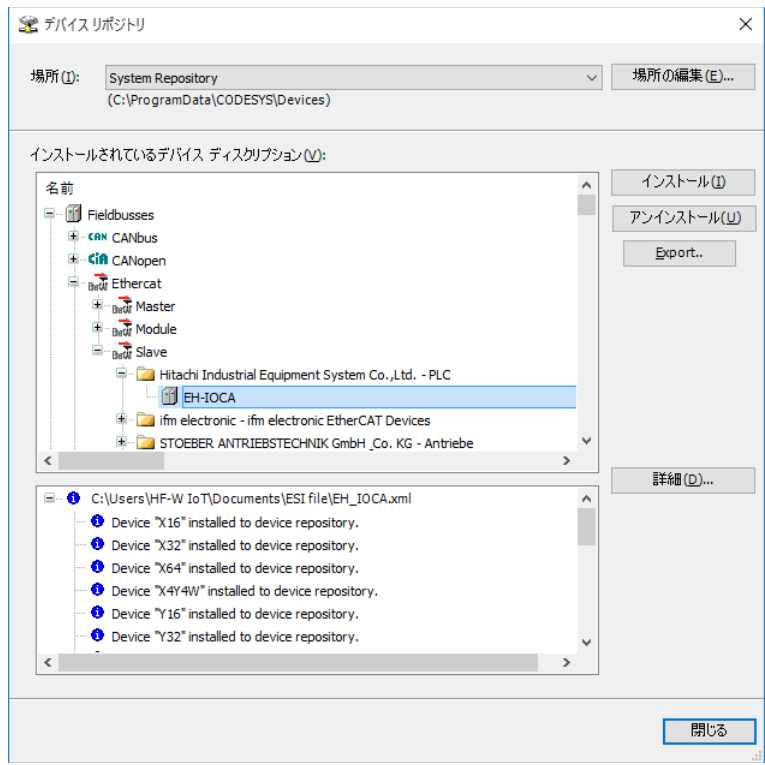

⑤ [デバイス]ウィンドウにある[EtherCAT\_Master(EtherCAT Master)]を右クリック し、表示されるメニューから [デバイスの追加]をクリックします。

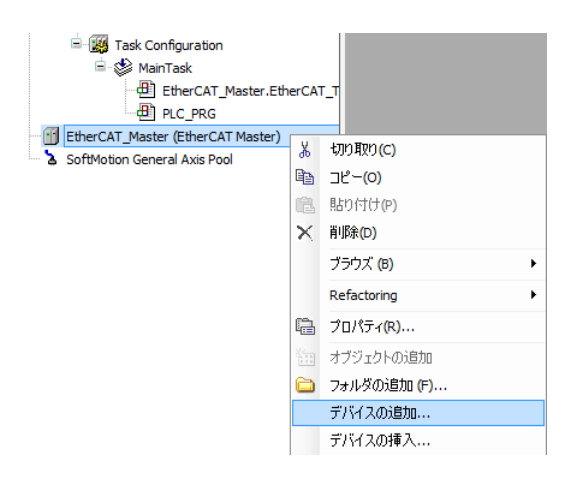

⑥ [デバイスの追加]画面が表示されますので、[EH-IOCA]を選択して[デバイスの追 加]ボタンをクリックします。[デバイス]ウィンドウの「EtherCAT\_Master

(EtherCAT Master)」に「EH\_IOCA(EH-IOCA)」が追加されます。

- ・追加するEtherCATスレーブの台数分、[デバイスの追加]ボタンをクリックしてく ださい。
- · EtherCATスレーブを追加できたことを確認して [閉じる] ボタンをクリックしま す。

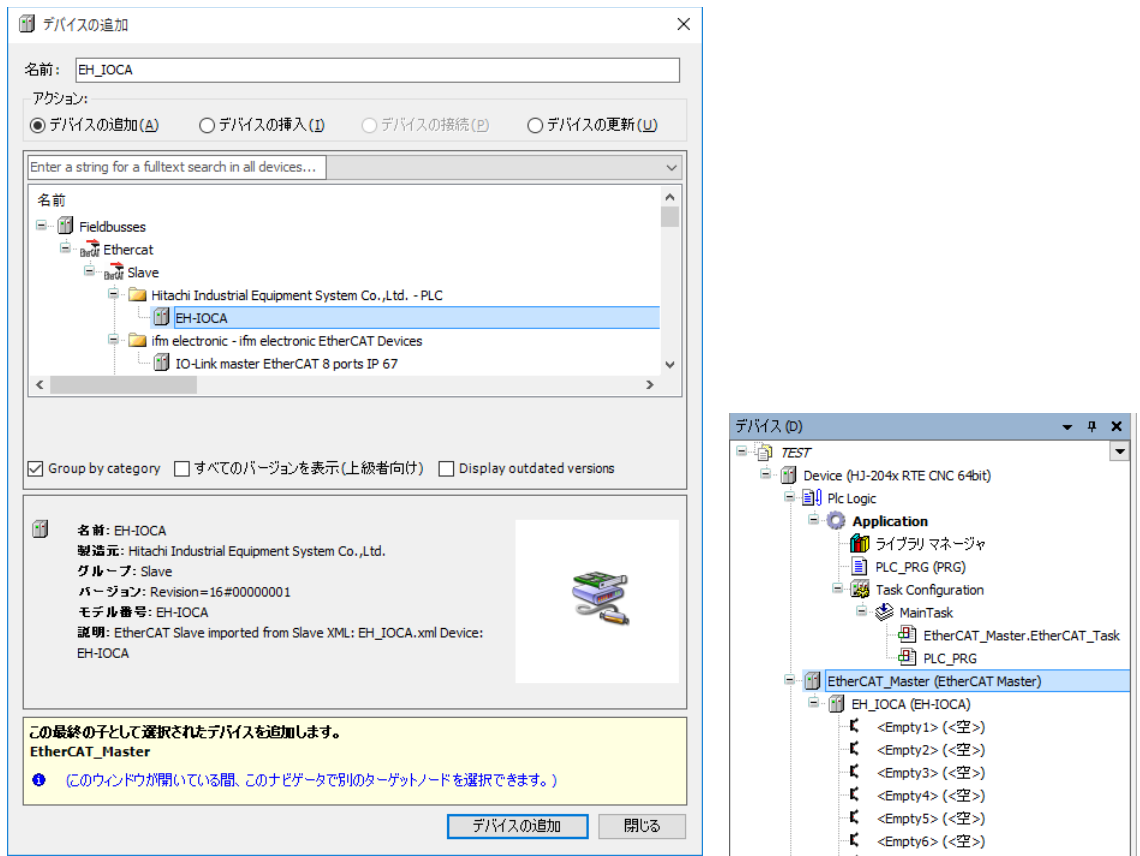

- (3)接続デバイス(I/Oモジュール)の追加
	- ① 接続するデバイスを追加します。ここでは、EtherCATスレーブに対してI/Oモジュール を追加します。「EH\_IOCA(EH-IOCA)」の下にある「<Empty1>(<空>)」を右ク リックし、表示されるメニューから[デバイスの接続]をクリックします。 この操作は、EtherCATスレーブの台数分、必要に応じて行ってください。

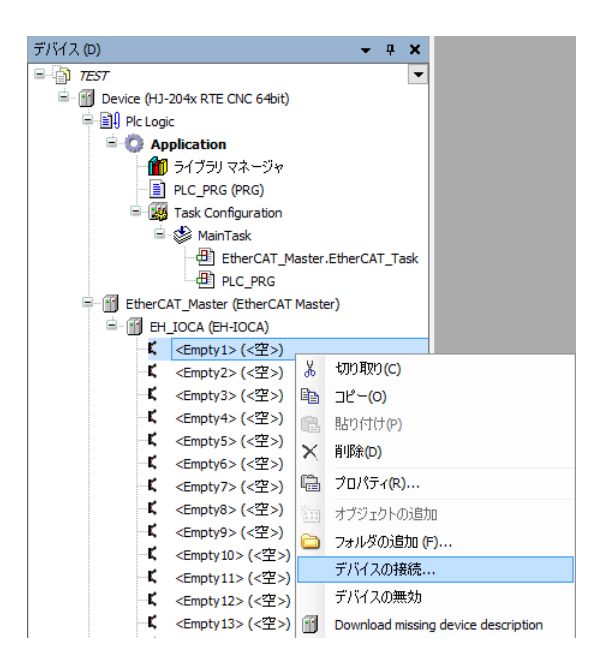

② [デバイスの接続]画面では、接続するI/Oモジュールを選択します。例として「Y16」 を選択し、[デバイスの接続]ボタンをクリックします。

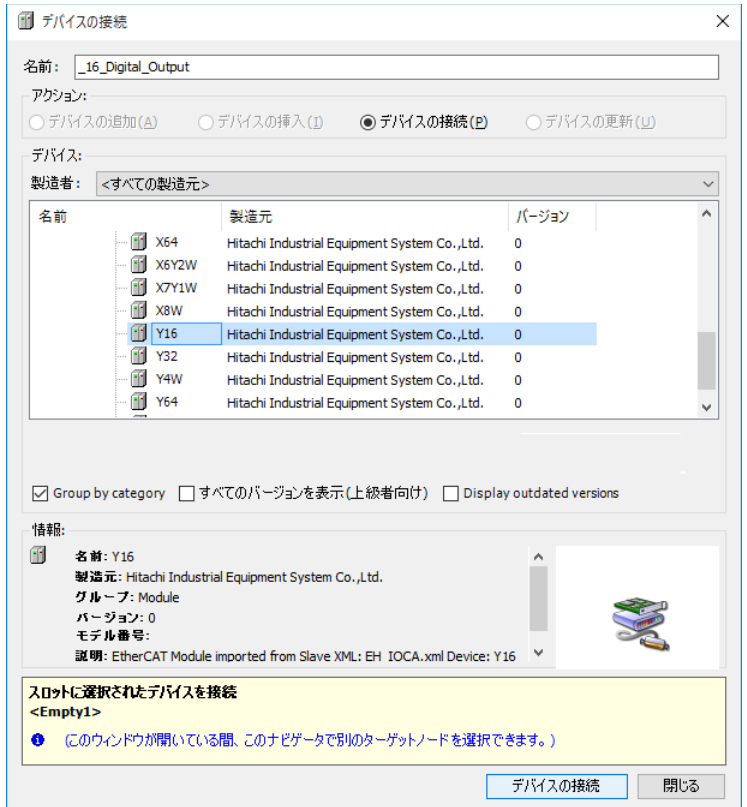

③ 「EH\_IOCA(EH-IOCA)」の下に選択した「Y16」が追加されます。

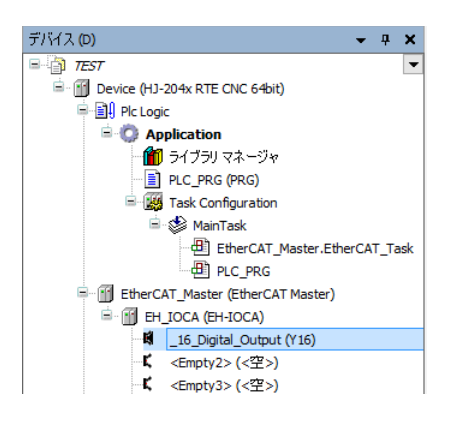

必要に応じて「<Empty2>(<空>)」以降についてもI/Oモジュールの設定を実施しま す。

4.1.2 EtherCAT NICの設定

ここでは、EtherCAT NICを設定する方法について説明します。

以降の設定を行う前に、PLCが起動して接続状態にある必要があります。

・PLCを起動していない場合

「3.1.4 PLCの起動」を参照し、PLCを起動してください。

- ・PLCが接続状態でない場合
	- 「3. 1.5 PLCプログラムの実行」の①、②を参照し、PLCを接続してください。
- ① [デバイス]ウィンドウの[EtherCAT\_Master (EtherCAT Master)]をダブルクリックす ると、EtherCAT\_Masterの設定画面が表示されます。

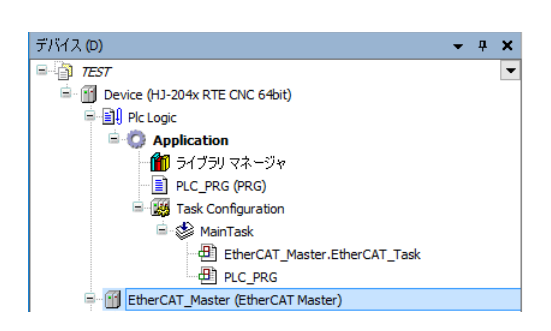

② [General]の「EtherCAT NIC Setting」にある「Source Address (MAC)」にEtherCATとし て使用するLANポートのMACアドレスを入力します。[Browse]ボタンをクリックし てMACアドレスを選択することも可能です。

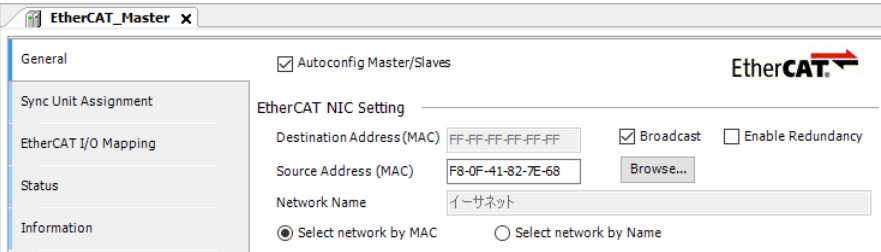

4.1.3 EtherCATマスタとタスクの周期の設定

ここでは、EtherCATマスタとタスクの周期を設定する方法について説明します。

- (1)EtherCATマスタの周期の設定
	- ① [デバイス]ウィンドウの[EtherCAT\_Master (EtherCAT Master)]をダブルクリックす ると、EtherCAT\_Masterの設定画面が表示されます。

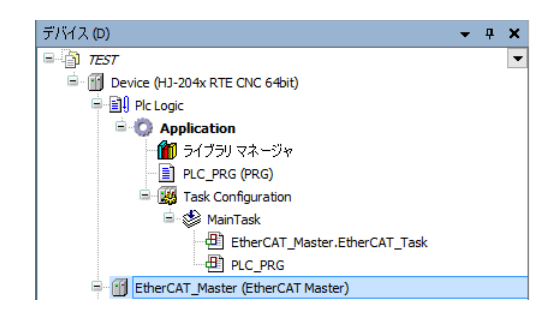

- ② [General] の「Distributed Clock」にある「Cycletime」を「4000 (μs)」 (初期値)に設 定します。
- (注)「Cycletime」の値を変更したとき、タスク(MainTask)の周期が自動で変更されるこ とがありますので注意してください。タスクの周期を設定する方法については、 「(2) タスクの周期の設定」を参照してください。

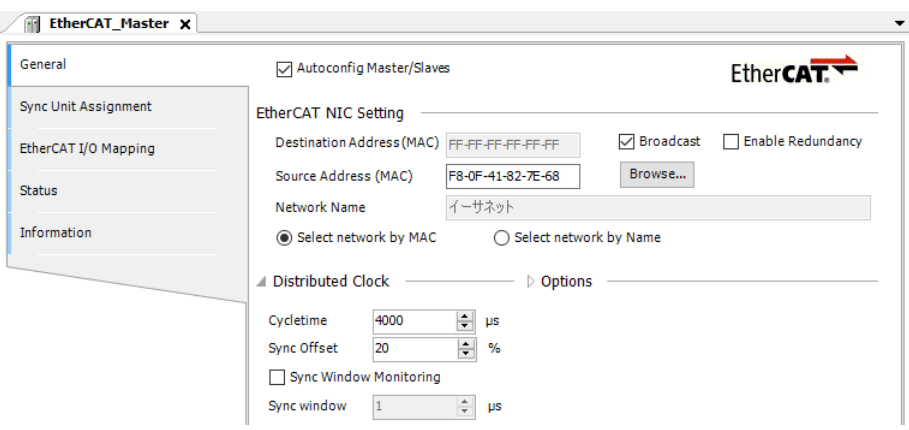

- (2)タスクの周期の設定
	- ① [デバイス]ウィンドウの[MainTask]をダブルクリックすると、タスクの設定画面が 表示されます。

ここではタスクの優先度、タイプ、周期などを設定することができます。

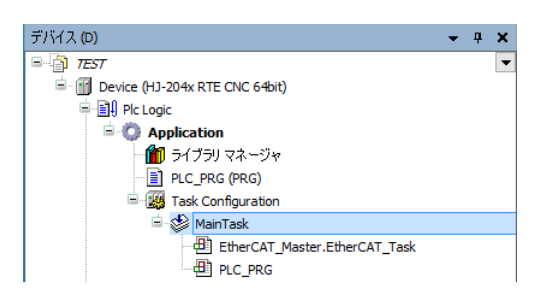

- ② タスクの設定画面で「タイプ」から「Cyclic」を選択し、周期を「4000 (μs)」(初期 値)に設定します。 なお、「EtherCAT\_Master.EtherCAT\_Task」が挿入されているタスクは、前述の EtherCAT\_Masterの設定画面にある「Cycletime」の周期と同じ値にする必要がありま す。
	- (注)「(1)EtherCATマスタの周期の設定」において「Cycletime」の値を変更したと き、周期が自動で変更されることがあります。そのため、EtherCATマスタの周期を 変更する場合は、設定を確認し、必要に応じて再度設定してください。

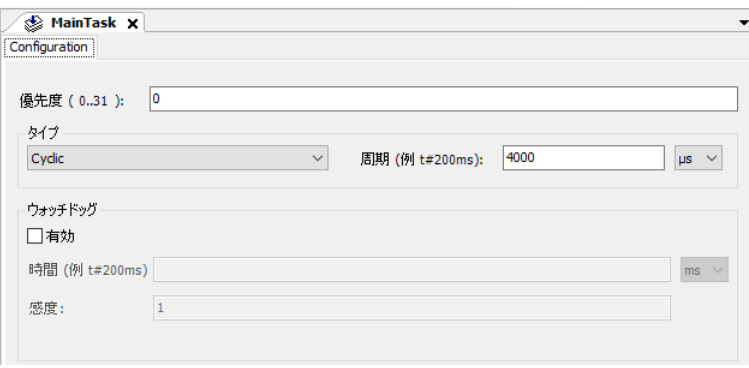

なお、I/Oモジュールの制御をEtherCATマスタと異なる周期で行う場合、I/Oモジュールの制 御タスクは「EtherCAT\_Master.EtherCAT\_Task」が挿入されていない別タスクとして作成して ください。

タスクの作成方法は、「3.1.2 PLCプログラム作成」の(1)に記載の「■ タスク の追加」を参照してください。

# 4.1.4 EtherCATスレーブの設定

(1)I/Oマッピングの設定

ここでは、設定したモジュールの入出力に変数を割り当てる方法について説明します。

① [デバイス]ウィンドウの「EtherCAT\_Master(EtherCAT Master)」の下にある 「EH\_IOCA (EH-IOCA)」をダブルクリックし、[EtherCAT I/O Mapping]をクリックし ます。例として、OutputにUINT型の変数を割り当てます(また、[...]をクリックし て作成済みの変数を指定することもできます)。

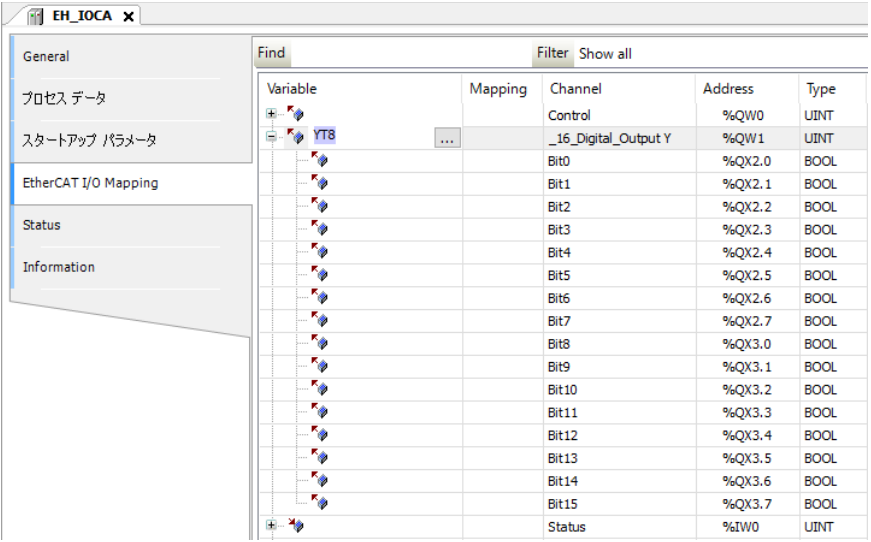

また、設定したモジュールのBit列でBOOL型変数を割り当てることもできます。 その場合は、上記で設定したUINT型変数は設定することができません。

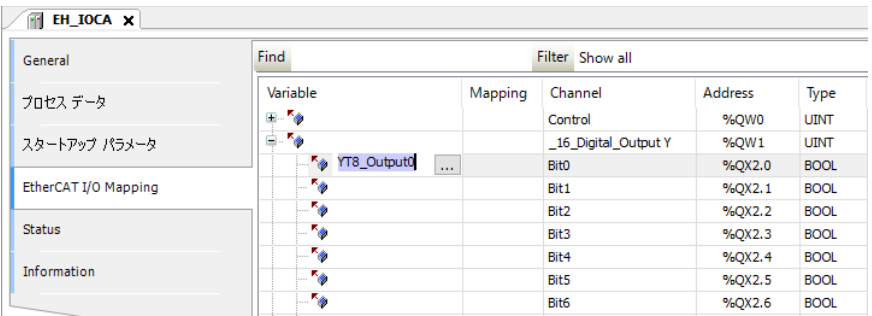

② 変数に「EtherCAT I/O Mapping」で設定したOutput変数とアドレスを宣言します。

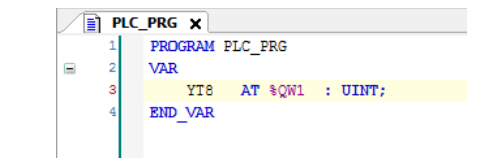

③ デバイスの変数を設定後、デバイスに設定した変数が割り当てられているかを確認しま す。「Address」に線が引かれている場合は変数の割り当てが完了していないため、 [Mapping]のアイコンをダブルクリックして変数を割り当ててください。

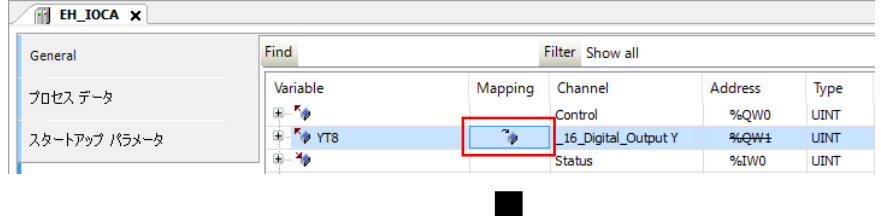

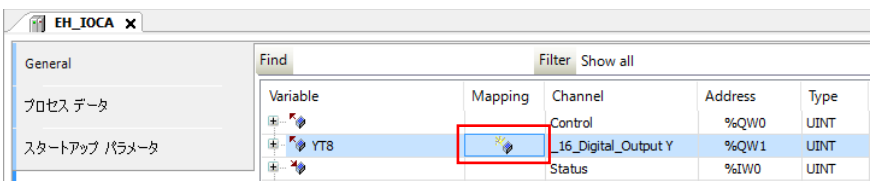

4.1.5 EtherCATの接続確認

ここでは、EtherCATの接続状態を確認する方法について説明します。

① [オンライン]メニューをクリックし、表示されるメニューから[ログイン]をクリッ クしPLCにログインします。

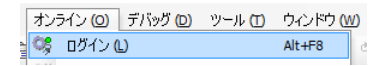

② ログイン後、ツールバー上部の [▶]ボタンをクリックしPLCを実行します。

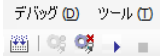

③ EtherCATの接続が正常に行われた場合は、各デバイス横のアイコンが緑色で表示され ます。

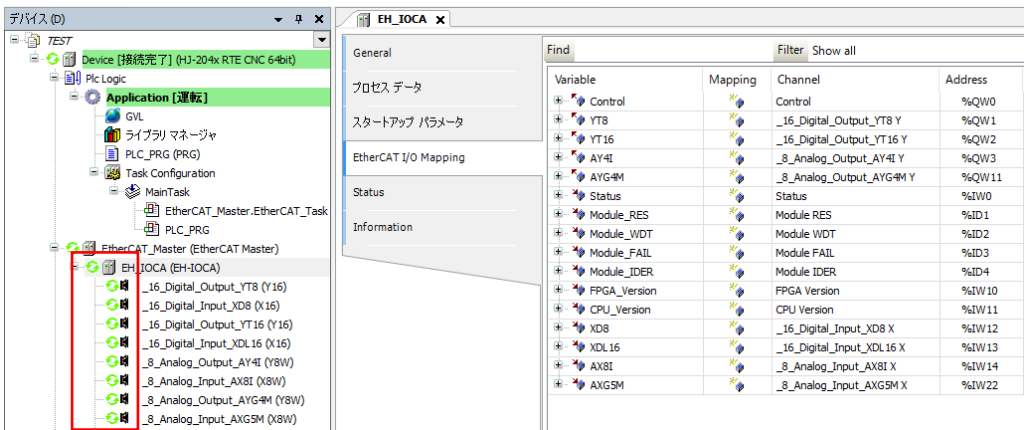

[デバイス]ウィンドウでは、各デバイスやモジュールに「△」が表示される場合がありま す。これは、設定した情報が接続しているモジュールと一致しない場合に表示されます。 また、デバイスやモジュールの接続を確認して問題がない場合でも「△」が表示されること があります。その場合はログイン後、 [オンライン] - [コールドリセット]をクリック後 に、再度PLCを実行することで「△」が表示されなくなります。この操作をしても「△」が表 示される場合、配線の見直しやEtherCATスレーブの主電源ON/OFFを試してください。

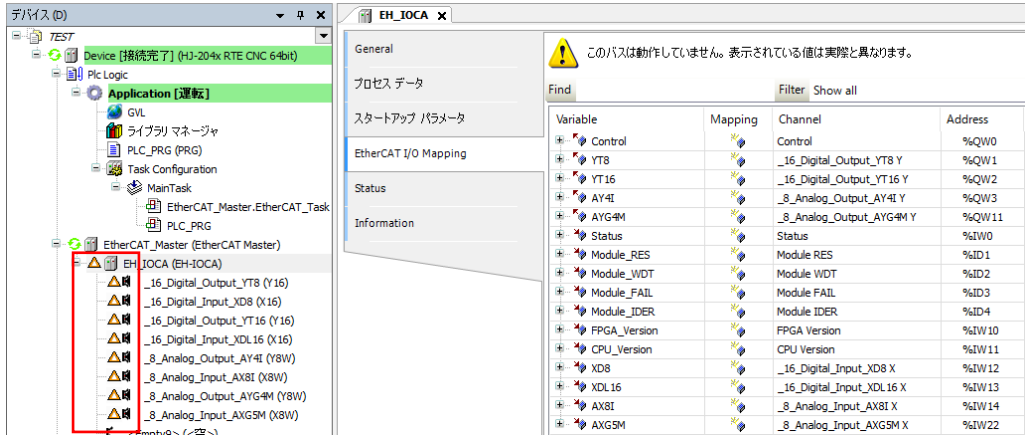

## 4.2 サーボアンプとサーボモータを使用する場合の設定

- 4. 2. 1 EtherCATデバイス (サーボアンプとサーボモータ)の追加 以下にEtherCATデバイスの追加方法について説明します。 ここでは、株式会社 日立産機システム社製のサーボアンプ(ADVA-R5MSEC)とサーボ モータ(ADMA-R5MF111)を使用する場合を例に説明します。
	- (1)EtherCATマスタの追加
		- ① [デバイス]ウィンドウにある[Device (\*\*\*\*\*)]((\*\*\*\*\*)には選択したデバイス名が 入ります)を右クリックし、表示されるメニューから[デバイスの追加]をクリックし ます。

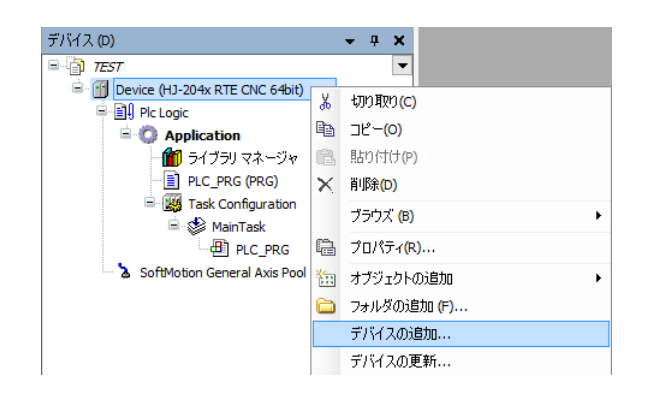

② [デバイスの追加]画面が表示されましたら、[EtherCAT]-[Master]-[EtherCAT Master]を選択します。「デバイスの追加]ボタンをクリックし、「閉じる]ボタンを クリックします。

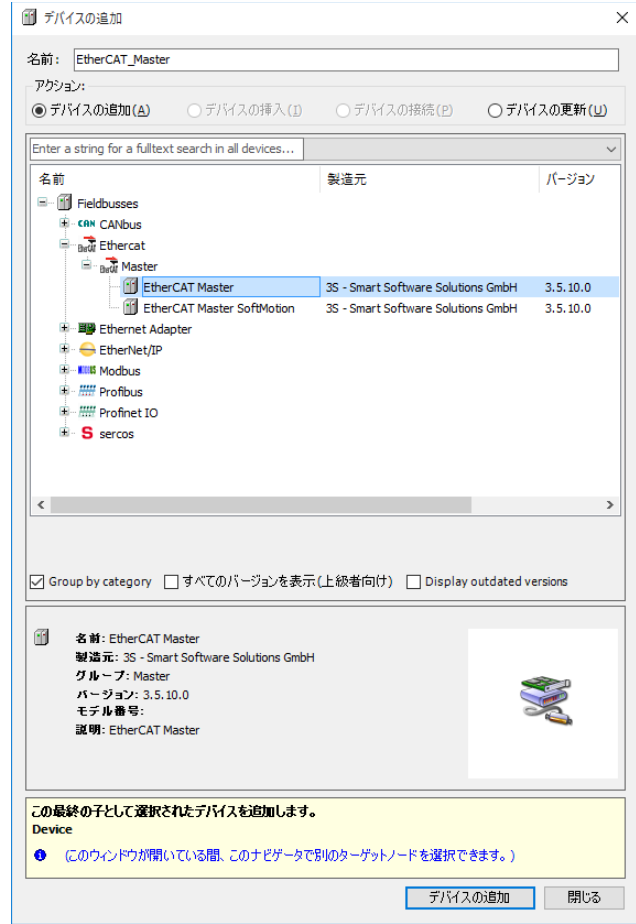

- (2)EtherCATスレーブの追加
	- ① [ツール]メニューをクリックし、表示されるメニューから[デバイスリポジトリ]を クリックします。

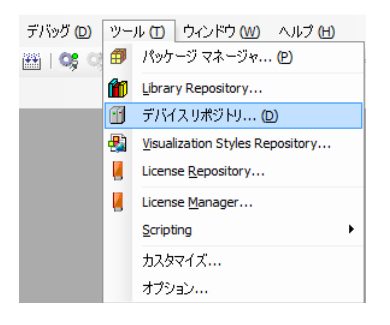

② [デバイスリポジトリ]画面が表示されますので接続するデバイスの設定ファイルをイ ンストールします。ここでは、[インストール]ボタンをクリックします。

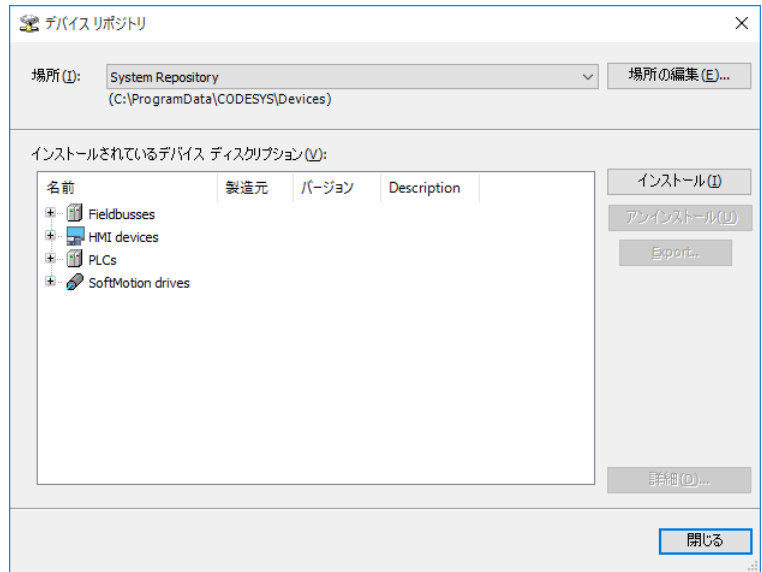

③ [デバイス ディスクリプションのインストール]画面が表示されますので、あらかじ め入手しておいたESIファイル (EtherCAT Slave Information File) を選択して、[開く] ボタンをクリックします。

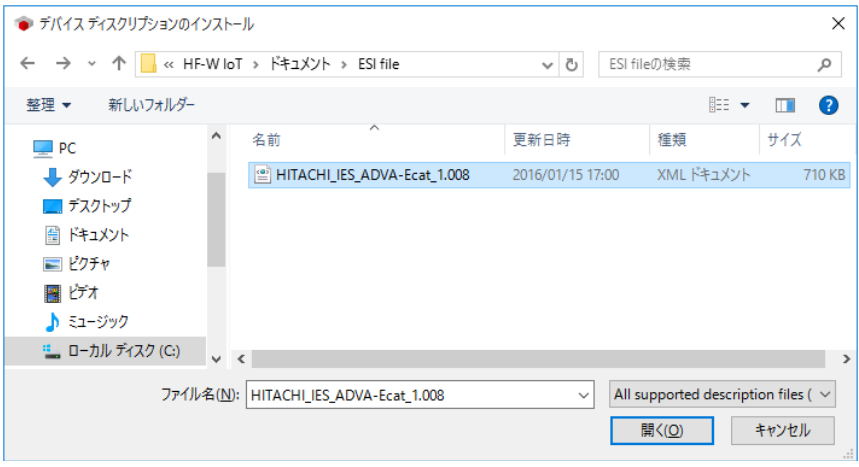

④ インストールが完了すると、インストールされているデバイスの一覧に「HITACHI AC SERVO DRIVES ADV Series」が追加されます。追加されていること確認した後、[閉 じる]ボタンをクリックします。

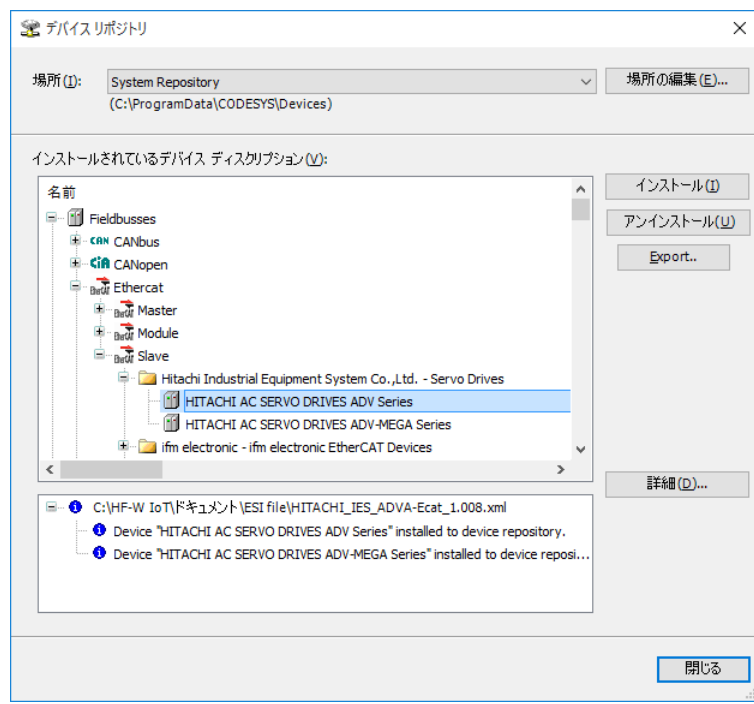

⑤ [デバイス]ウィンドウにある[EtherCAT\_Master(EtherCAT Master)]を右クリック し、表示されるメニューから「デバイスの追加]をクリックします。

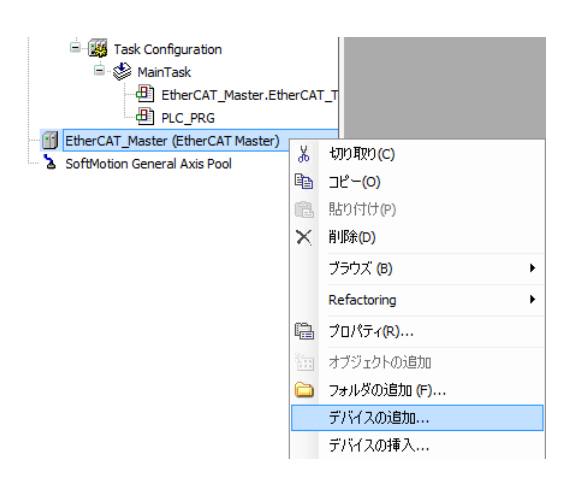

- ⑥ [デバイスの追加]画面が表示されますので、「HITACHI AC SERVO DRIVES ADV Series」を選択して[デバイスの追加]ボタンをクリックします。[デバイス]ウィン ドウの「EtherCAT\_Master(EtherCAT Master)」に「ADVA\_EC (HITACHI AC SERVO DRIVES ADV Series)」が追加されます。
	- ·追加するEtherCATスレーブの台数分、「デバイスの追加]ボタンをクリックしてく ださい。

以下の例では、2台分[デバイスの追加]ボタンをクリックしています。

· EtherCATスレーブを追加できたことを確認して「閉じる]ボタンをクリックしま す。

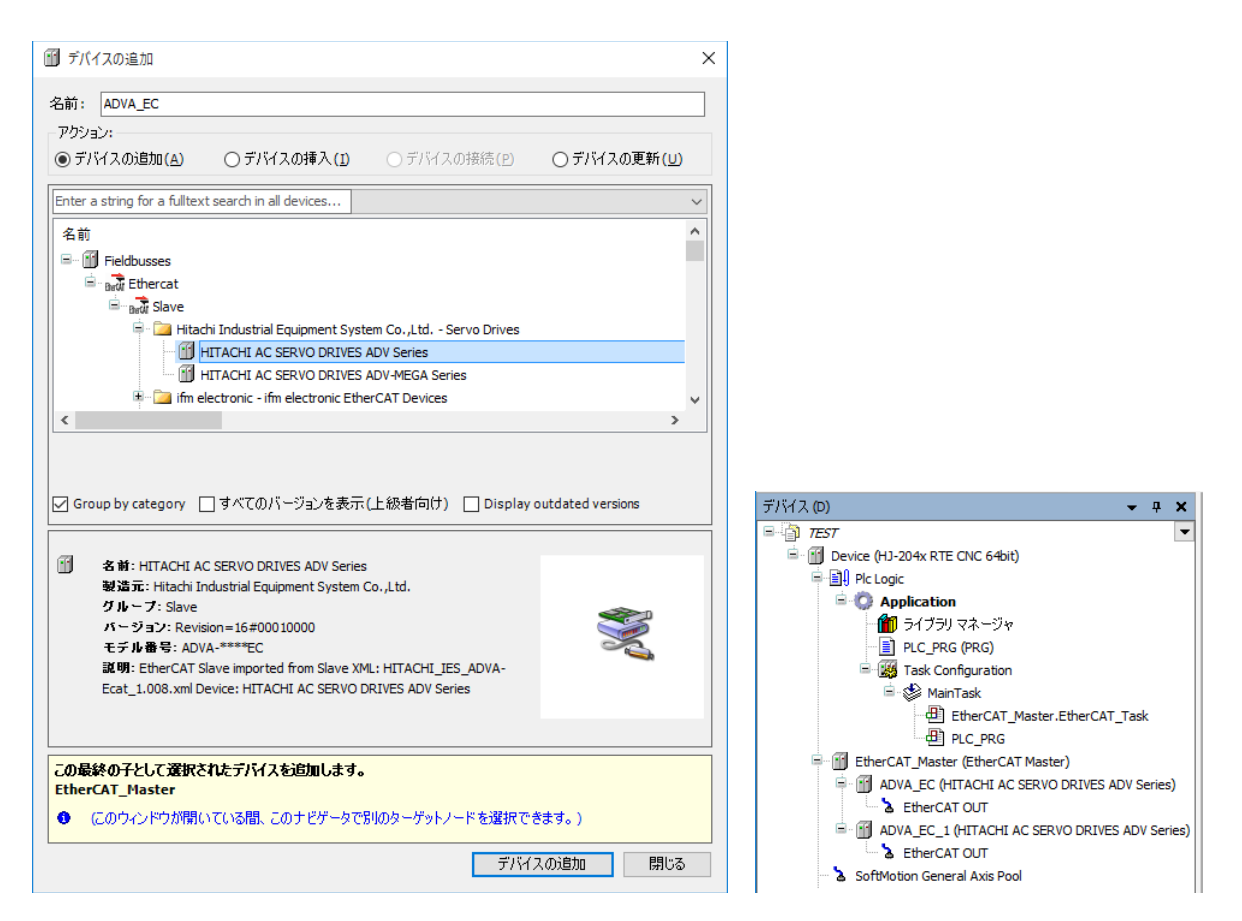

- (3)接続デバイス(Axis(軸))の追加
	- ① 接続するデバイスを追加します。ここでは、EtherCATスレーブに対してAxis(軸)を追 加します。[ADVA\_EC (HITACHI AC SERVO DRIVES ADV Series)]を右クリックし、 表示されるメニューから [Add SoftMotion CiA402 Axis] をクリックします。 この操作は、EtherCATスレーブの台数分、必要に応じて行ってください。

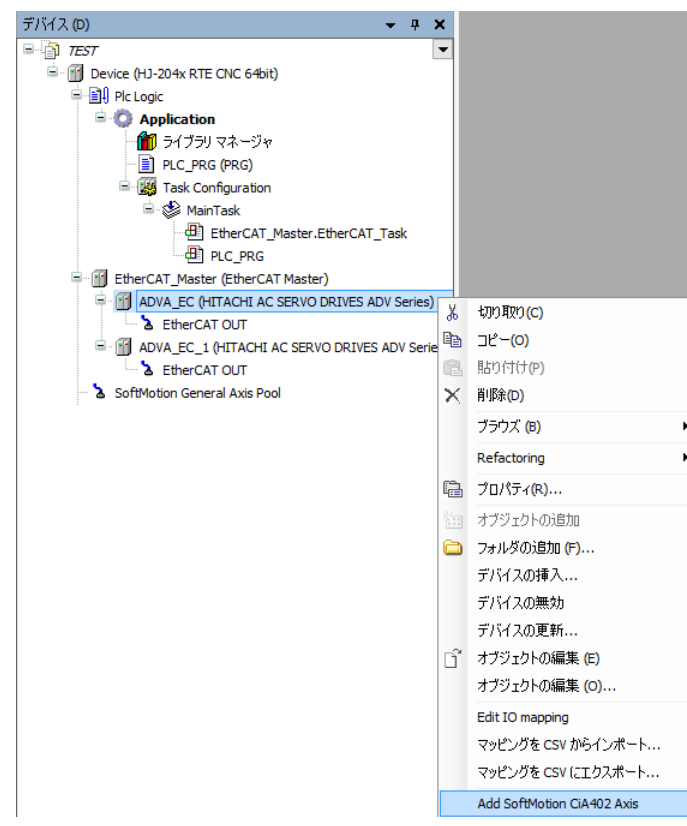

② 以下のメッセージダイアログボックスが表示された場合、[OK]ボタンをクリックし ます。

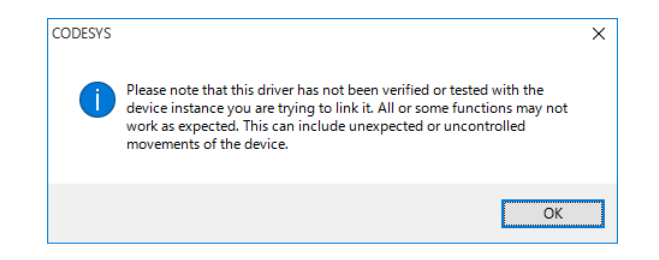

③ 「ADVA\_EC (HITACHI AC SERVO DRIVES ADV Series)」の下に選択した 「SM\_Drive\_GenericDSP402」が追加されます。以下の例では、2台分追加しています。

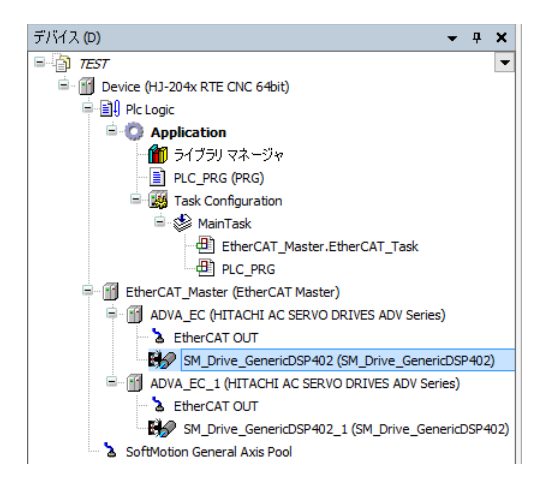

4.2.2 EtherCAT NICの設定

ここでは、EtherCAT NICを設定する方法について説明します。

以降の設定を行う前に、PLCが起動して接続状態にある必要があります。

・PLCを起動していない場合

「3.1.4 PLCの起動」を参照し、PLCを起動してください。

- ・PLCが接続状態でない場合
	- 「3.1.5 PLCプログラムの実行」の①、②を参照し、PLCを接続してください。
- ① [デバイス]ウィンドウの[EtherCAT\_Master (EtherCAT Master)]をダブルクリックす ると、EtherCAT\_Masterの設定画面が表示されます。

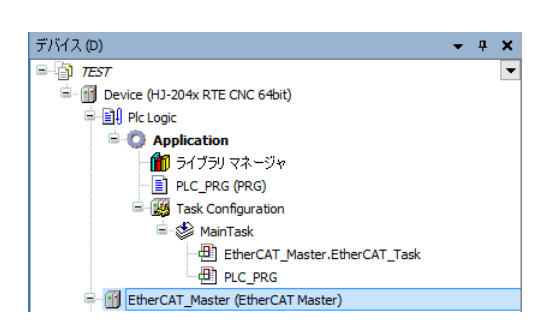

② [General]の「EtherCAT NIC Setting」にある「Source Address (MAC)」にEtherCATとし て使用するLANポートのMACアドレスを入力します。[Browse]ボタンをクリックし てMACアドレスを選択することも可能です。

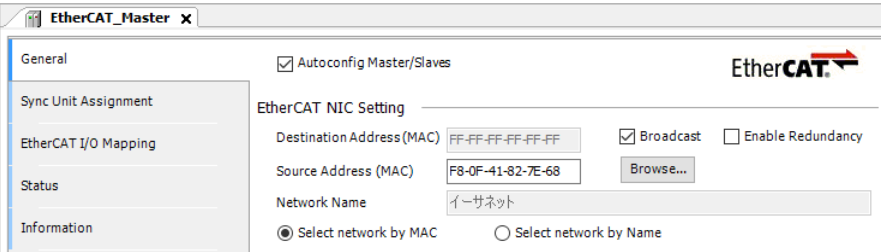

- 4.2.3 EtherCATマスタとタスクの周期の設定 ここでは、EtherCATマスタとタスク周期を設定します。
	- (1)EtherCATマスタの周期の設定
		- ① [デバイス]ウィンドウの[EtherCAT\_Master (EtherCAT Master)]をダブルクリックす ると、EtherCAT\_Masterの設定画面が表示されます。

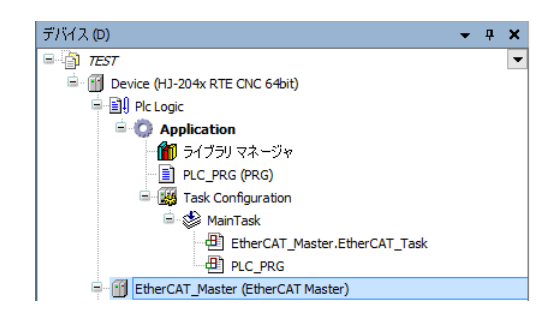

- ② [General] の「Distributed Clock」にある「Cycletime」を「4000 (μs)」 (初期値)に設 定します。
- (注)「Cycletime」の値を変更したとき、タスク(MainTask)の周期が自動で変更されるこ とがありますので注意してください。タスクの周期を設定する方法については、 「(2) タスクの周期の設定」を参照してください。

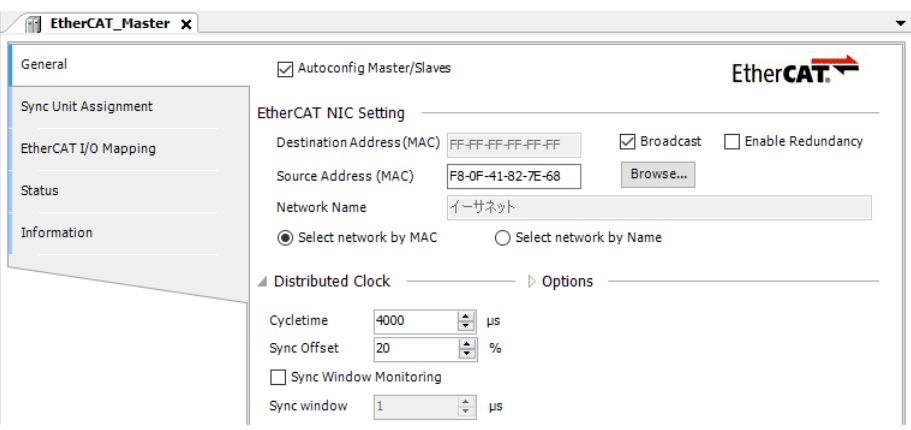

- (2)タスクの周期の設定
	- ① [デバイス]ウィンドウの[MainTask]をダブルクリックすると、タスクの設定画面が 表示されます。

ここではタスクの優先度、タイプ、周期などを設定することができます。

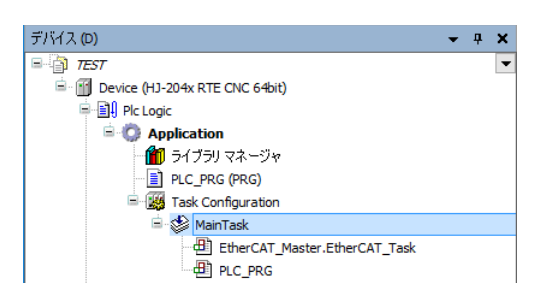

② タスクの設定画面で「タイプ」から「Cyclic」を選択し、周期を「4000 (μs)」(初期 値)に設定します。 なお、「EtherCAT\_Master.EtherCAT\_Task」が挿入されているタスクは、前述の EtherCAT\_Masterの設定画面にある「Cycletime」の周期と同じ値にする必要がありま

す。

(注)「(1)EtherCATマスタの周期の設定」において「Cycletime」の値を変更したと き、周期が自動で変更されることがあります。そのため、EtherCATマスタの周期を 変更する場合は、設定を確認し、必要に応じて再度設定してください。

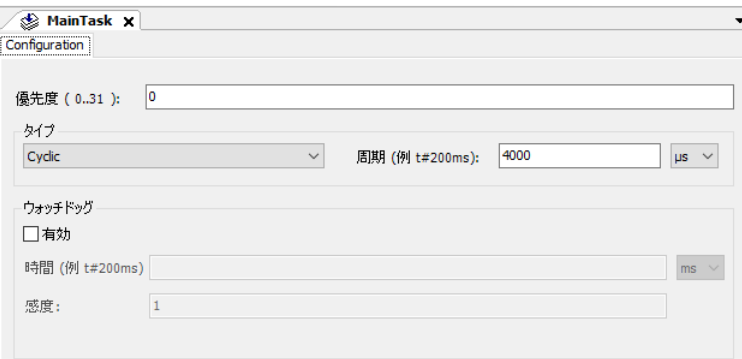

- 4.2.4 EtherCATスレーブの設定
	- (1)プロセスデータの設定
		- ここでは、PDO (プロセス データ オブジェクト)を選択します。
		- ・この操作は、EtherCATスレーブの台数分、必要に応じて行ってください。
		- ・PDOは用途に応じ選択してください。また、PDOはEtherCATスレーブごとに定義されて いるため、詳細につていは、ご使用になるEtherCATスレーブの取扱説明書を参照してく ださい。
		- ① [デバイス]ウィンドウの[ADVA\_EC (HITACHI AC SERVO DRIVES ADV Series)]を ダブルクリックすると、EtherCATスレーブの設定画面が表示されます。

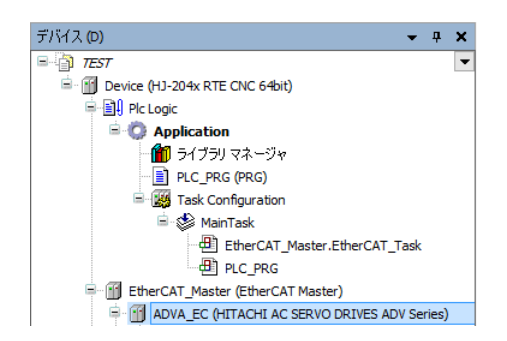

② [プロセス データ]をクリックし、「出力の選択」および「入力の選択」でそれぞれ 既に選択されているチェックボックスをオフにした後、使用するPDOのチェックボック スをオンにします。

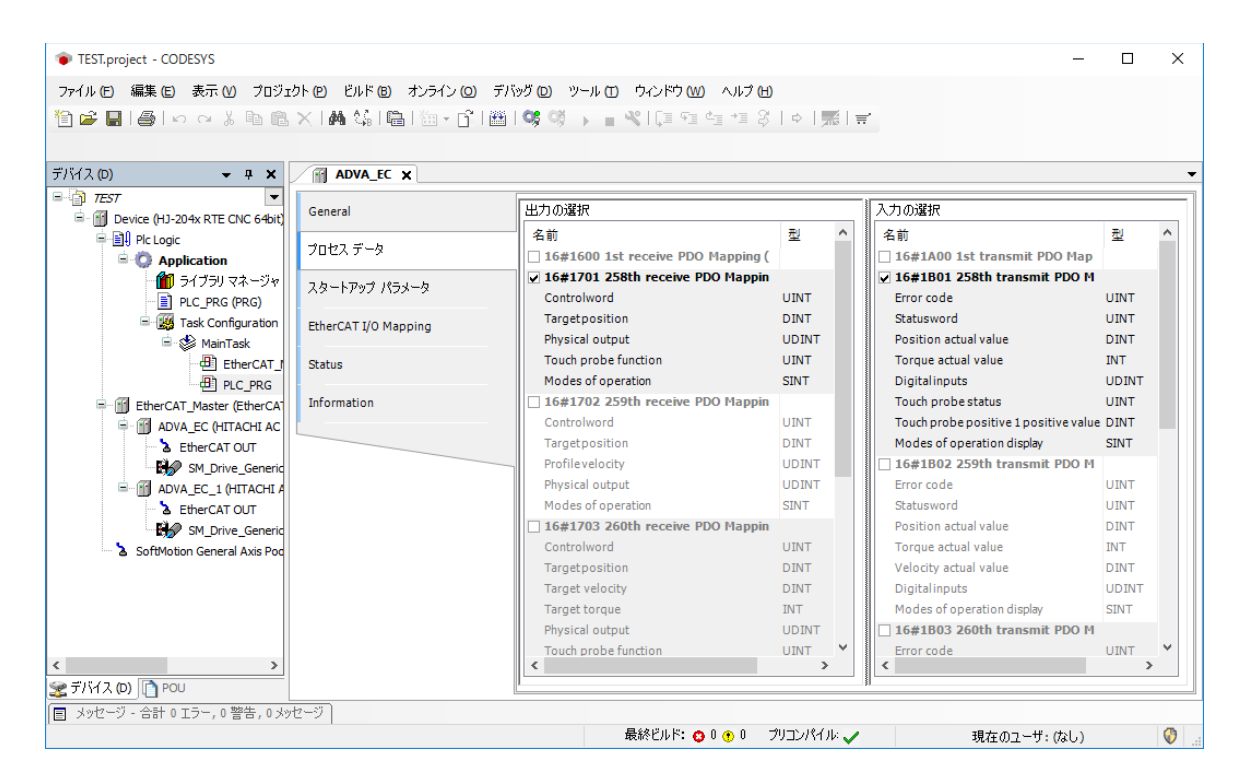

- (2)スタートアップパラメータの設定 スタートアップパラメータでは、PDOにマッピングできないパラメータの値を設定すること が可能です。1度だけ設定すれば良いパラメータの設定に使用します。例として、PID制御の
	- 応答周波数やゲインのパラメータの調整などに使用することができます。
	- ・この操作は、EtherCATスレーブの台数分、必要に応じて行ってください。
	- ・パラメータはEtherCATスレーブごとに定義されているため、詳細については、ご使用に なるEtherCATスレーブの取扱説明書を参照してください。
	- ① 「デバイス]ウィンドウの「ADVA EC (HITACHI AC SERVO DRIVES ADV Series)]を ダブルクリックすると、EtherCATスレーブの設定画面が表示されます。
	- ② [スタートアップ パラメータ]をクリックし、[Add]をクリックすると、パラメー タ一覧が表示されます。

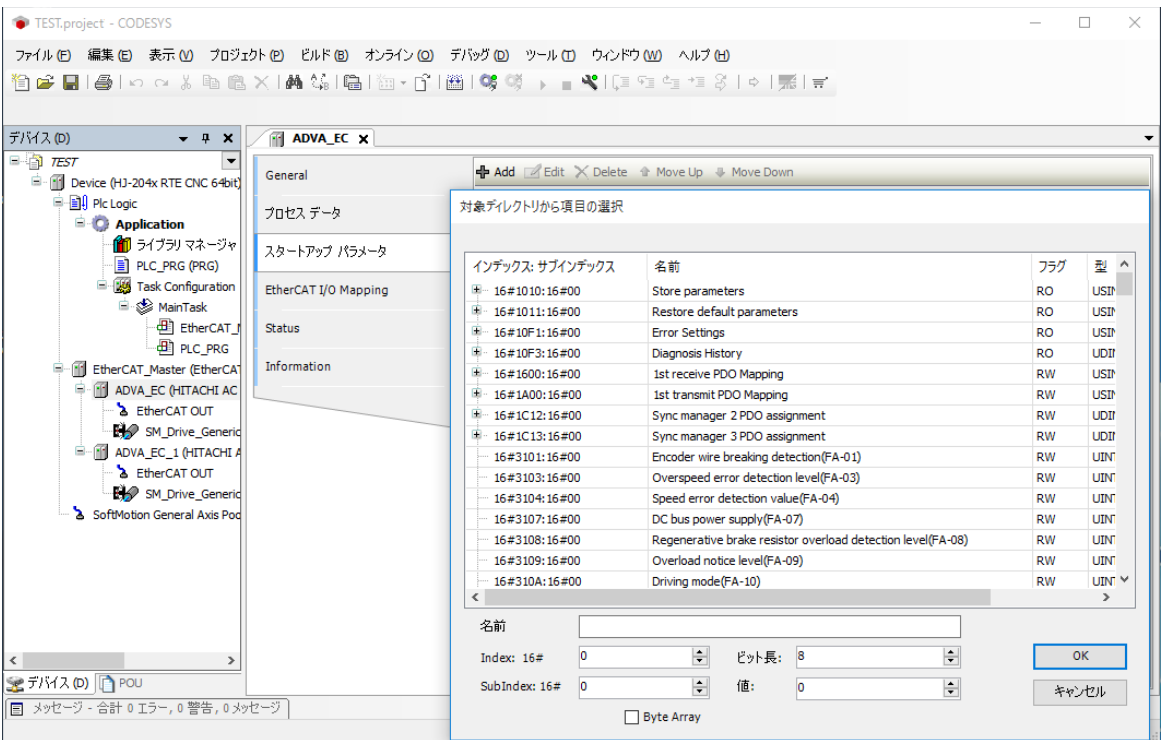

4.2.5 SoftMotionのAixs(軸)の設定

ここでは、Aixs(軸)設定します。

- ・この操作は、Aixs(軸)の数分、必要に応じて行ってください。
- ① [デバイス]ウィンドウの[SM\_Drive\_GenericDSP402 (SM\_Drive\_ GenericDSP402)]を ダブルクリックすると、Aixs(軸)の設定画面が表示されます。

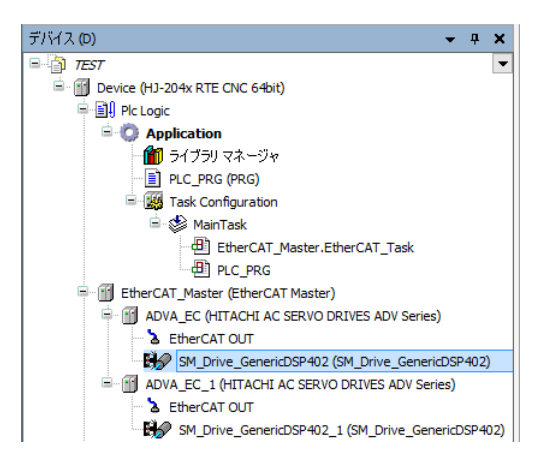

② [General]をクリックし、「軸の型」や「速度ランプタイプ」を設定します。 ここでは、それぞれ初期値を使用します。

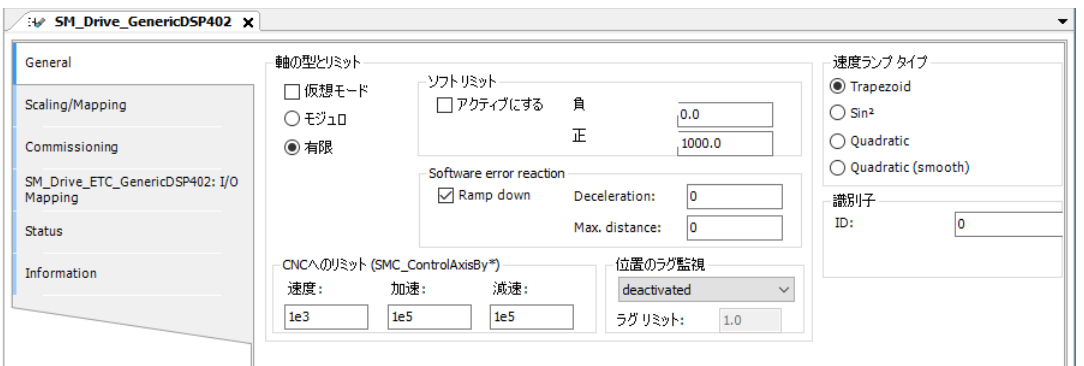

- CNCを使用する場合 CNCを使用したプログラムでは、軸の制御に「SMC\_ControlAxisBy」で始まるファ ンクションブロックを使用します。このファンクションでは、速度、加速度、減速 度の上限を上記画面の「CNCへのリミット (SMC\_ControlAxisBy\*)」へ定義する必 要があります。
- ③ [Scaling/Mapping]をクリックし、「スケール」を設定します。 以下は、CODESYSのプログラム内で360カウントするとモータが1回転する設定をした 例です(17bitエンコーダ(16#0~16#1FFFF )を使用する際の設定です)。

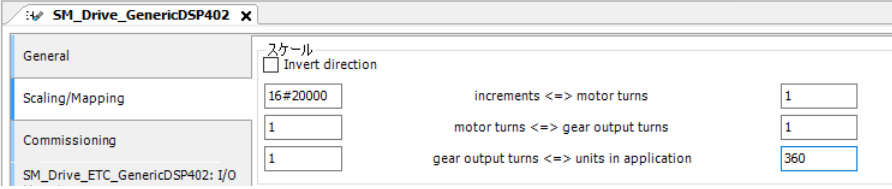

4.2.6 EtherCATの接続確認

EtherCATの接続確認の方法については、「4.1.5 EtherCATの接続確認」を参照して ください。

EtherCATの接続が正常に行われた場合は、I/Oモジュールを使用する場合と同様、各デバイ ス横のアイコンが緑色で表示されます。

#### 4.3 EtherCATスレーブ接続で異常が発生した場合の対応

EtherCATスレーブが動作しないなどの異常が発生した場合は、以下を実施して原因の調査および 切り分けを行ってください。

- ① 当該スレーブ機器の取扱説明書を参照し、該当する現象がないか確認してください。 該当する現象がある場合は、取扱説明書に記載の内容に従って対処してください。
- ② CODESYS開発環境を起動し、PLCのログを確認してください。 PLCのログについては、オンラインヘルプの下記項目を参照してください。 ・「デバイスエディタ」>「一般的なデバイスエディタ」>「Log(ログ)」

PLCのログについて不明点がある場合は、弊社担当窓口までお問い合わせください。

③ Windowsイベントログを参照し、CODESYS関連のイベントが記録されていないか確認してく ださい。

上記を確認して不明点がある場合は、弊社担当窓口までお問い合わせください。

第5章 OPCを使用する際の設定

5.1 概要

CODESYSはOPCサーバー機能を備えており、OPC Classic(OPC DA/AE)およびOPC UAを使用す ることができます。OPCサーバー機能の概要や各ツールの使用方法については、以下に示す CODESYSオリジナルのマニュアル(英文)を参照してください。

- (注)2021年8月以降出荷の装置については、OPC UAにのみ対応しており、OPC Classic(OPC DA/AE)は非サポートです。
	- 格納フォルダ

C:¥Program Files (x86)¥3S CODESYS ¥CODESYS OPC Server 3

■ 対象マニュアル

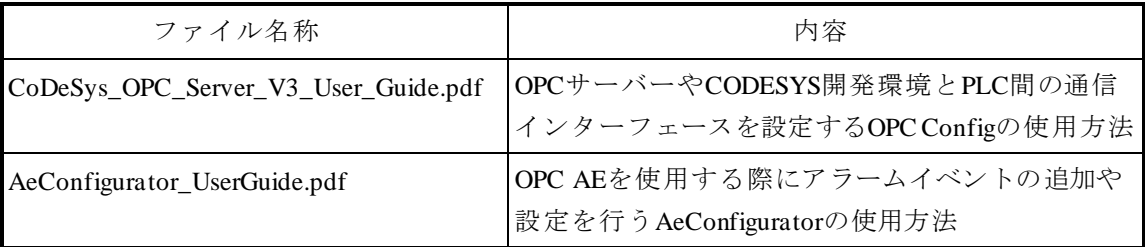

この章では、OPCを使用する際に必要となる設定について説明します。

(1) OPC Classic (OPC DA/AE) を使用する場合

OPCオブジェクトの追加に加えてDCOMの設定が必要です。「5.2 OPCオブジェクトの追 加」、「5.3 DCOMの設定」を参照してください。 また、必要に応じて以下の設定を行ってください。

- **OPCサーバーの設定** OPCサーバーやCODESYS開発環境とPLC間の通信インターフェースを設定するツールとし て、OPC Configが用意されています(初期設定のままでもOPCを利用することができます)。 OPC Configの詳細については、「CoDeSys\_OPC\_Server\_V3\_User\_Guide.pdf」(英文)を参照し てください。
- アラームイベントの設定 OPC AEを使用する場合、AE ConfiguratorでCODESYSからOPC AEに通知するアラームイベン トの設定が必要です。AE Configuratorの詳細については、「AeConfigurator\_UserGuide.pdf」 (英文)を参照してください。
- (2)OPC UAを使用する場合

OPCオブジェクトを追加するだけで使用することができます。OPCオブジェクトを追加する手順に ついては、「5.2 OPCオブジェクトの追加」を参照してください。

# 5.2 OPCオブジェクトの追加

OPCクライアントに変数を公開するSymbol configurationオブジェクトを追加します。

① [デバイス]ウィンドウにある[Application]を右クリックし、表示されるメニューから[オ ブジェクトの追加] - [Symbol configuration] をクリックします。

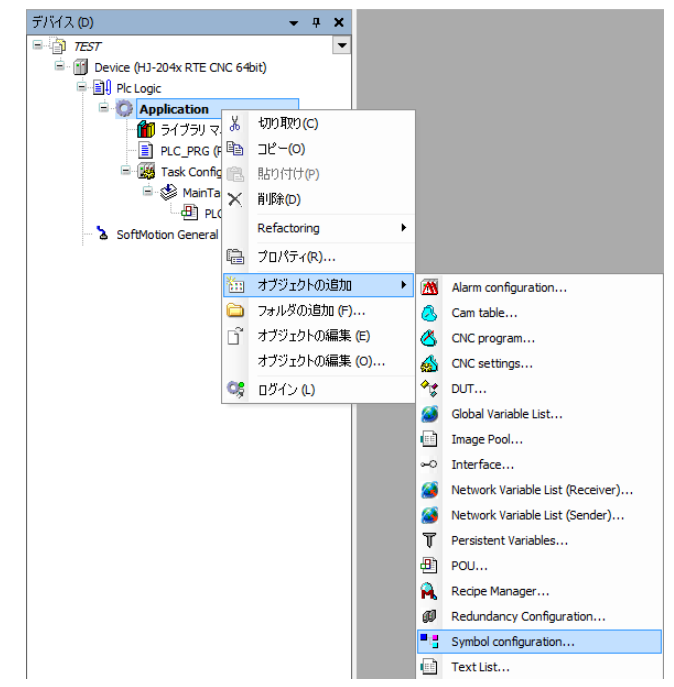

② [Symbol configurationの追加]画面が表示されますので、[追加]ボタンをクリックします。 ・OPC UAを使用する場合は、「Support OPC UA Features」チェックボックスをオンにしま す。

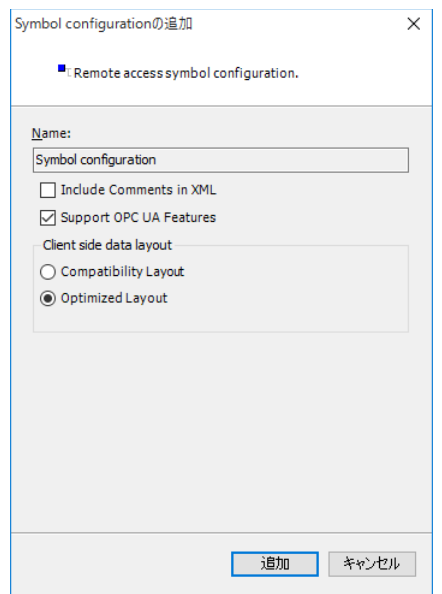

- ③ OPCクライアントに公開する変数を選択します。
	- ・PLCプログラムのビルド後に変数の選択が可能になります。
	- ・OPC UAを使用する場合は、「Constants」も選択してください。

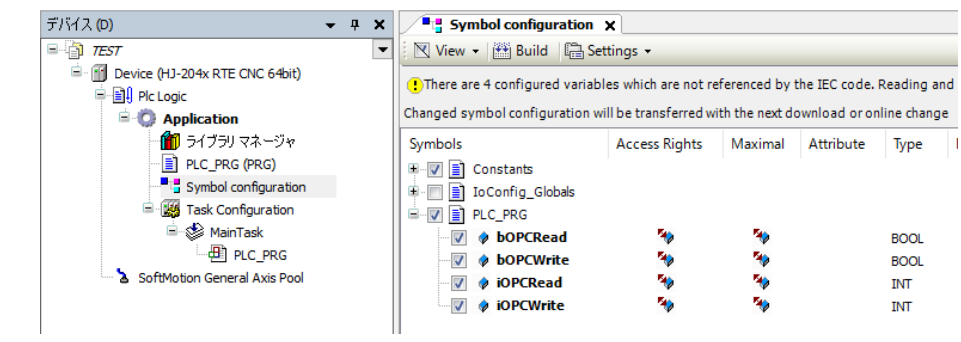

5.3 DCOMの設定

DCOMは、ネットワーク上に分散配置されたPCのソフトウェアコンポーネント間通信のための技 術です。CODESYSのOPCサーバーが動作しているこの装置に対してOPCクライアントをリモート接 続する場合、DCOMの設定が必要です。

DCOM接続するためには、この装置でOPCクライアント側PCのユーザー認証をする必要がありま す。また、ワークグループで動作するシステムの場合、この装置とOPCクライアント側PCの双方に 同一ユーザーアカウントおよび同一パスワードを作成することで、クライアントのユーザー認証をす ることができます。

CODESYSのOPCサーバーを使用するにあたり、以下に示す手順に従ってDCOMの設定を実施して ください。

- (注1)この設定は、OPC Classicを使用する場合にだけ実施してください。OPC UAを使用する場 合は設定する必要はありません。
- (注2)この設定は、この装置およびOPCクライアント側PCのそれぞれに対して実施してください。
- 5.3.1 DCOMのセキュリティ設定
	- ① コンピューターの管理者アカウント(Administrator権限)でサインインします。
	- ② 以下の方法でコンポーネントサービス画面を開きます。
		- ・Windows® Embedded Standard 7の場合:[スタート]ボタンをクリックし、スタートメ ニュー左下にある[プログラムとファイルの検索]ボックスに以下を入力して[Enter] キーを押します。

mmc comexp.msc /32

- · Windows® 10の場合: 「スタート]ボタン右横にある検索アイコンをクリックし、表示 される[Windowsを検索]ボックスに以下を入力して[Enter]キーを押します。 mmc comexp.msc/32
- ③ [コンポーネントサービス]画面が表示されますので、[コンソールルート]-[コン ポーネントサービス] - [コンピューター] - [マイコンピューター] とツリーを展開 し、 [マイコンピューター]を右クリックして表示されるメニューから [プロパティ] をクリックします。

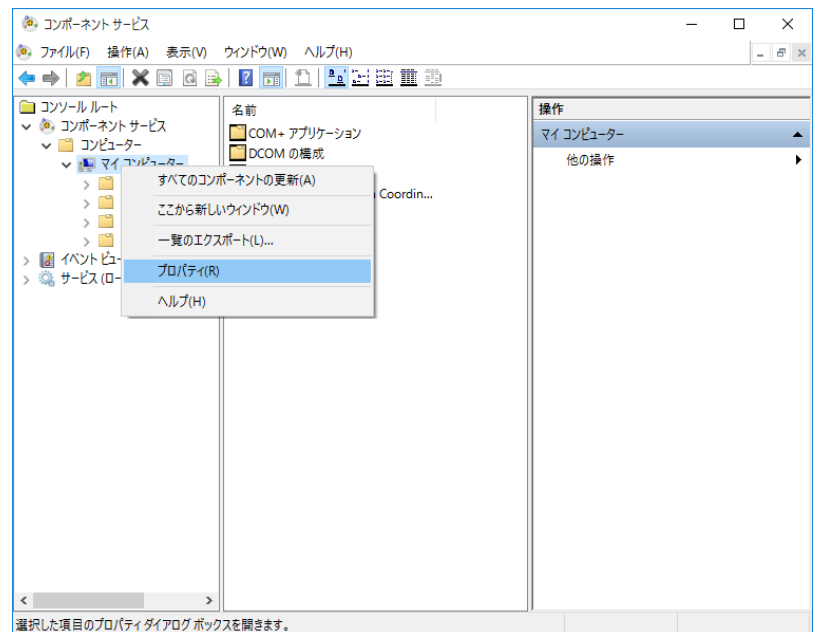

- ④ [マイコンピューターのプロパティ]画面が表示されますので、[既定のプロパティ] タブを選択し、以下を設定します。
	- ・「このコンピューター上で分散COMを有効にする」チェックボックスをオンにしま す。
	- ・「既定の認証レベル」を[接続]にします。
		- (注) OPCクライアント側PCに設定する場合は「既定の認証レベル」を[なし]に します。
	- ・「既定の偽装レベル」を[識別する]にします。

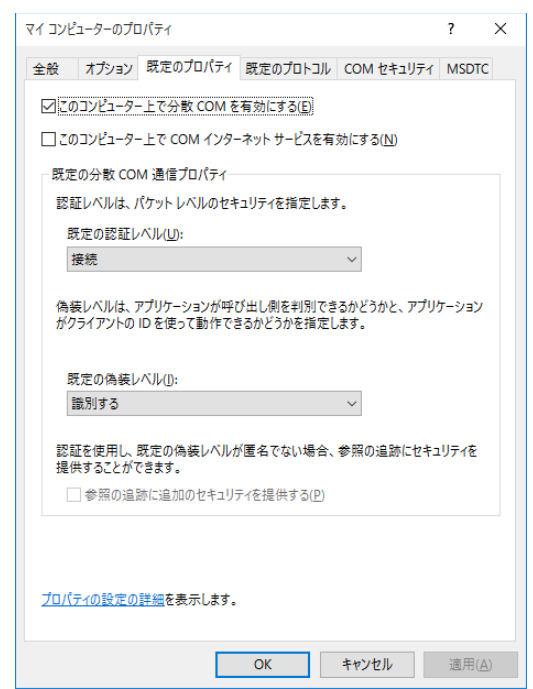

OPCクライアント側PCの場合、DCOMの設定は以上で終了です。 [OK] ボタンをク リックして設定を終了し、続いて「5.3.2 ファイアウォールの設定」を実施して ください。

- ⑤ [マイコンピューターのプロパティ]画面で[COMセキュリティ]タブを選択し、ア クセス許可の[制限の編集]をクリックします。
	- ・「ANONYMOUS LOGON」のアクセス許可チェックボックスをすべてオンにし、 [OK]ボタンをクリックします。

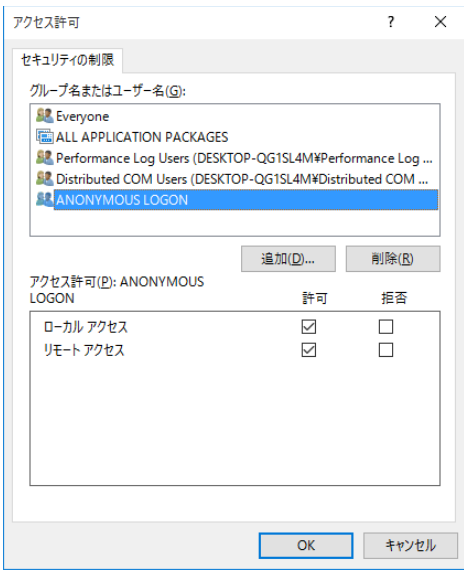

- ⑥ [起動とアクティブ化のアクセス許可]画面が表示されますので[制限の編集]をク リックします。
	- ・「Everyone」のアクセス許可チェックボックスをすべてオンにし、[OK]ボタンを クリックします。

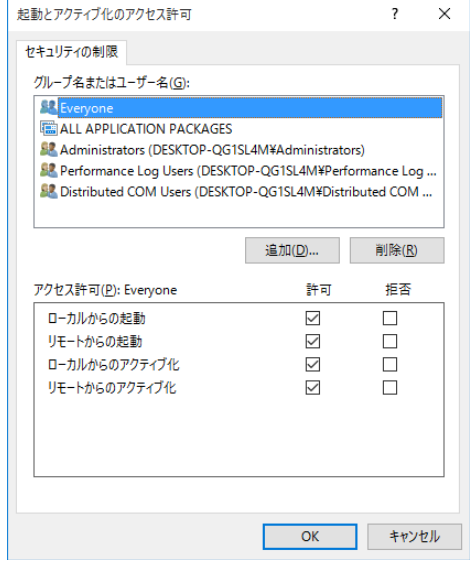

⑦ [マイコンピューターのプロパティ]画面の[適用]ボタンをクリックし、[OK]ボ タンをクリックします。

[DCOMのコンピューター全体の設定]ダイアログボックスが表示された場合は、[は い]ボタンをクリックします。

⑧ [マイコンピューター]-[DCOMの構成]とツリーを展開し、[CoDeSysOPCDA] を右クリックして表示されるメニューから [プロパティ]をクリックします。

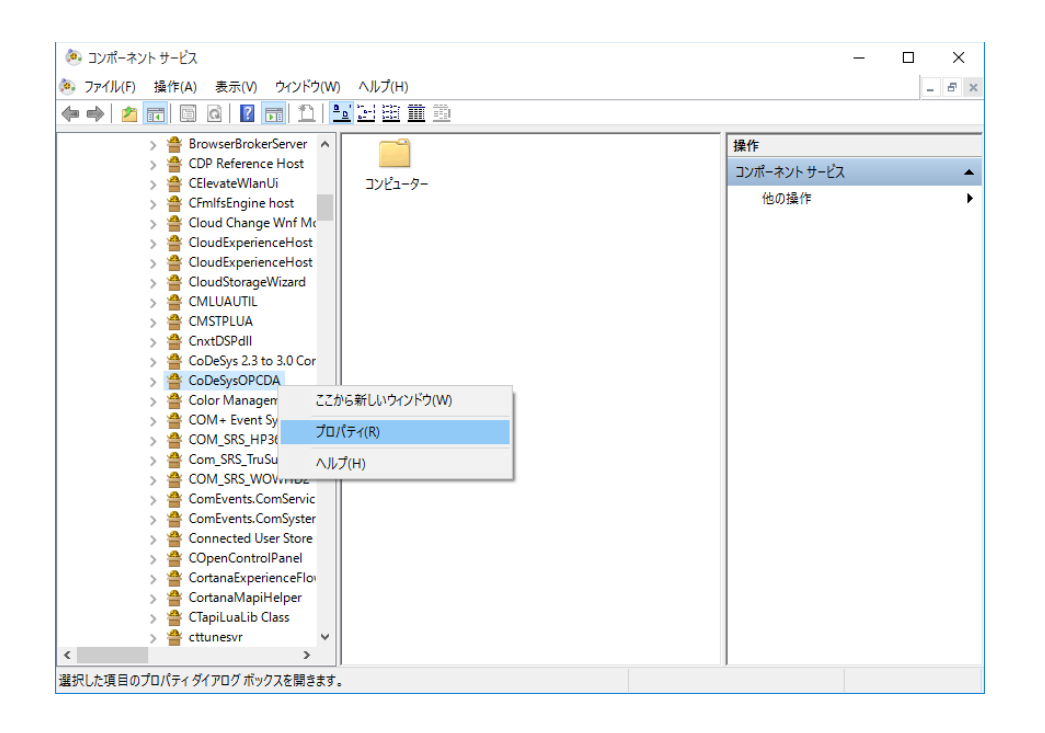

⑨ [CoDeSysOPCDAのプロパティ]画面が表示されますので、[全般]タブを選択し、 「認証レベル」を[接続]にします。

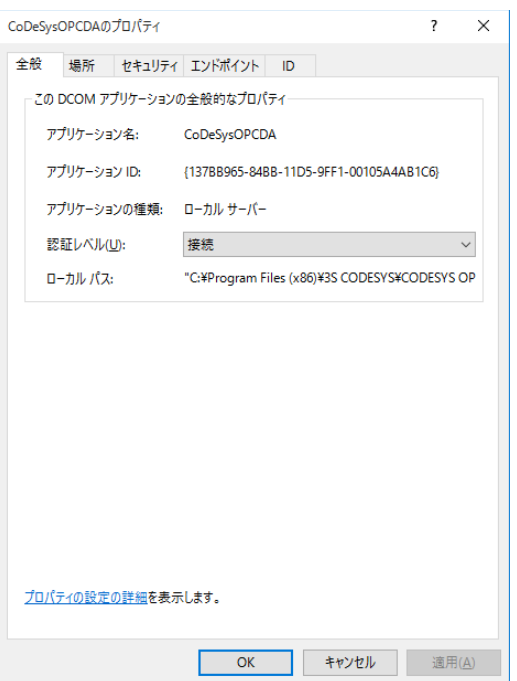

⑩ [場所]タブを選択し、「このコンピューターでアプリケーションを実行する」チェッ クボックスをオンにします。

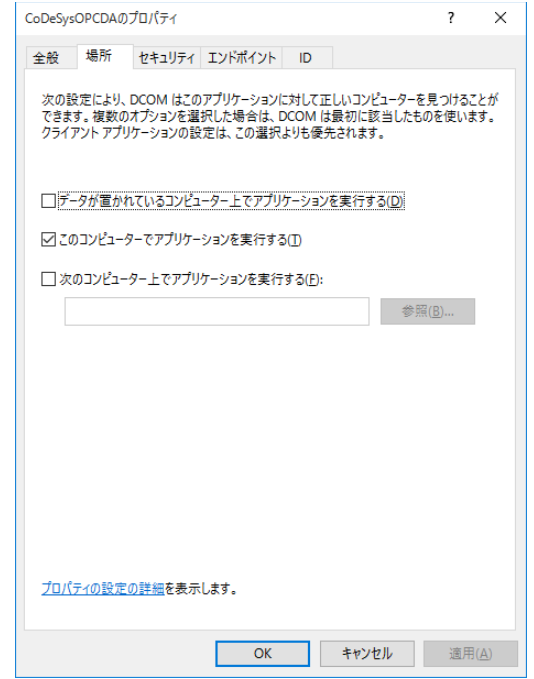

⑪ [セキュリティ]タブを選択し、「起動とアクティブ化のアクセス許可」と「アクセス 許可」で [カスタマイズ] を選択します。

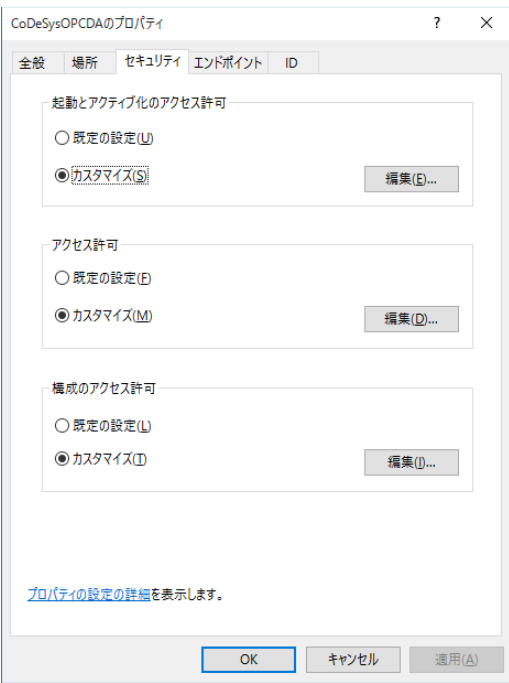
- ⑫ 「起動とアクティブ化のアクセス許可」の[編集]ボタンをクリックし、「Everyone」 のアクセス許可をすべて許可に設定します。
	- ・[追加]ボタンをクリックします。
	- ・[ユーザー または グループの選択]画面が表示されますので[詳細設定]ボタンを クリックします。
	- ・ [検索] ボタンをクリックし、検索結果から「Everyone」を選択して [OK] ボタン をクリックします。
	- ・[ユーザー または グループの選択]画面で[OK]ボタンをクリックします。
	- ・「Everyone」のアクセス許可の許可チェックボックスをすべてオンにし、[OK]ボ タンをクリックします。

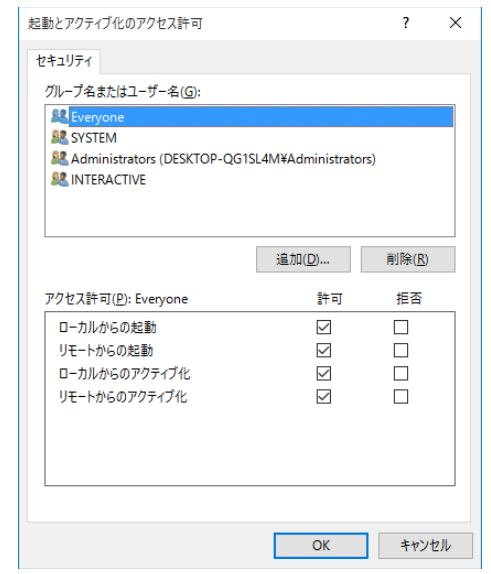

⑬ 手順⑫と同様に「アクセス許可」についても「Everyone」を追加してアクセス許可の許 可チェックボックスをすべてオンにします。

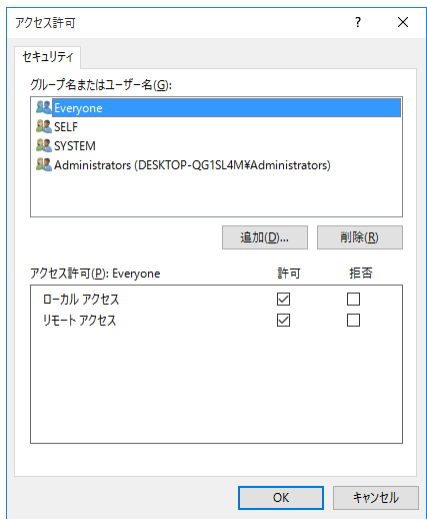

以下の表は「Everyone」以外に指定できるユーザーとその詳細です。 システムのセキュリティに応じて指定してください。

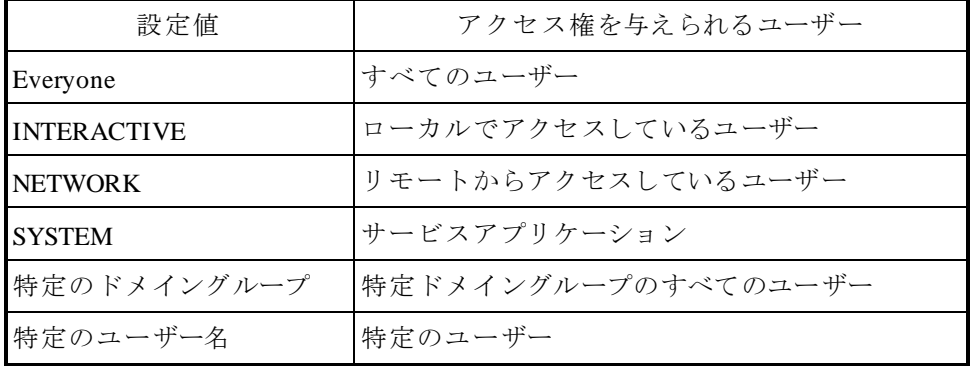

⑭ [ID]タブを選択し、「対話ユーザー」を選択します。

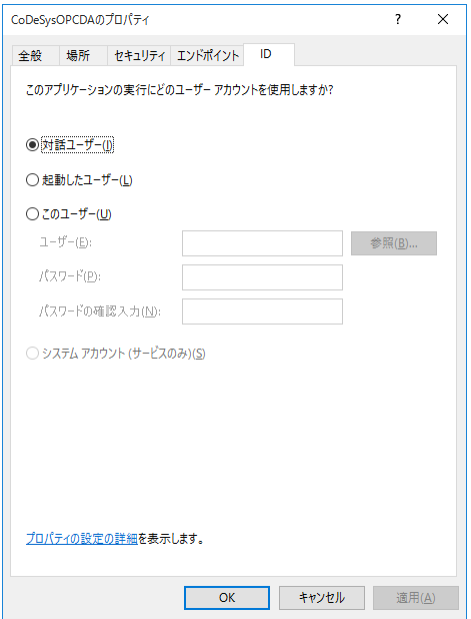

⑮ [適用]ボタンをクリックし、[OK]ボタンをクリックします。

5.3.2 ファイアウォールの設定

Windowsファイアウォールは既定で有効になっているため、初期設定の場合はDCOM接続を 行うことができません。以下の方法でWindowsファイアウォールによるブロックを解除してく ださい。

なお、すでにWindowsファイアウォールを無効に設定している場合は、この設定は不要です。

- ① コンピューターの管理者アカウント(Administrator権限)でサインインします。
- ② コントロールパネルを開きます。
	- ・Windows® Embedded Standard 7の場合:[スタート]ボタンをクリックし、[コント ロールパネル]をクリックします。
	- · Windows® 10の場合: [スタート]ボタンを右クリックし、表示されるメニューから [コントロールパネル]をクリックします。
- ③ [コントロールパネル]画面が表示されますので[システムとセキュリティ]をクリッ クします。
- ④ [システムとセキュリティ]画面が表示されます。
	- ・[Windows ファイアウォール]をクリックします。
- ⑤ [Windows ファイアウォール]画面が表示されます。
	- ・[詳細設定]をクリックします。
- ⑥ [セキュリティが強化された Windows ファイアウォール]画面が表示されます。
	- ・[受信の規則]または[送信の規則]をクリックします。
	- •「操作]枠内の「新しい規則]をクリックします。
	- ※ 「受信の規則」および「送信の規則」ともに同じ手順で新しい規則を作成してくだ さい。以降に「受信の規則」を選択した場合の手順を示します。
- ⑦ 「新規の受信の規則ウィザード」の[規則の種類]画面が表示されます。
	- ・[プログラム]を選択して[次へ]ボタンをクリックします。

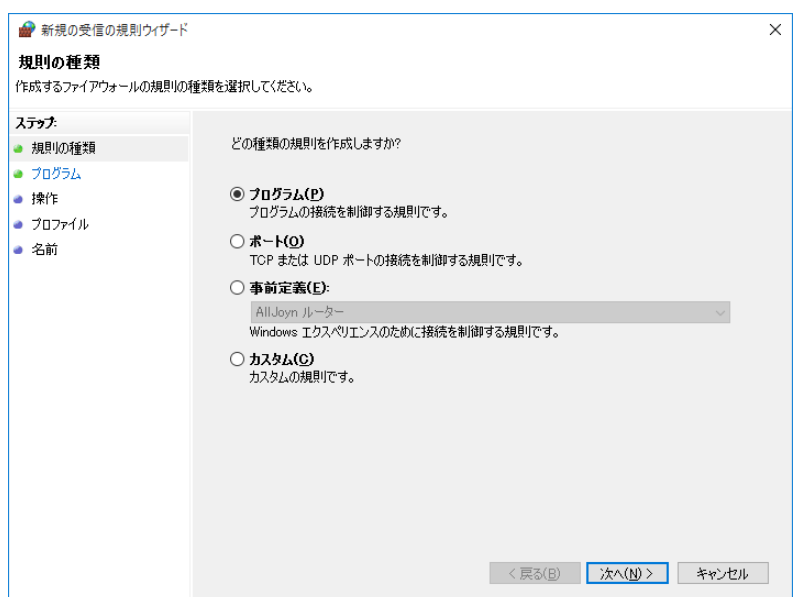

## 第5章 OPCを使用する際の設定

- ⑧ 「新規の受信の規則ウィザード」の[プログラム]画面が表示されます。
	- ・[このプログラムのパス]を選択します。
	- ・[参照]ボタンをクリックし、以下のファイルを選択して[次へ]ボタンをクリック します。

C:¥Program Files (x86)¥3S CODESYS¥CODESYS OPC Server 3¥WinCoDeSysOPC.exe

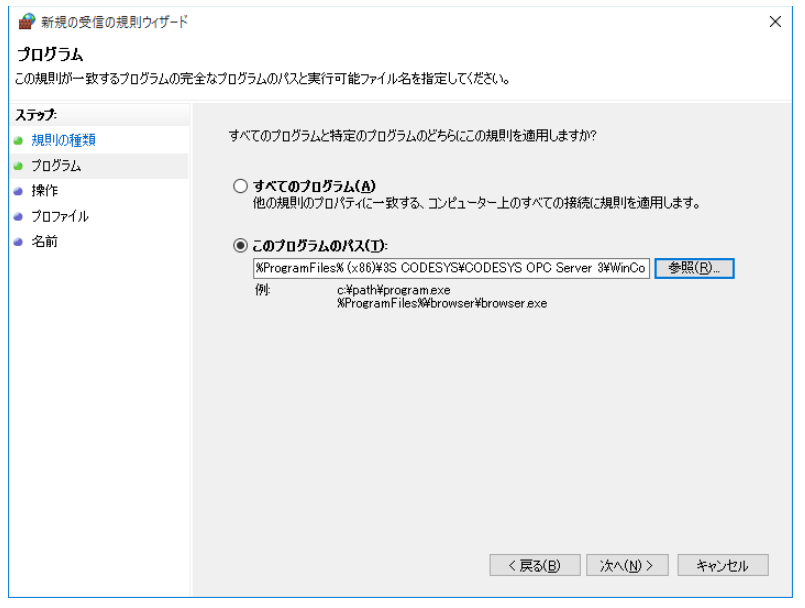

- ⑨ 「新規の受信の規則ウィザード」の[操作]画面が表示されます。
	- ・[接続を許可する]を選択し、[次へ]ボタンをクリックします。

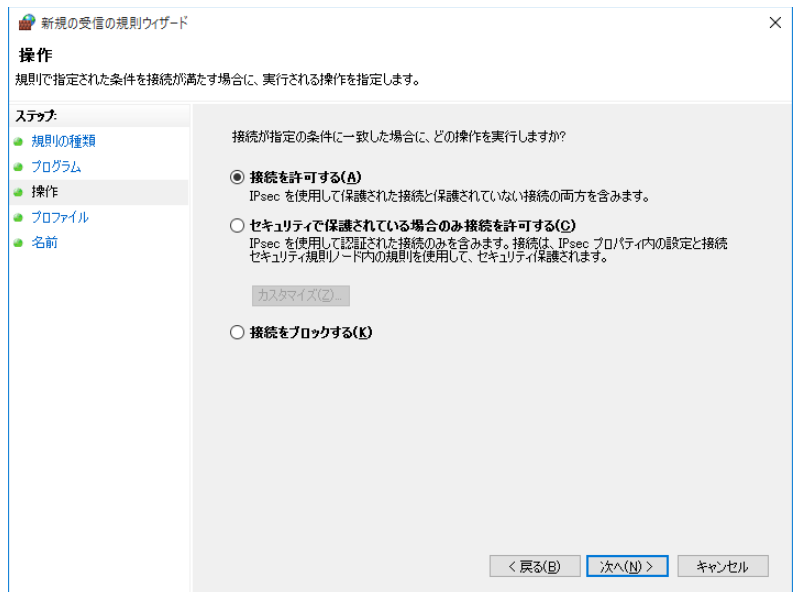

⑩ 「新規の受信の規則ウィザード」の[プロファイル]画面が表示されます。 ・チェックボックスをすべてオンにし、[次へ]ボタンをクリックします。

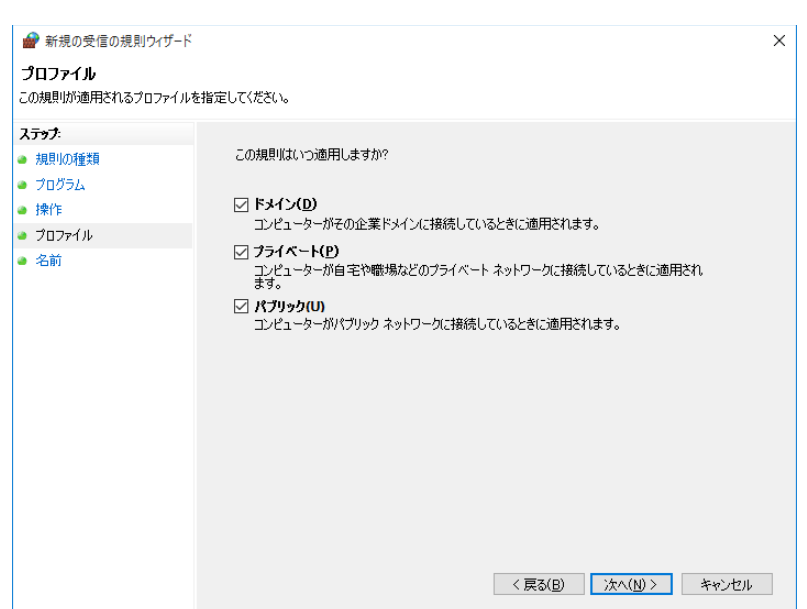

⑪ 「新規の受信の規則ウィザード」の[名前]画面が表示されます。 ・規則の名前を入力し、[完了]ボタンをクリックします。

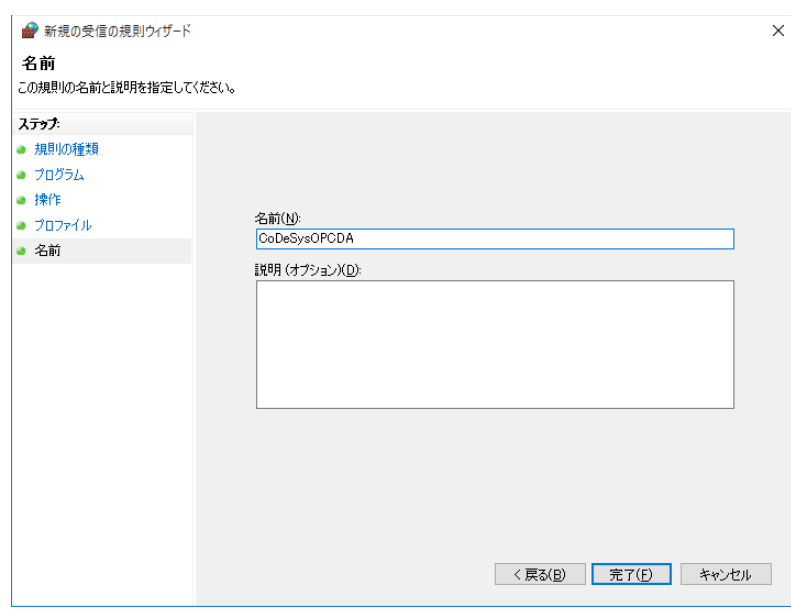

- ⑫ [セキュリティが強化された Windows ファイアウォール]画面の「受信の規則」に作 成した規則が登録されたことを確認して画面を閉じます。
- ⑬ [Windows ファイアウォール]画面を閉じます。

このページは白紙です。

# 第6章 HF-W100E/IoTのRAS機能

### 6.1 概要

HF-W100E/IoTは、HF-Wに標準搭載されるRAS機能に加えて、HF-W100E/IoTのRAS機能として CODESYS実行環境からハードウェアを制御する機能やCODESYS実行環境を監視する機能を提供しま す。

ここでは、HF-W100E/IoTのRAS機能の概要について説明します。

表6-1 HF-W100E/IoTのRAS機能

| 分類   | 項目            |
|------|---------------|
| 制御機能 | 外部汎用入出力の制御    |
| 監視機能 | CODESYS実行環境監視 |

<制御機能>

(1)外部汎用入出力の制御

CODESYS実行環境用RASライブラリを使用し、CODESYS実行環境で動作させるアプリケー ションから外部汎用入出力を制御することができます。この機能を使用することにより、外 部機器から信号を入力したり、外部機器に信号を出力したりすることができます。外部汎用 入出力は、ユーザーが使用できる外部入出力が入力用に7点と出力用に8点用意されていま す。

<監視機能>

(2) CODESYS実行環境監視

HF-W100E/IoTに実装されているウォッチドッグタイマを使用し、CODESYS実行環境が正常 に動作しているかどうかを監視します。正常に動作していないことを検出した場合、 Windowsイベントログへのログ記録、イベントオブジェクトを用いたユーザーアプリケー ションへの通知などを行います。

この章では、HF-W100E/IoTのRAS機能が提供する(1)、(2)の機能について説明します。 HF-Wに標準搭載されるRAS機能については、「HF-W100E RAS機能マニュアル(マニュアル番号 WIN-3-0095)」を参照してください。

また、この章で記載している外部汎用入出力のハードウェア仕様については、「HF-W100E 取扱 説明書(マニュアル番号 WIN-2-0069)」を参照してください。

### 6.2 CODESYS実行環境用RASライブラリ

この章では、CODESYS実行環境用RASライブラリ(以降、RASライブラリ)のインターフェース や使用方法について説明します。RASライブラリを用いることで、外部汎用入出力の制御が可能とな ります。

6.2.1 RASライブラリインターフェース

表6-2にRASライブラリ関数の一覧を示します。

#### 表6-2 RASライブラリ提供関数一覧

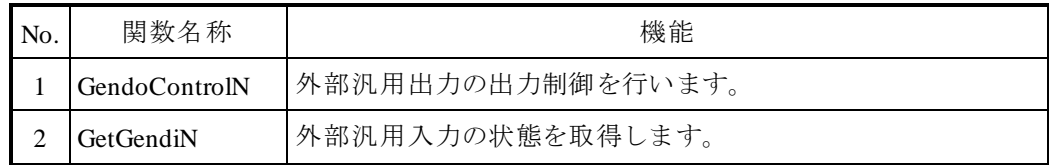

一 留意事項

・HF-WのRAS機能が動作していない場合は、RASライブラリによる制御はできません。

・RASライブラリを使用してCODESYS実行環境側からの外部汎用入出力制御を行う場合、 Windows側からは制御しないでください。

(1)外部汎用出力の制御関数(GendoControlN)

<名称>

GendoControlN-外部汎用出力(汎用出力1~8)の制御

### <形式>

DWORD GendoControlN(USINT usiOutput, USINT usiMask);

<機能説明>

この関数は、外部汎用出力(汎用出力1~8)を制御します。

以下にこの関数のパラメータについて説明します。

usiOutput: 汎用出力への出力状態を設定します。各汎用出力のbitの割り当ては、表6-3のとおりで す。汎用出力の出力状態をローレベルにする場合は「0」、ハイレベルにする場合は「1」 を設定します。

usiMask: 制御対象とする汎用出力を指定します。各bitの割り当てはusiOutputと同じ表6-3のとお りです。制御対象とする場合は「1」、制御対象としない場合は「0」を指定します。

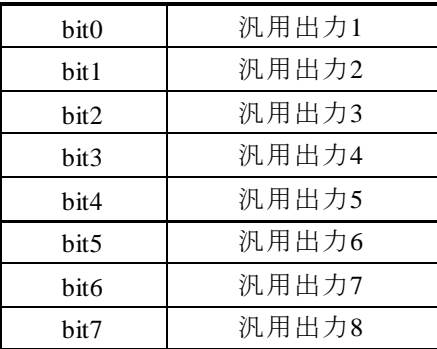

表6-3 GendoContorlNのusiOutputとusiMaskのbit割り当て

<戻り値>

この関数の呼び出しが正常終了した場合はRET\_TRUE (0x01) を返し、異常終了した場合は以下の戻 り値を返します。

表6-4 GendoControlN関数の戻り値 (異常終了時)

| 戻り値 (値)                           | 説明                                        |
|-----------------------------------|-------------------------------------------|
| W2KRAS INVALID PARAMETER (0x2001) | 引数の指定に誤りがあります。                            |
| W2KRAS INTERNAL ERROR (0x2007)    | 内部エラーが発生しました。                             |
| W2KRAS_RESOURCE_LOCKED (0x2101)   | 他プロセスが同じリソースを使用しています。                     |
| RET FALSE $(0x00)$                | W2KRAS INVALID PARAMETER, W2KRAS INTERNAL |
|                                   | _ERROR、W2KRAS_RESOURCE_LOCKED以外のエラーが      |
|                                   | 発生しました。                                   |

<解説>

GendoControlN関数は、usiOutputで汎用出力の出力状態を設定し、usiMaskで制御対象を指定します。 図6-1にusiOutputとusiMaskの関係の動作例を示します。

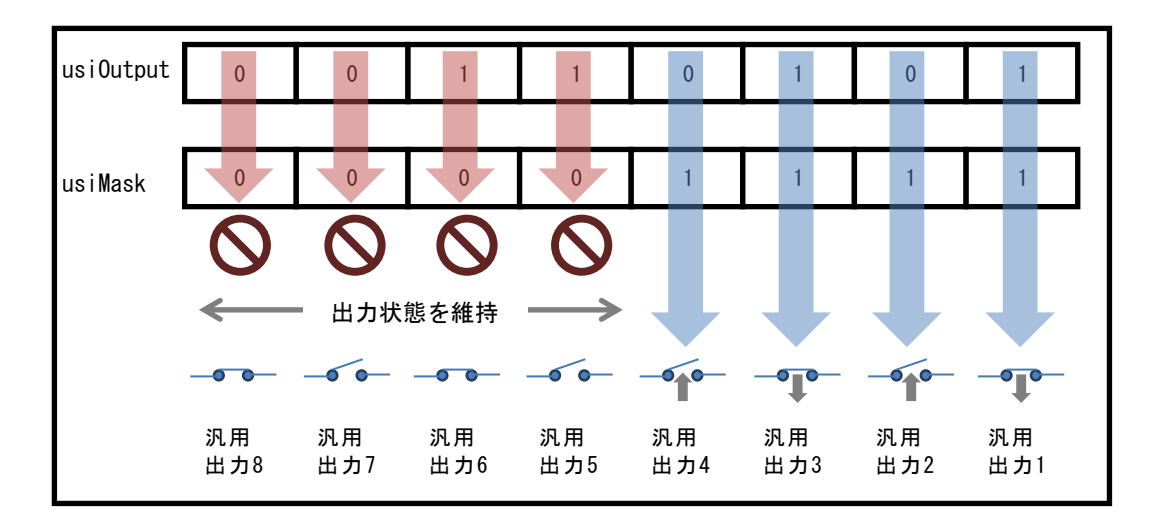

図6-1 GendoControlN関数の動作例

<補足説明>

図6-2にGendoControlN関数を使用したときの汎用出力1の動作を示します。破線は汎用出力のレベ ル状態を、太線は汎用出力1の状態遷移を示します。

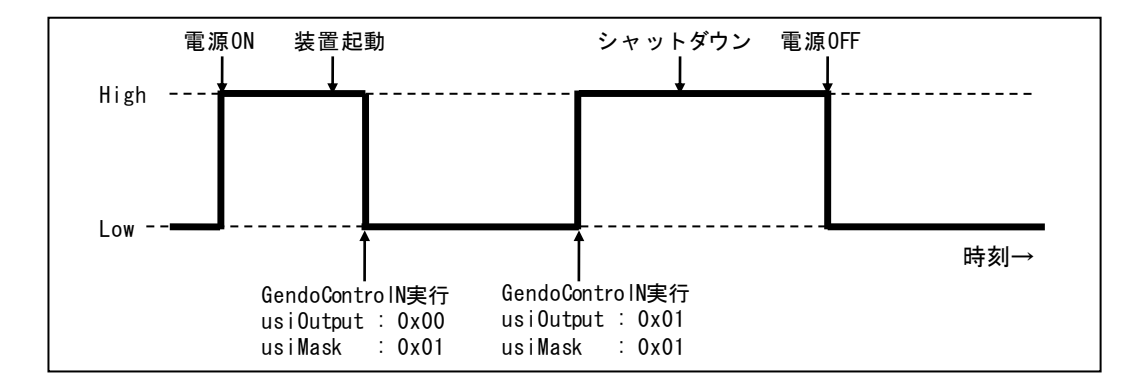

図6-2 汎用出力1の動作例

<プログラム例>

この関数を使用したプログラム例については、「6.2.3 RASライブラリの使用例」を参照して ください。

#### 留意事項

HF-WのRAS機能におけるRASライブラリで外部汎用入出力を制御している場合は、この関数 を使用しないでください。同時アクセスにより競合が発生した場合、正常な出力制御ができま せん。

(2)外部汎用入力の状態取得関数(GetGendiN)

<名称>

GetGendiN-外部汎用入力(汎用入力1~7)の状態取得

<形式>

# DWORD GetGendiN(POINTER TO USINT pusiInput);

<機能説明>

この関数は、外部汎用入力(汎用入力1~7)の入力状態を取得します。

以下にこの関数のパラメータについて説明します。

 $p$ usiInput: 汎用入力の入力状態が格納されます。各汎用入力に対するbitの割り当ては、表6-5のと おりです。汎用入力の入力状態がローレベルのときは「0」、ハイレベルのときは「1」が 格納されます。

| 表 6 - 5 GetGendiNのpusiInputのbit割り当て |  |
|-------------------------------------|--|
|-------------------------------------|--|

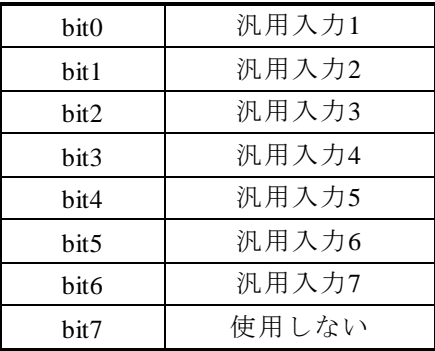

<戻り値>

この関数の呼び出しが正常終了した場合はRET\_TRUE (0x01) を返し、異常終了した場合は以下の戻 り値を返します。

表6-6 GetGendiN関数の戻り値 (異常終了時)

| 戻り値 (値)                           | 説明                                       |
|-----------------------------------|------------------------------------------|
| W2KRAS INVALID PARAMETER (0x2001) | 引数の指定に誤りがあります。                           |
| W2KRAS INTERNAL ERROR (0x2007)    | 内部エラーが発生しました。                            |
| W2KRAS RESOURCE LOCKED (0x2101)   | 他プロセスが同じリソースを使用しています。                    |
| RET FALSE $(0x00)$                | W2KRAS_INVALID_PARAMETER、W2KRAS_INTERNAL |
|                                   | _ERROR、W2KRAS_RESOURCE_LOCKED以外のエラーが     |
|                                   | 発生しました。                                  |

<プログラム例>

この関数を使用したプログラム例については、「6.2.3 RASライブラリの使用例」を参照して ください。

# –––留意事項 ––

HF-WのRAS機能におけるRASライブラリで外部汎用入出力を制御している場合は、この関数 を使用しないでください。同時アクセスにより競合が発生した場合、正常な入力取得ができま せん。

#### (3)RASライブラリ列挙型一覧

以下にRASライブラリで定義する列挙型の一覧を示します。

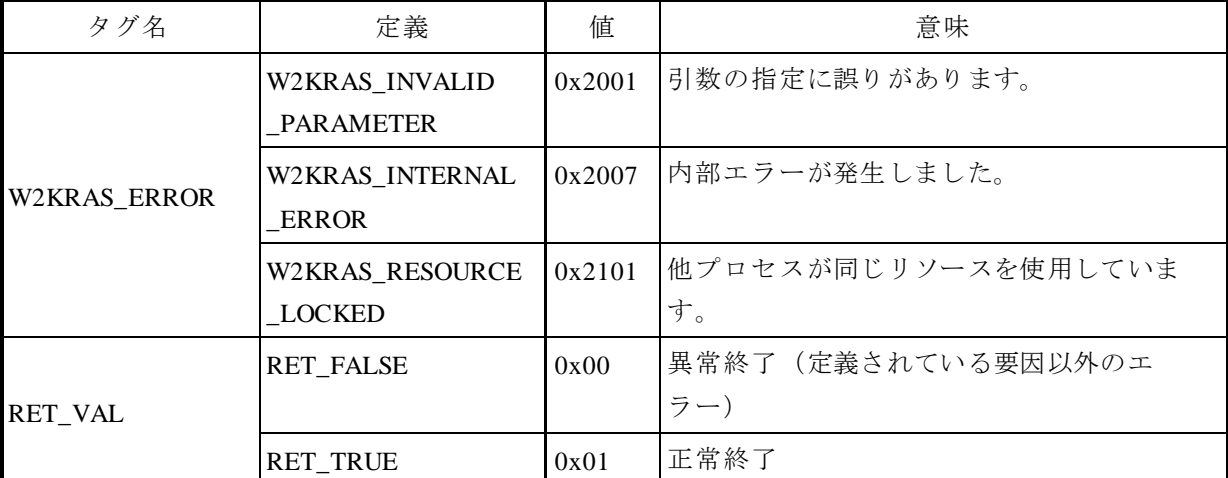

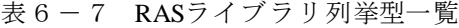

- 6.2.2 RASライブラリの追加 CODESYS実行環境でRASライブラリを使用するためには、以下の手順に従ってRASライブ ラリを追加します。
	- ・ライブラリリポジトリにRASライブラリをインストール
	- ・ライブラリマネージャにRASライブラリを追加
	- (1)ライブラリリポジトリへのRASライブラリのインストール

RASライブラリのインストールを一度でも実施している場合、この手順は不要です。 「(2)ライブラリマネージャへのRASライブラリの追加」の手順から実施してください。

① [デバイス]ウィンドウにある[ライブラリマネージャ]をダブルクリックします。

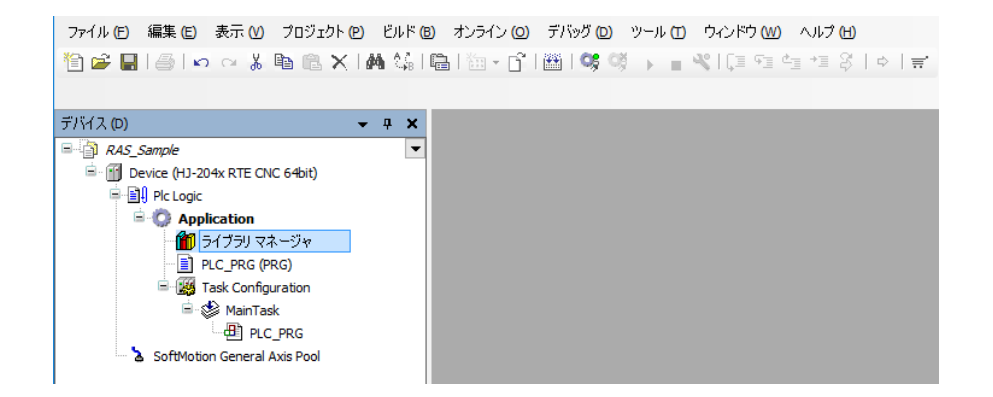

② ライブラリマネージャ内の[Add library]をクリックします。

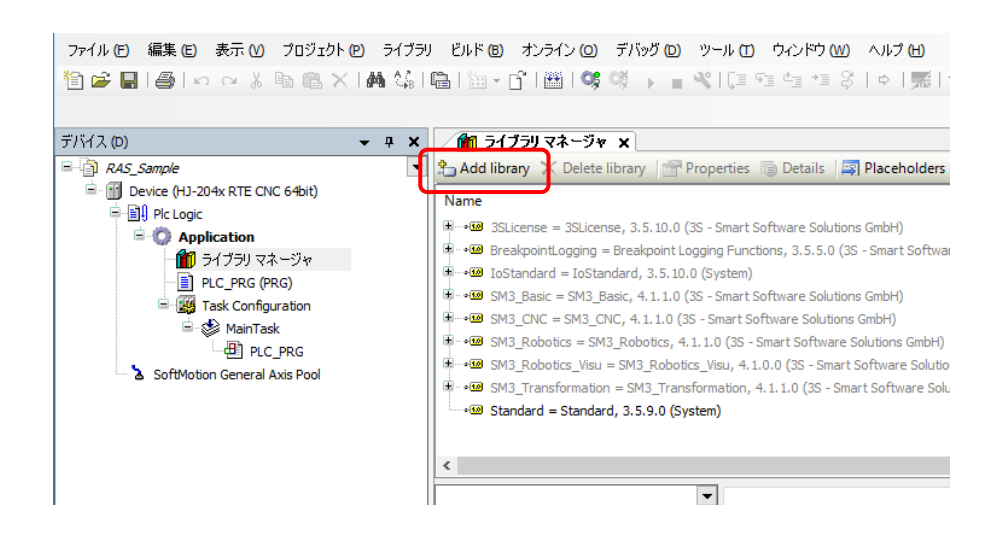

③ [Add Library]ダイアログボックスが表示されますので、[Advanced]ボタンをクリッ クします。

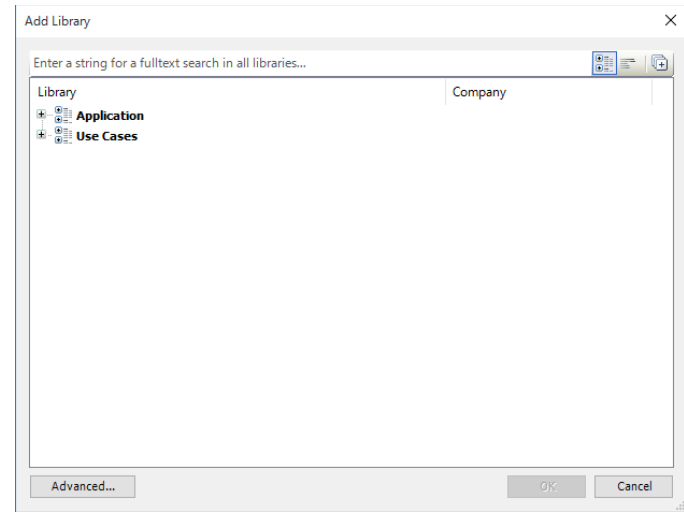

④ [ライブラリの追加]ダイアログボックスが表示されますので、[ライブラリリポジト リ]ボタンをクリックします。

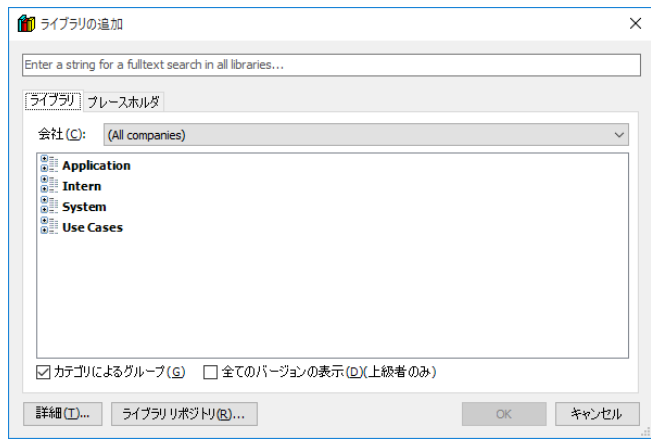

⑤ [ライブラリリポジトリ]ダイアログボックスが表示されますので、[インストール] ボタンをクリックします。

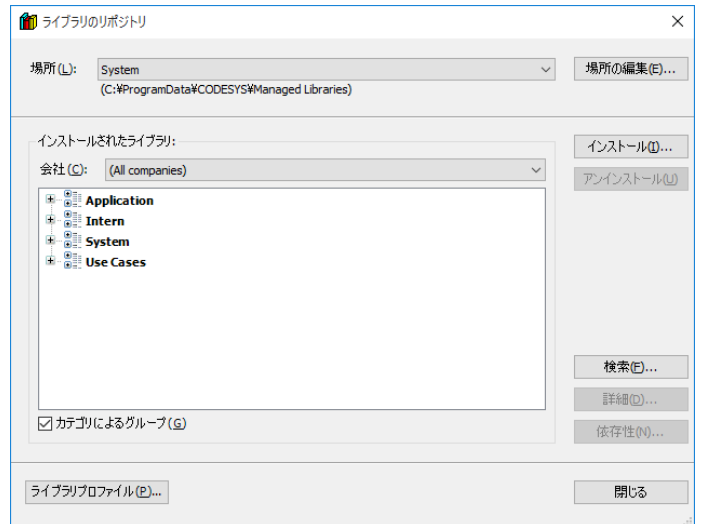

⑥ 「C:¥Program Files¥HIoTRAS¥Library」フォルダ内の「CmpHIoTRAS.compiled-library」 ファイルを指定し、[開く]ボタンをクリックします。

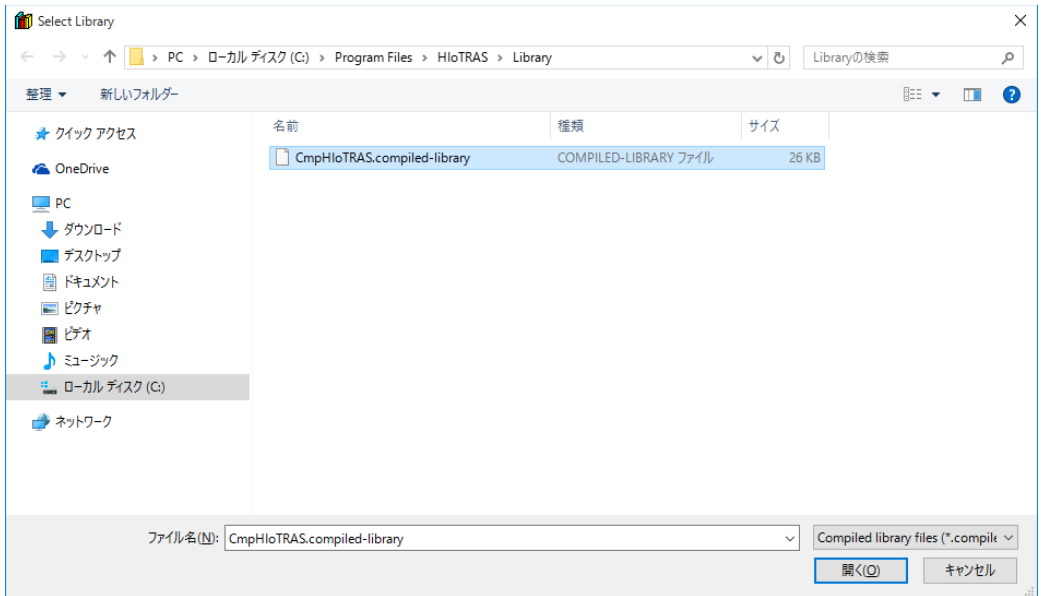

⑦ 「System¥SysLibs」内に「CmpHIoTRAS」が追加されたことを確認し、[閉じる]ボタ ンをクリックします。

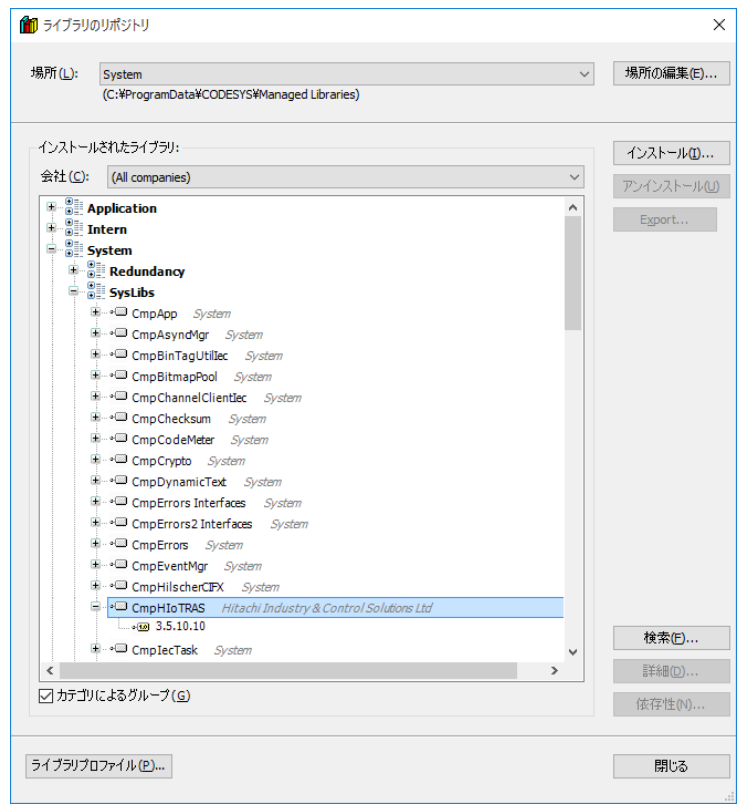

以上で、RASライブラリのインストールは完了です。

[ライブラリの追加] ダイアログボックスの右上の [×] をクリックしてダイアログボック スを閉じてください。

(2)ライブラリマネージャへのRASライブラリの追加

① [デバイス]ウィンドウにある[ライブラリマネージャ]をダブルクリックします。

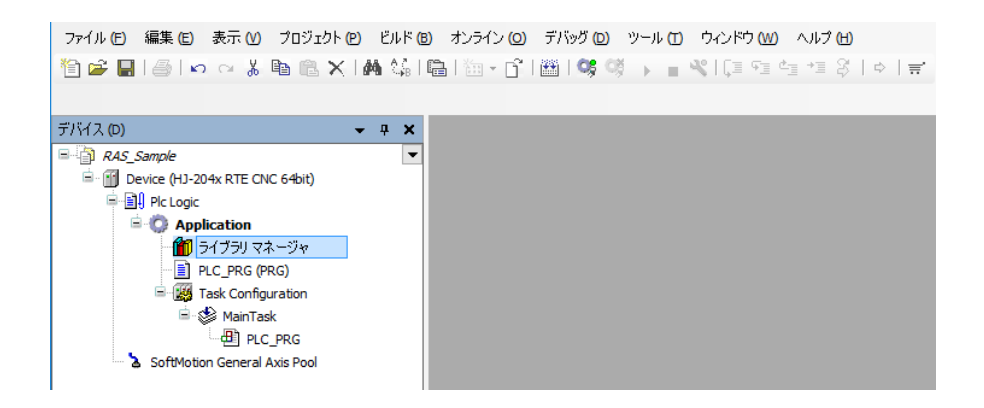

② ライブラリマネージャ内の[Add library]をクリックします。

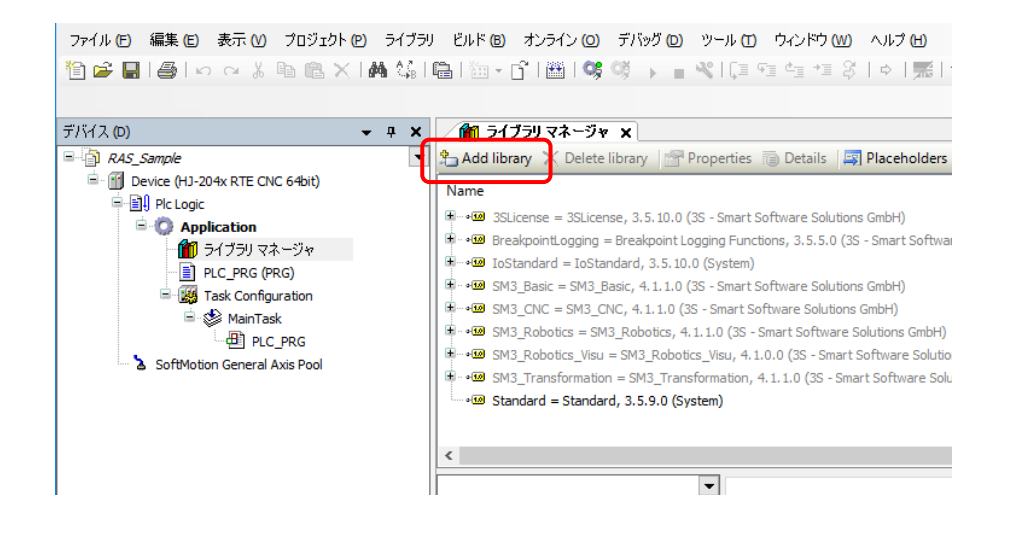

③ [Add Library]ダイアログボックスが表示されますので、[Advanced]ボタンをクリッ クします。

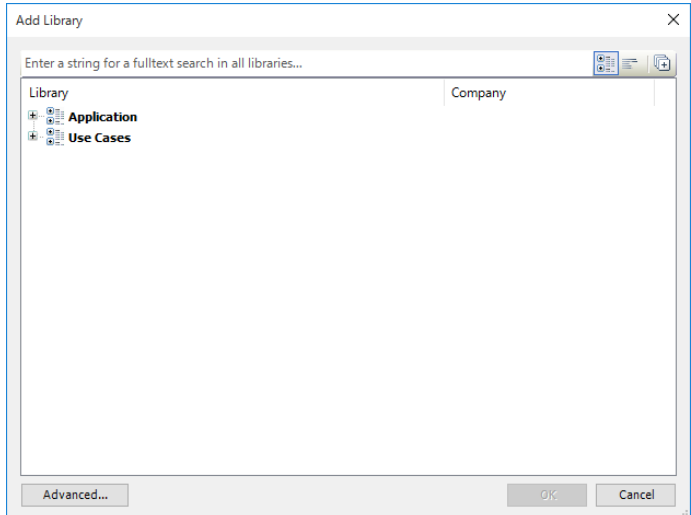

④ [ライブラリの追加]ダイアログボックスが表示されますので、[System]- [SysLibs]-[CmpHIoTRAS]をクリックし、[OK]ボタンをクリックします。 なお、検索バーを使用し、ライブラリの検索をすることも可能です。

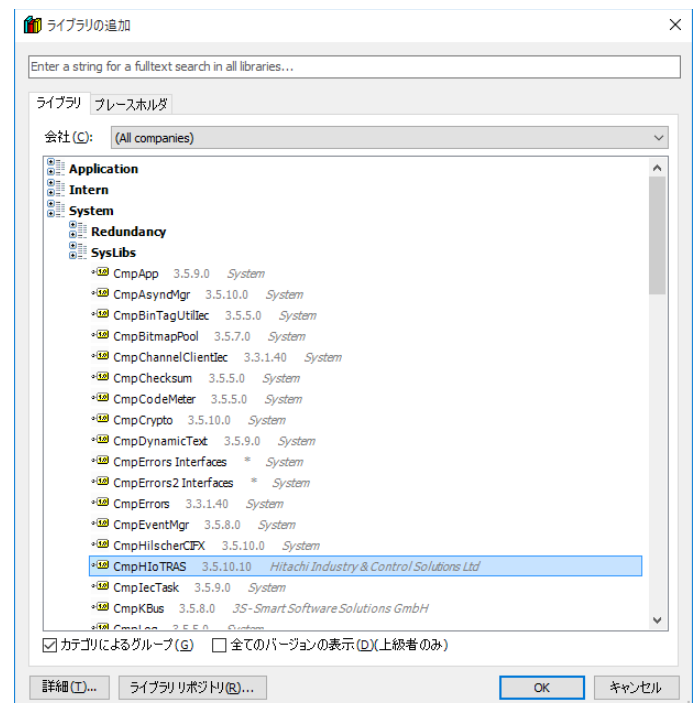

⑤ ライブラリマネージャに以下のライブラリが追加されましたら、ライブラリの追加は完 了です。

CmpHIoTRAS,\*.\*.\*.\* (Hitachi Industry & Control Solutions Ltd.)(\* はバージョン情報)

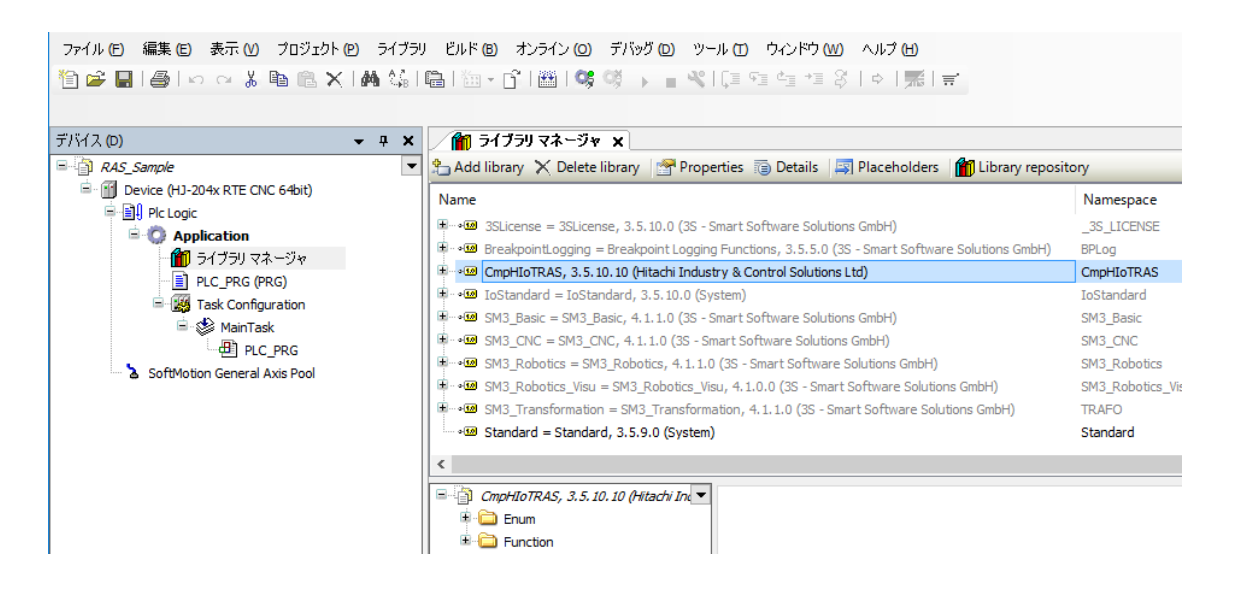

6.2.3 RASライブラリの使用例

この項では、CODESYS実行環境で動作させるアプリケーションから外部汎用入出力の制御 を行う方法について説明します。

- RASライブラリの追加 RASライブラリを追加します。RASライブラリの追加方法は「6.2.2 RASライブ ラリの追加」を参照してください。
- RASライブラリを使用したプログラムの実装 プログラムを実装します。「(1)外部汎用入出力」にRASライブラリの使用例を記載 します。
- (1)外部汎用入出力 外部汎用入出力を行う際のRASライブラリの使用例を記載します。

<使用変数>

表6-8にVARに指定する変数を示します。

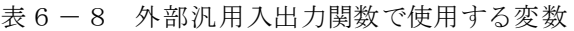

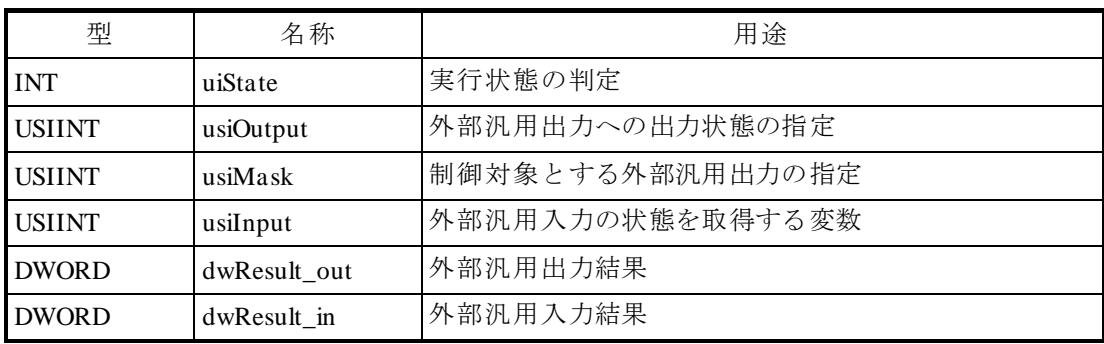

<使用関数>

表6-9に使用する外部汎用入出力関数を示します。

表6-9 外部汎用入出力関数

| 関数名              | 用涂                                                                                                    |  |
|------------------|----------------------------------------------------------------------------------------------------|--|
| GendoControlN    | 指定した外部汎用出力の出力制御に使用<br>(関数インターフェースの詳細は、「6. 2. 1 RASライブラリ<br>インターフェース (1) 外部汎用出力の制御関数<br>(GendoControlN)」を参照してください。) |  |
| <b>GetGendiN</b> | 指定した外部汎用入力の入力状態取得に使用<br>(関数インターフェースの詳細は、「6. 2. 1 RASライブラリ<br>インターフェース (2) 外部汎用入力の状態取得関数<br>(GetGendiN)」を参照してください。) |  |

<プログラム>

図6-3の例では、外部汎用出力(汎用出力1)への出力および外部汎用入力からの状態 取得を行います。

**PLC\_PRG**(宣言部)

```
PROGRAM PLC_PRG
VAR
 uiState: INT;
 usiOutput : USINT;
 usiMask : USINT;
 usiInput : USINT;
 dwResult out : DWORD;
 dwResult in : DWORD;
END_VAR
```
**PLC\_PRG**(プログラム部)

```
IF uiState = 0 THEN
 uiState := 1;// GENDO output
 usiOutput := 1;usiMask := 1;dwResult out := GendoControlN(usiOutput, usiMask);
 // GENDI input
 dwResult_in := GetGendiN(ADR(usiInput));
END_IF
```
図6-3 外部汎用入出力制御のプログラム例

#### 6.3 CODESYS実行環境監視

6.3.1 概要

この機能は、CODESYS実行環境が正常に動作しているかどうかを監視します。HF-W100E/IoTに実装されているウォッチドッグタイマをCODESYS実行環境から定期的にリトリ ガするWDT制御コンポーネントとWindows環境で動作するCODESYS監視サービスで構成され ています。

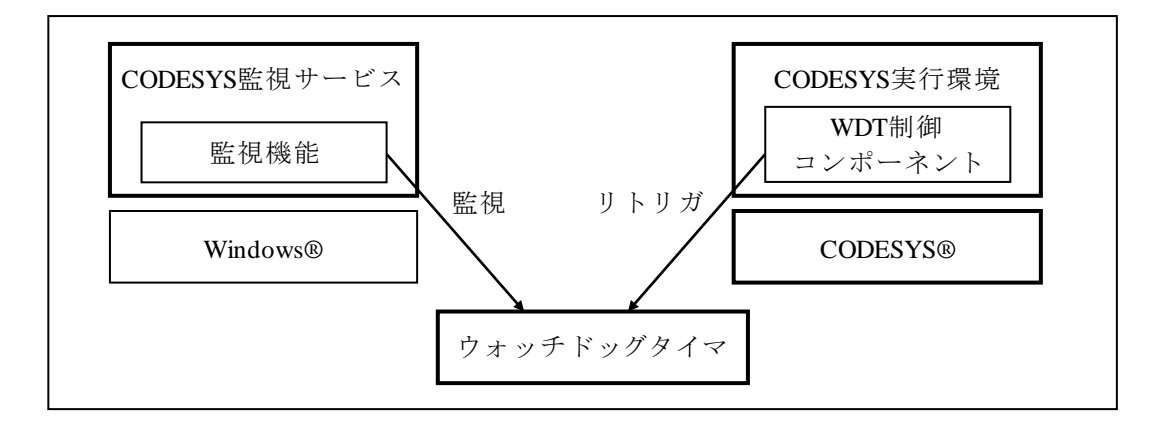

図6-4 監視機能の構成

- (1)CODESYS実行環境のスケジューラで動作するWDT制御コンポーネントがウォッチドッグタ イマを定期的にリトリガします。
- (2) CODESYS監視サービスは、ウォッチドッグタイマのタイムアウト発生を定期的にチェック します。WDT制御コンポーネントによるリトリガができない状態になり、ウォッチドッグ タイマの時間がタイムアウトしきい値(\*1)を下回った場合、ウォッチドッグタイマのタイ ムアウトが発生します。
- (3)タイムアウトが発生した場合、CODESYS監視サービスはCODESYS実行環境に何らかの異常 が発生したと判断し、Windowsイベントログへの記録やイベントオブジェクトを用いたユー ザーアプリケーションへの通知を行います。また、あらかじめ設定したタイムアウト検出時 のアクション処理(\*2)を実行します。
- (\*1)タイムアウトしきい値は、63秒からタイムアウト時間を引いた時間です。 設定方法については、「6.3.5 HIoTRAS機能設定コマンド」を参照してください。 装置出荷時は、タイムアウト時間を63秒としているため、0(秒)が設定されています。
- (\*2)タイムアウト検出時のアクション処理は、以下を設定することができます。
	- ・CODESYS実行環境の停止/再起動
	- ・装置のシャットダウン/再起動
	- ・装置のシャットダウン/再起動(強制)

設定方法については、「6.3.5 HIoTRAS機能設定コマンド」を参照してください。 装置出荷時は、アクション処理は設定されていません。

この機能は有効/無効を設定することができます。設定方法については、「6.3.2 CODESYS実行環境監視の有効/無効」を参照してください。

#### - 留意事項 -

- ・この機能を使用する場合、HF-WのRAS機能におけるRAS機能設定ウィンドウの「ウォッチ ドッグタイマ設定」は[使用しない]が選択されています(装置出荷時の設定)。[自動で リトリガする]および[アプリケーションがリトリガする]に設定した場合、この機能は動 作しません。RAS機能設定ウィンドウについては、「HF-W100E RAS機能マニュアル(マ ニュアル番号 WIN-3-0095)」の「3.1.3 RAS機能設定ウィンドウの使用方法」を参 照してください。
- ・この機能を使用する場合、HF-WのRAS機能からウォッチドッグタイマは使用できません。 HF-WのRAS機能からウォッチドッグタイマを使用したい場合は、「6.3.2 CODESYS 実行環境監視の有効/無効」を参照し、この機能を無効に設定してください。
- ・リトリガできない状態が解消されないまま63秒経過した場合、タイマの値が0となってから 150秒経過後にHF-WのRAS機能によりブルースクリーン(STOPコード:0x9231)を表示し メモリダンプの取得を行います。

6.3.2 CODESYS実行環境監視の有効/無効

CODESYSのコンフィグファイルを編集および監視サービスの設定を変更することにより、 CODESYS実行環境監視の有効/無効を設定することができます。装置出荷時の設定は有効で す。なお、CODESYS実行環境監視が無効のときは、CODESYS実行環境が停止した場合でも検 出は行われません。

- (1) CODESYS実行環境監視を無効にする
	- (a)コンフィグファイルの編集
		- ① 管理者権限でメモ帳を起動します。
			- ・Windows® Embedded Standard 7の場合:[スタート]ボタンをクリックし、[すべて のプログラム]-「アクセサリ]をクリックします。「メモ帳]を右クリックし、表 示されるメニューから「管理者として実行]をクリックします。
			- ・Windows® 10の場合:[スタート]ボタンをクリックし、アプリの一覧から [Windowsアクセサリ]をクリックします。[メモ帳]を右クリックし、表示される メニューから「その他]-「管理者として実行]をクリックします。
			- ・[ユーザーアカウント制御]画面が表示された場合は、[はい]ボタンをクリックし ます。
		- ② メモ帳が起動しますので、[ファイル]メニューをクリックし、表示されたメニュー から[開く]をクリックします。
		- ③ 「C:¥Program Files¥3S CODESYS¥CODESYS Control RTE3」内のCoDeSysControl.cfg ファイルを選択して「開く]ボタンをクリックします。
		- (注)2021年8月以降出荷の装置の場合は、以降の手順において、格納パスおよび ファイル名を下記の通りに読替えてください。
			- ・格納パス:「C:¥ProgramData¥CODESYS¥CODESYSControlRTEV3」内
			- ・ファイル名:「CoDeSysControl\_User.cfg」
		- ④ CoDeSysControl.cfgファイルが開きますので、[ComponentManager]セクションに下 記の行の先頭に「;(セミコロン)」を追加し、WDT制御コンポーネント (CmpHWdtControl)をコメントアウトします。

### Component.\*=CmpHWdtControl

(注)「Component.」の後ろに付加する数値はインデックスであり、環境ごとに異な ります。

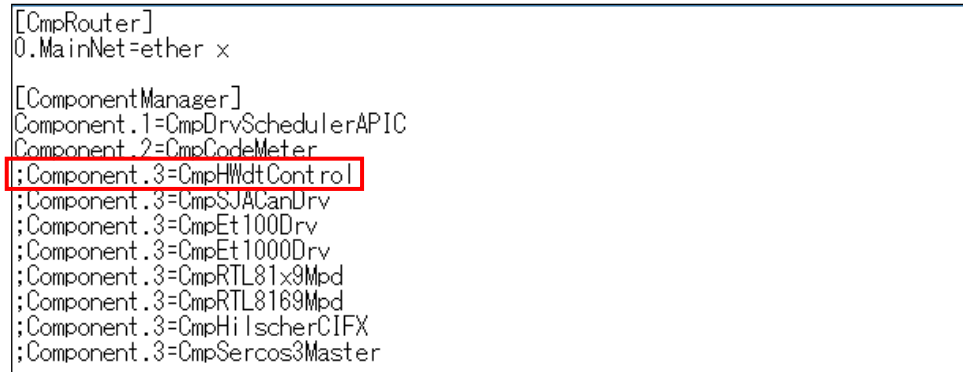

図6-5 コンフィグファイル編集 (無効にする場合)

- ⑤ [ファイル]メニューをクリックし、表示されたメニューから[上書き保存]をク リックします。
- ⑥ CoDeSysControl.cfgファイルを閉じます。
- (b)監視サービスの停止
	- ① コントロールパネルを開きます。
		- ・Windows® Embedded Standard 7の場合:[スタート]ボタンをクリックし、[コント ロールパネル]をクリックします。
		- · Windows® 10の場合: [スタート] ボタンを右クリックし、表示されるメニューから [コントロールパネル]をクリックします。
	- ② [コントロールパネル]画面が表示されますので[システムとセキュリティ]をク リックします。
	- ③ システムとセキュリティの画面が表示されたら、[管理ツール]をクリックします。
	- ④ 管理ツールの画面が表示されたら、[サービス]をダブルクリックします。
	- ⑤ サービスの[HIoTRASService]をダブルクリックすると、設定ダイアログボックスが 表示されます。

⑥ 「スタートアップの種類」を[手動]に変更してから[適用]ボタンをクリックし、 [OK]ボタンをクリックします。その後、装置を再起動します。

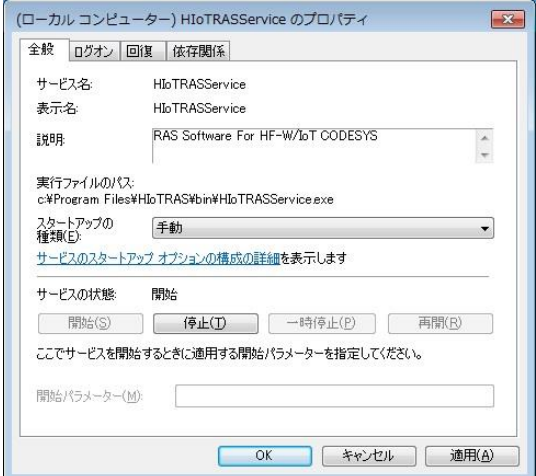

- (2)CODESYS実行環境監視を有効にする
	- (a)コンフィグファイルの編集
		- ① (1)「(a)コンフィグファイルの編集」の手順①~③を実施します。
		- ② CoDeSysControl.cfgファイルが開きますので、[ComponentManager]セクションに下 記の行を挿入し、WDT制御コンポーネント(CmpHWdtControl)をロード対象コン ポーネントに追加します。

Component.\*=CmpHWdtControl

(注)「Component.」の後ろに付加する数値はインデックスであり、環境ごとに異な ります。

「CmpHWdtControl」を追加する際は、最後に追加されているコンポーネント のインデックスに1を加算した値を設定してください。

(「CoDeSysControl.cfg」ファイル内で「;(セミコロン)」から開始される行 はコメントアウトされている行であり、有効化されていません。)

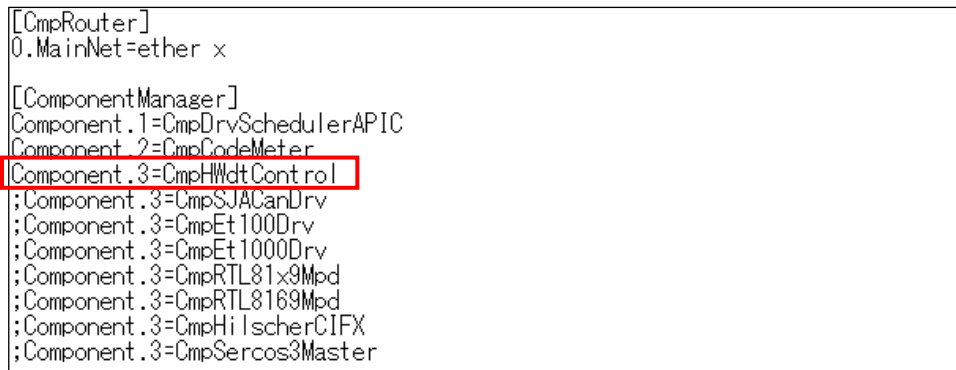

図6-6 コンフィグファイル編集 (有効にする場合)

- ③ [ファイル]メニューをクリックし、表示されたメニューから[上書き保存]をク リックします。
- ④ CoDeSysControl.cfgファイルを閉じます。
- (b)監視サービスの開始
	- ① (1)「(b)監視サービスの停止」の手順①~⑤を実施します。
	- ② 「スタートアップの種類」を[自動]に変更してから[適用]ボタンをクリックし、 [OK]ボタンをクリックします。その後、装置を再起動します。

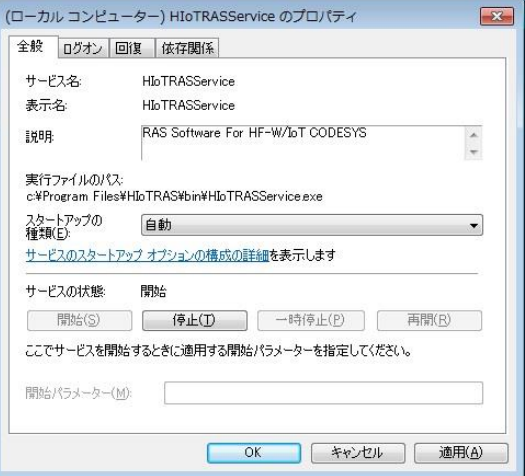

6.3.3 イベント通知

CODESYS実行環境監視では、ウォッチドッグタイマのタイムアウトが発生した際に、イベ ントオブジェクトを用いてアプリケーションに通知を行います。

アプリケーションでは、イベントオブジェクトがシグナル状態になった場合に、ウォッチ ドッグタイマのタイムアウトが発生したと判断することができます。

また、イベントオブジェクトは、タイムアウト検出時のアクション処理が完了し、再度 ウォッチドッグタイマのリトリガが行われた時点でリセットされます。

(1)イベント取得方法

下記の手順で、ウォッチドッグタイマのタイムアウト発生をアプリケーションで検出するこ とができます。

- ① Windows APIのOpenEvent関数を用いてイベントオブジェクトのハンドルを取得しま す。 OpenEvent関数を実行した際に、イベントオブジェクトが作成されていない場合は、作 成されるまでリトライを繰り返してください。
- ② Windows APIのWaitForSingleObject関数またはWaitForMultipleObject関数を用いて、イベ ントオブジェクトがシグナル状態であるか監視します。

表6-10に、ウォッチドッグタイマのタイムアウト発生時のイベントオブジェクト名称を示 します。イベントをプログラムで使用する際は、イベントオブジェクト名称の先頭に 「Global¥」を付加する必要があります。

表6-10 イベントオブジェクト

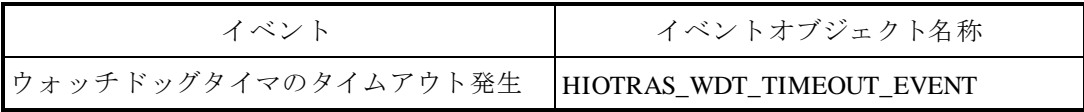

## 6.3.4 イベントログ記録

CODESYS実行環境監視でイベントログに記録する情報を表6-11に示します。

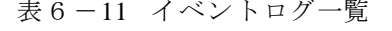

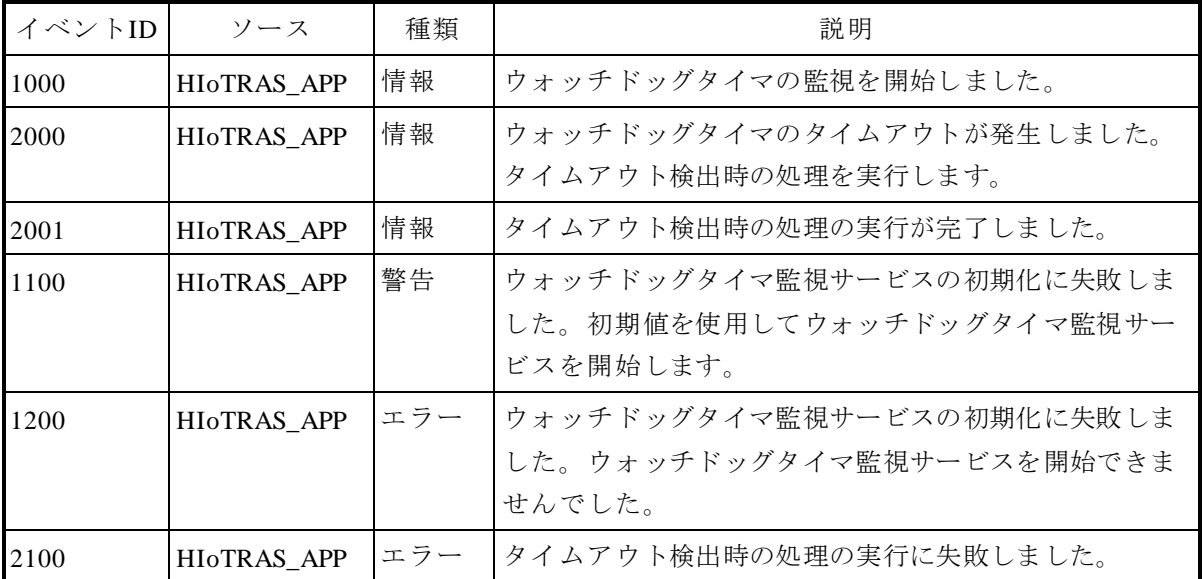

(注)タイムアウト検出時のアクション処理が以下のいずれかの場合、イベントID 2001は記録され ません。

・装置のシャットダウン/再起動

・装置のシャットダウン/再起動(強制)

6.3.5 HIoTRAS機能設定コマンド

HIoTRAS機能設定コマンドは、CODESYS実行環境監視のタイムアウトしきい値およびタイ ムアウト検出時のアクション処理を設定することができます。

| 項目               | 設定値                                                       | 値の説明                                      |
|------------------|-----------------------------------------------------------|-------------------------------------------|
| タイムアウト<br>しきい値   | $0 \sim 62$                                               | ウォッチドッグタイマのタイムアウトしきい値(秒)<br>(装置出荷時の初期値は0) |
| タイムアウト<br>検出時のアク | $0:$ Not performed the action at<br>the time of time-out. | タイムアウト検出時にアクション処理を行いません<br>(装置出荷時の初期値)。   |
| ション処理            | 1: Codesys Stop                                           | CODESYS実行環境を停止します。                        |
|                  | 2: Codesys Restart                                        | CODESYS実行環境を再起動します。                       |
|                  | 3: HF-W Shutdown                                          | 装置をシャットダウンします。                            |
|                  | 4 : HF-W Reboot                                           | 装置を再起動します。                                |
|                  | 5 : HF-W Shutdown (Forced)                                | 装置を強制的にシャットダウンします。                        |
|                  | 6 : HF-W Reboot (Forced)                                  | 装置を強制的に再起動します。                            |

表6-12 HIoTRAS機能設定コマンド設定内容一覧

### - 留意事項

タイムアウト検出時のアクション処理をCodesys StopまたはCodesys Restartに設定する際は、 CODESYS実行環境のスタートアップ設定を「PLC(リアルタイム実行環境)を基本システム サービスと一緒に開始する(Start the PLC with the basic system service)」設定にする必要があ ります。スタートアップ設定の変更方法については、「6.3.6 スタートアップ設定変更 方法」を参照してください。

この設定ではない場合、タイムアウト検出時のアクション処理でCodesys StopまたはCodesys Restartを設定していても、CODESYS実行環境の停止または再起動が行われませんので注意し てください。

- (1) HIoTRAS機能設定コマンドの使用方法
	- ① 以下の方法でエクスプローラー画面を開きます。
		- ・Windows® Embedded Standard 7の場合:[スタート]ボタンをクリックし、スタートメ ニュー左下にある [プログラムとファイルの検索] ボックスに以下を入力して [Enter] キーを押します。

C:¥Program Files¥HIoTRAS¥bin

・Windows® 10の場合:[スタート]ボタン右横にある検索アイコンをクリックし、表示 される[Windowsを検索]ボックスに以下を入力して[Enter]キーを押します。

C:¥Program Files¥HIoTRAS¥bin

② エクスプローラ画面が表示されたら、「HIoTRASSet.bat」ファイルを右クリックし、表 示されるメニューから [管理者として実行] をクリックします。

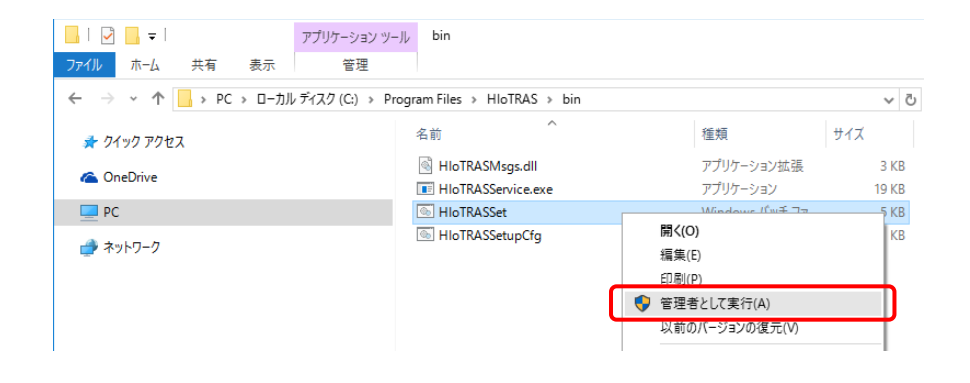

③ コマンドプロンプトが表示されたら、タイムアウトしきい値(0~62)を入力し、 [Enter]キーを押してください。

タイムアウトしきい値は、63秒からタイムアウト時間を引いた時間を入力するようにし てください。例えば、タイムアウト時間を20秒としたい場合は、43 (63秒-20秒)を入 力してください。

- ・Current valueには現在の設定値が表示されます。
- · 何も入力しないで「Enter] キーを押した場合、現在の設定値のまま手順⑤に進みま す。

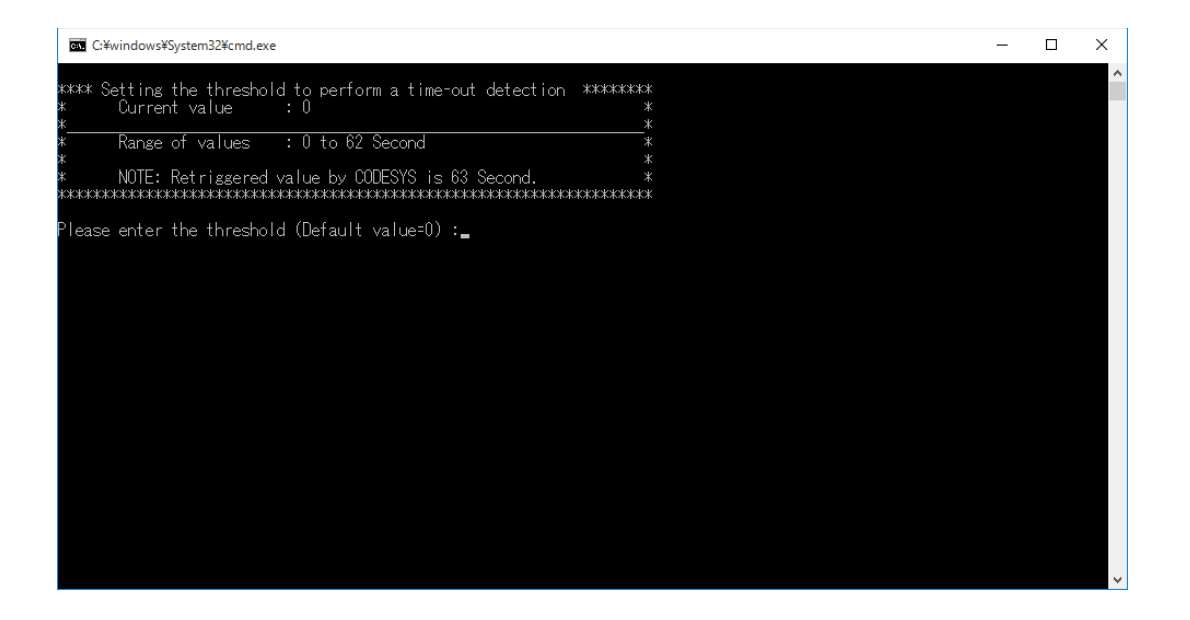

④ 例として、タイムアウトしきい値に30を入力します。設定が正しく終了した場合は、 「この操作を正しく終了しました。」のメッセージが表示されます。

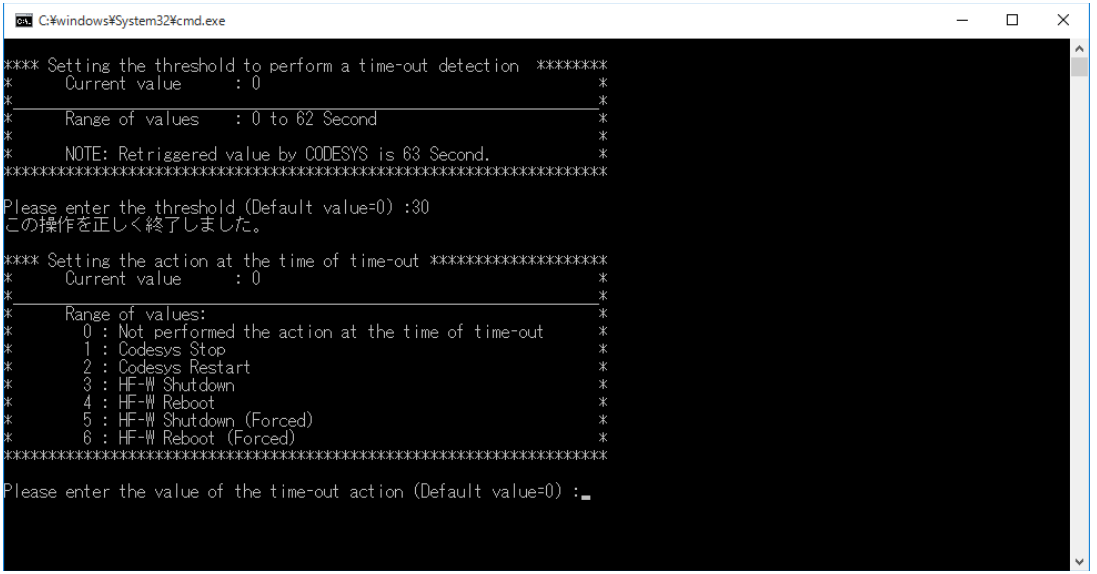

- ⑤ 次に、タイムアウト検出時のアクション処理(0~6)を入力し、[Enter]キーを押し てください。
	- ・Current valueには現在の設定値が表示されます。
	- ・何も入力しないで [Enter] キーを押した場合、現在の設定値のままとなり、再度 [Enter]キーを押すとコマンドを終了します。

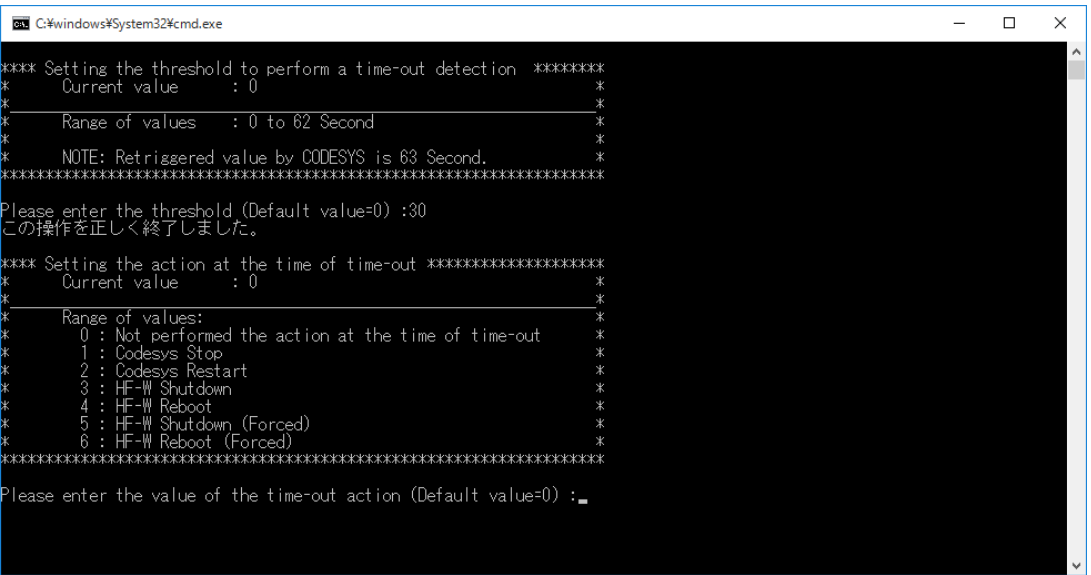

⑥ 例として、タイムアウト検出時のアクション処理に「1」を入力します。設定が正しく 終了した場合は、「この操作を正しく終了しました。」のメッセージが表示されます。 「続行するには何かキーを押してください」のメッセージが表示されたら、任意のキー を押し、バッチファイルの実行を終了します。その後、装置を再起動してください。

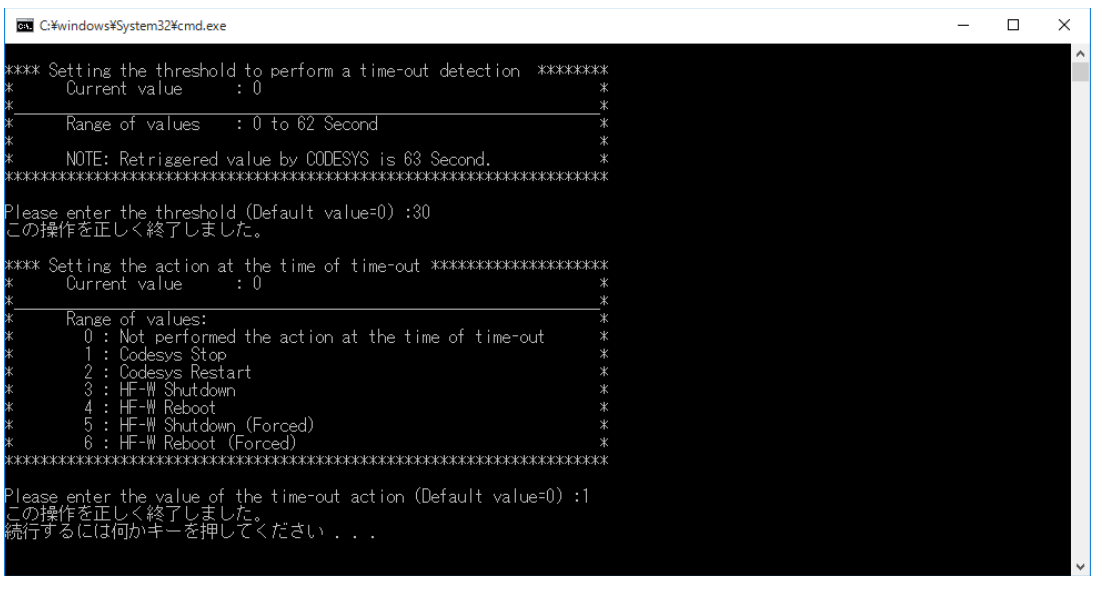

なお、管理者権限で実行していない場合には、「エラー: アクセスが拒否されまし

た。」のメッセージが表示されます。

このメッセージが表示された場合は、コマンドを管理者権限で実行し直してください。

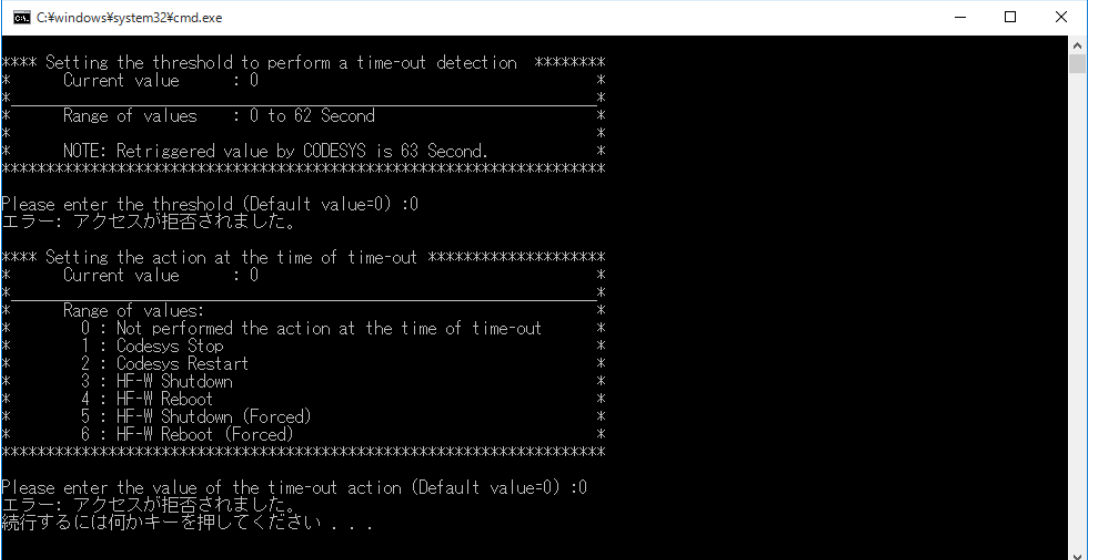

6.3.6 スタートアップ設定変更方法

ここでは、CODESYS実行環境のスタートアップ設定を「PLC(リアルタイム実行環境)を 基本システムサービスと一緒に開始する (Start the PLC with the basic system service)」に変更 する方法について説明します。この設定が有効ではない場合、タイムアウト検出時のアクショ ン処理でCodesys StopまたはCodesys Restartを設定していても、CODESYS実行環境の停止また は再起動が行われません。

① タスクバーの通知領域にある[CODESYS Control RTE V3]アイコン(標準では非表示 のため、"∧"内にあります)をクリックし、[PLC Configuration]をクリックしま す。

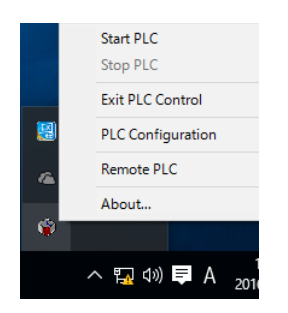

② 管理者権限を要求する画面が表示された場合は、[OK]ボタンをクリックし、管理者 権限を付与します。

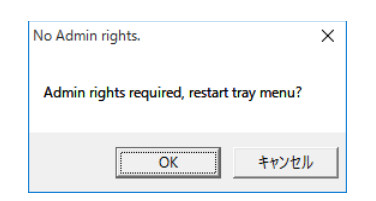

その後、 [ユーザーアカウント制御]画面が表示された場合は、 [はい]ボタンをク リックします。管理者権限の付与が完了したら、再度アイコンをクリックし、[PLC Configuration]をクリックします。

③ [System Configuration]ダイアログボックスが表示されたら、[Startup]タブの[Start the PLC with the basic system service]のチェックボックスをオンにし、[OK]ボタンを クリックします。

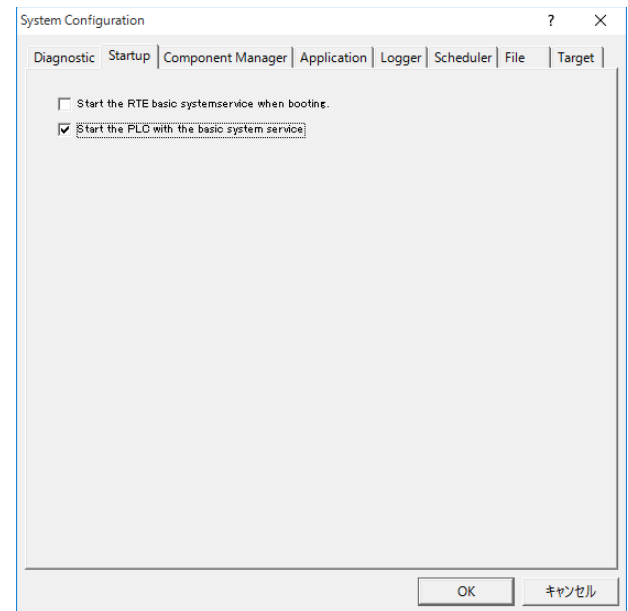

このページは白紙です。